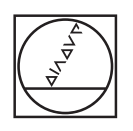

# **HEIDENHAIN**

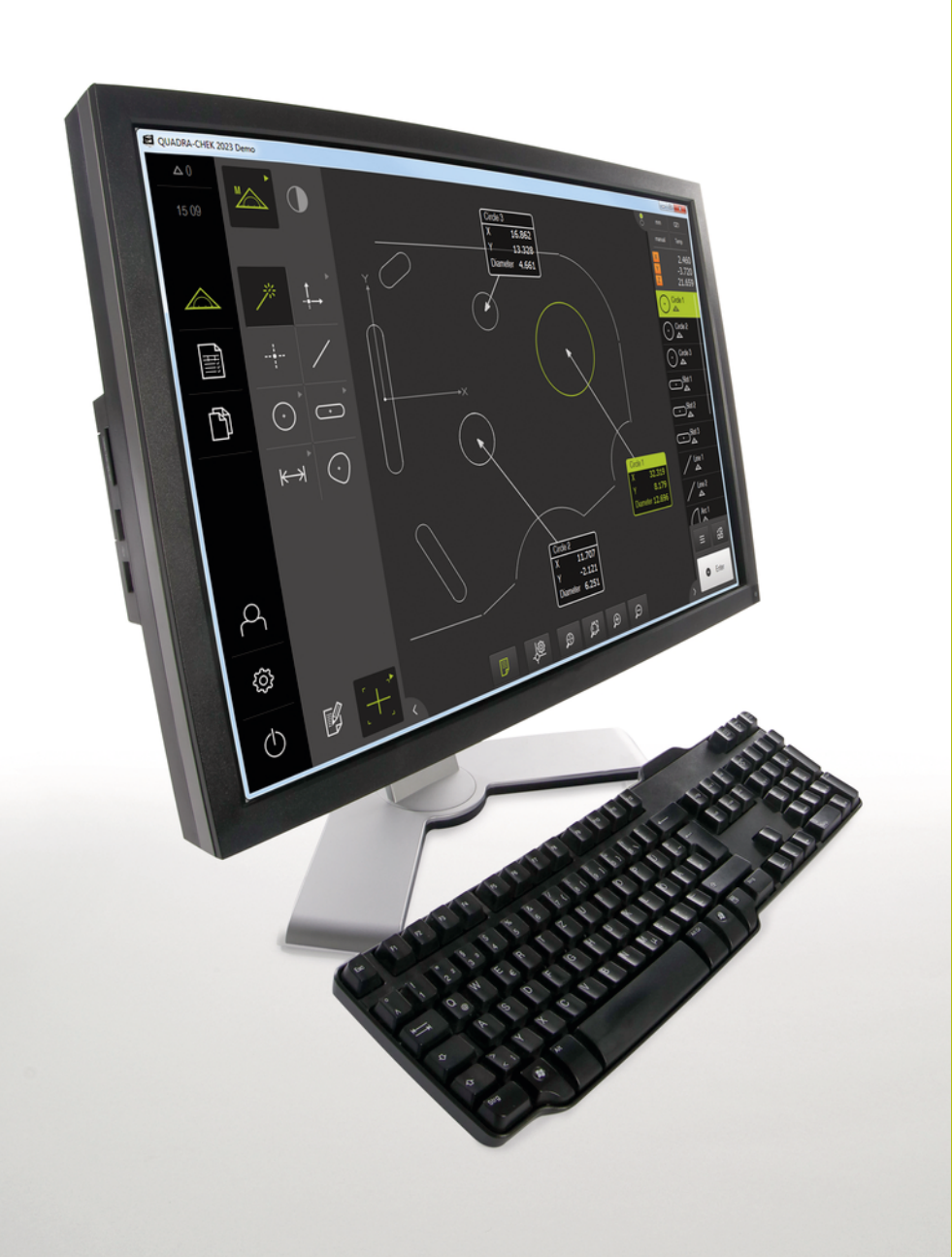

# **QUADRA-CHEK 2000 Demo**

Manuel d'utilisation

**Electronique d'exploitation**

**Français (fr) 04/2019**

# **Sommaire**

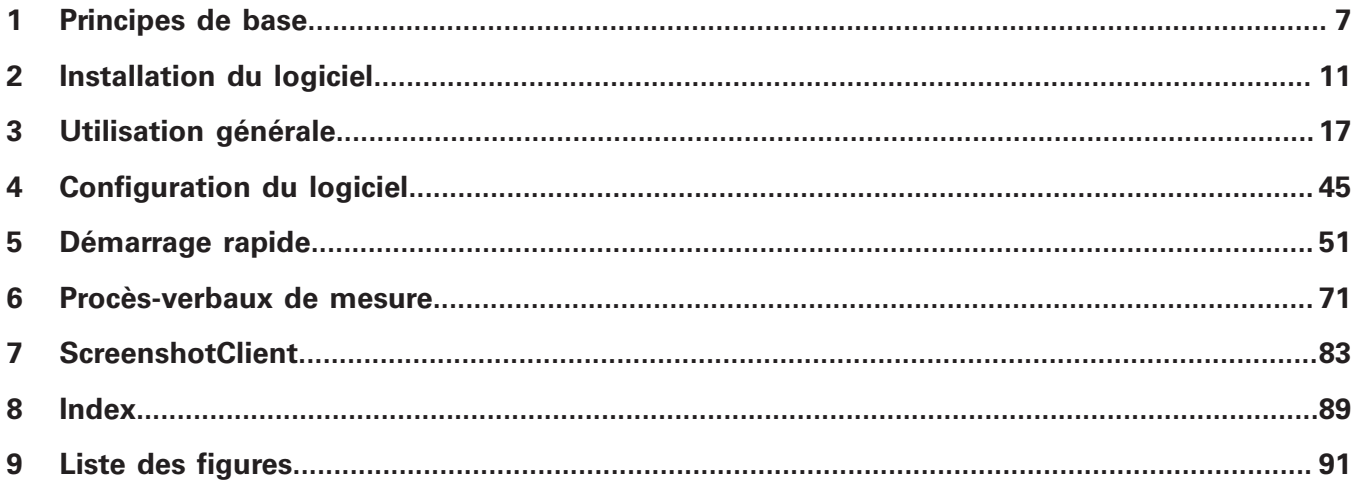

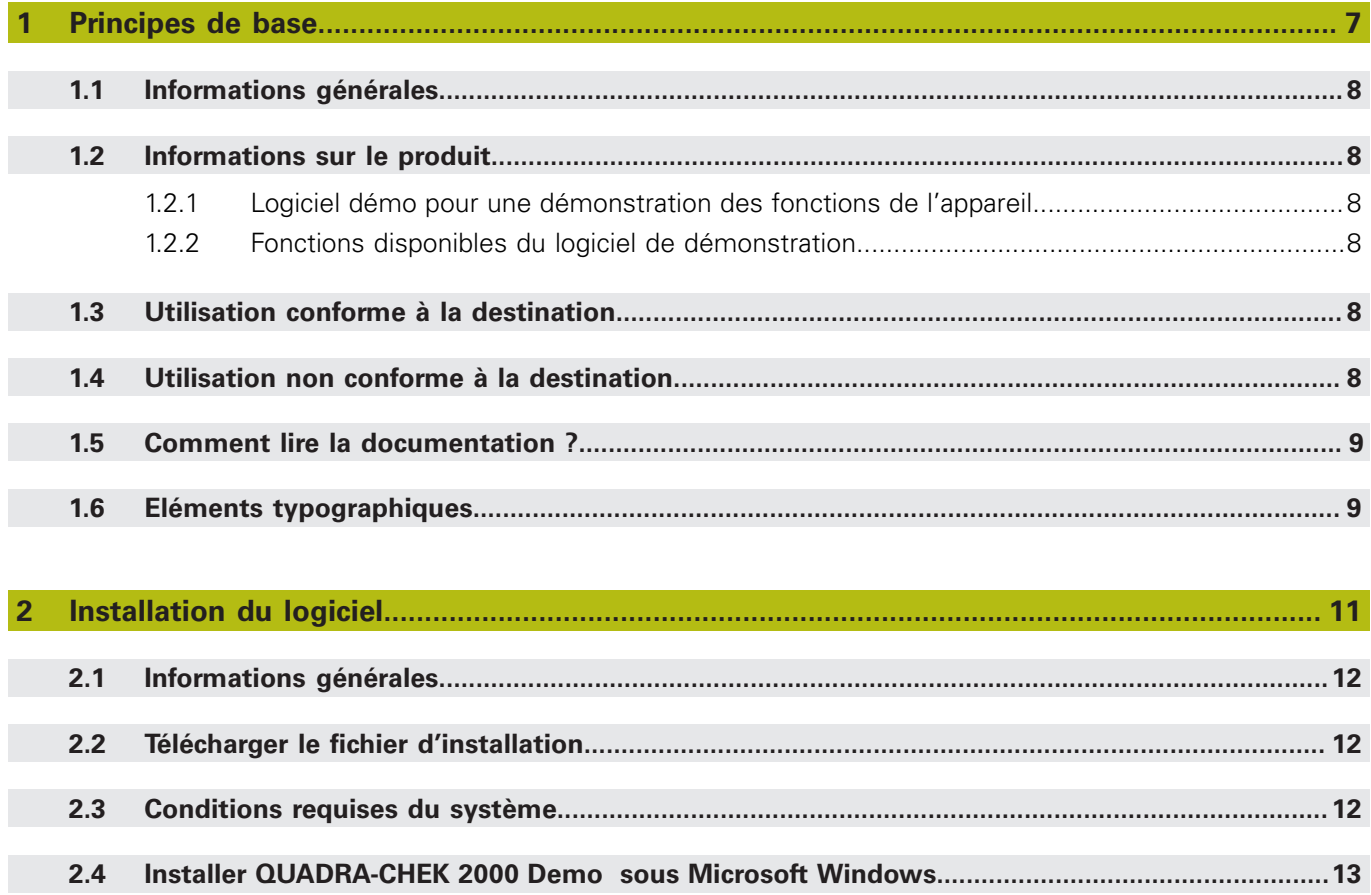

 $2.5$ 

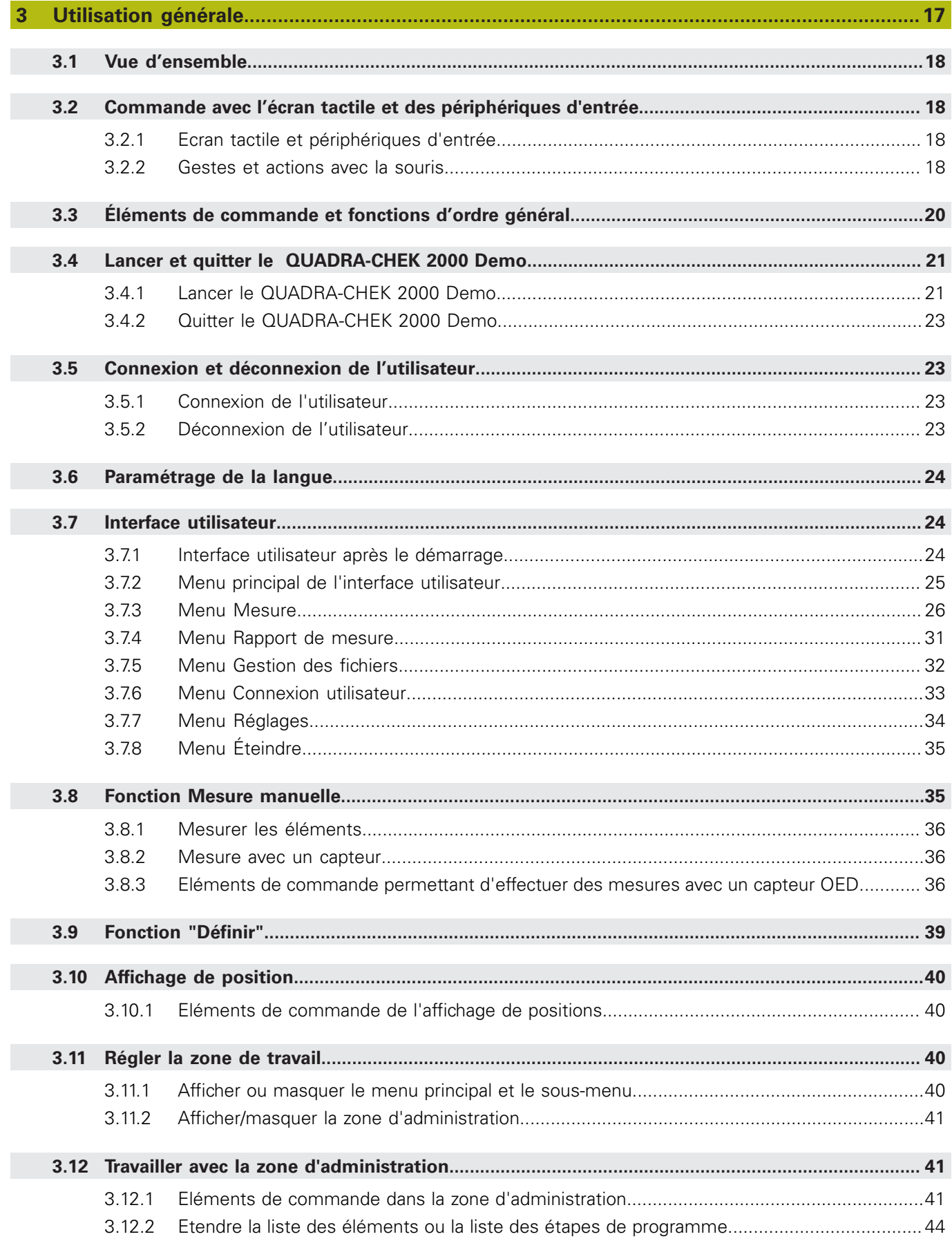

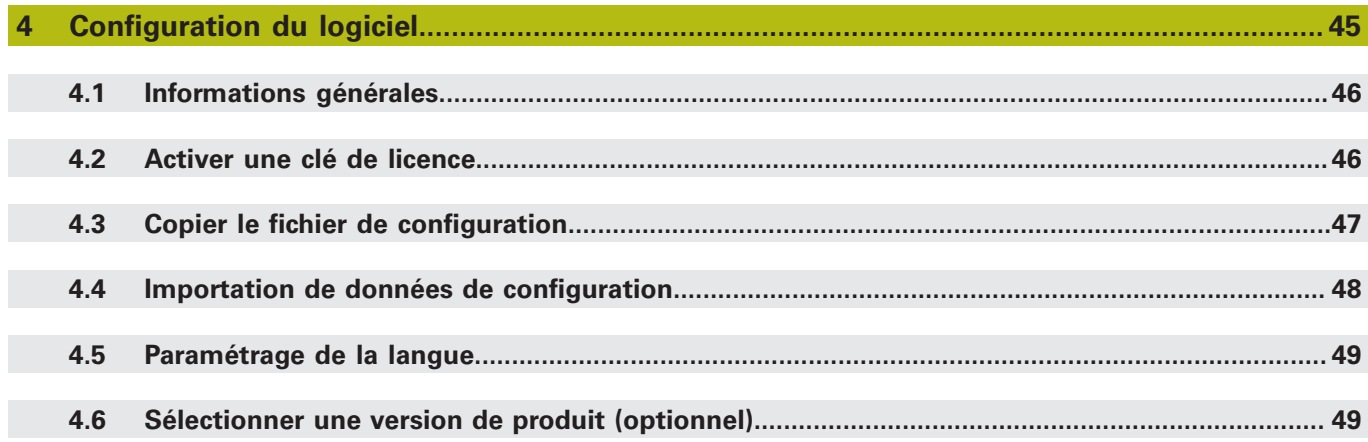

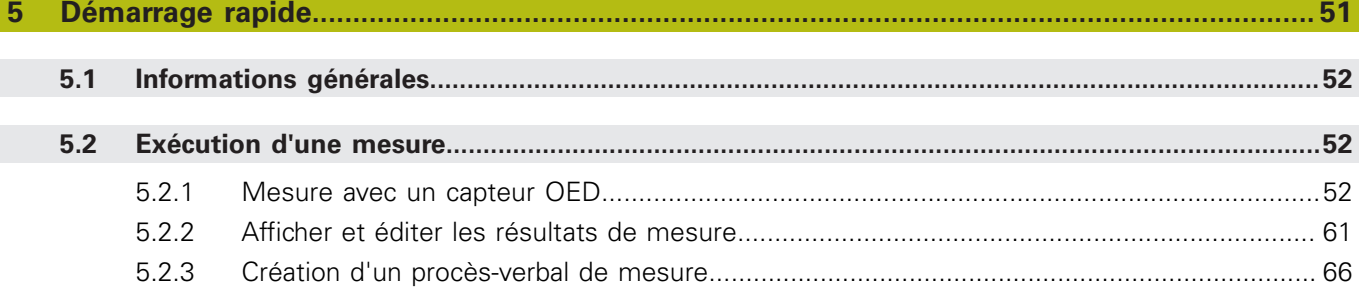

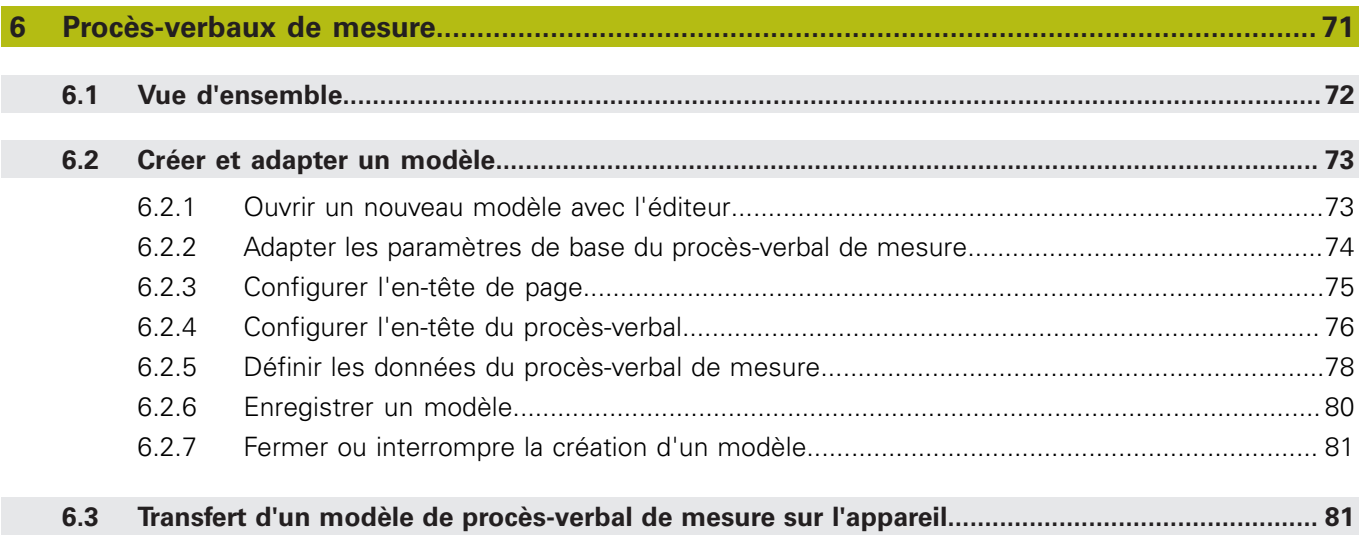

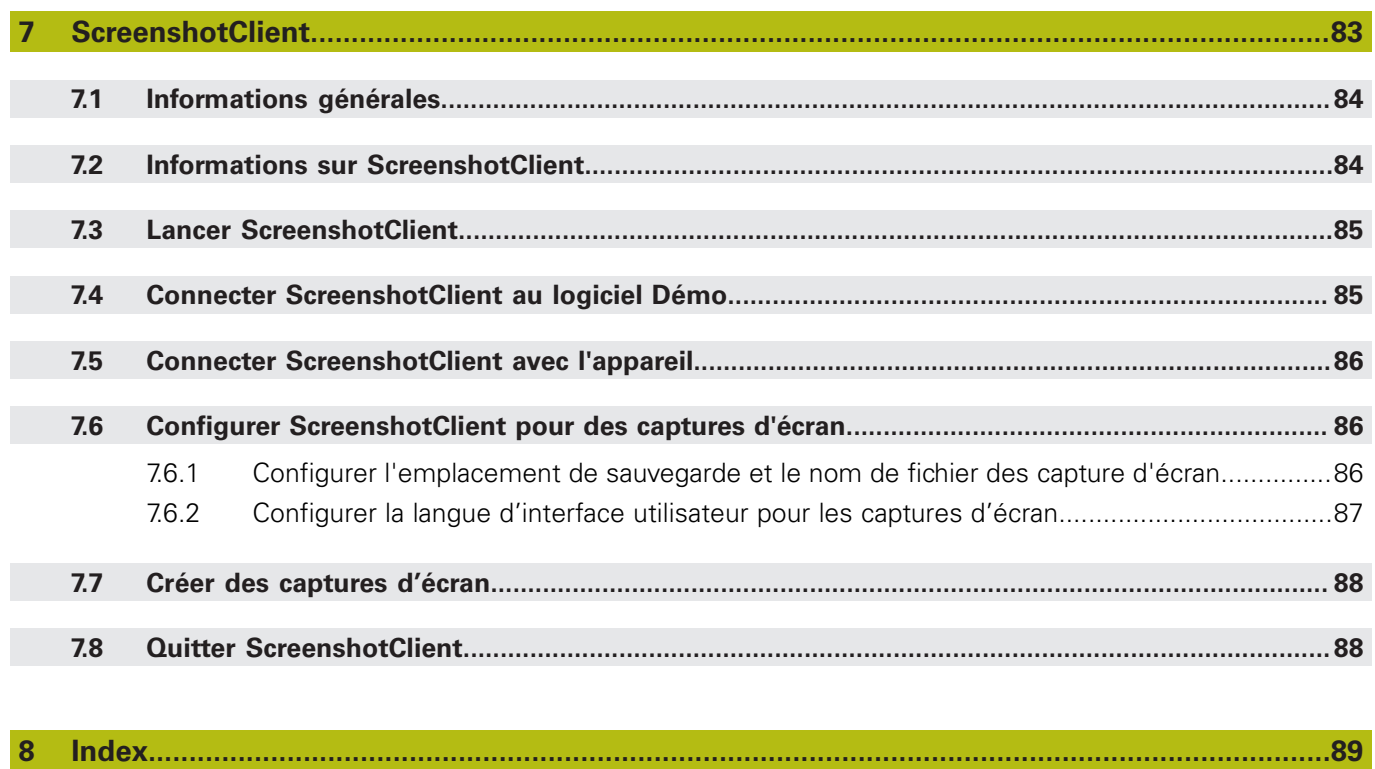

 $9$ 

<span id="page-6-0"></span>**1**

# **Principes de base**

## <span id="page-7-0"></span>**1.1 Informations générales**

Ce chapitre contient des informations relatives au produit livré et à la documentation associée.

# <span id="page-7-1"></span>**1.2 Informations sur le produit**

### <span id="page-7-2"></span>**1.2.1 Logiciel démo pour une démonstration des fonctions de l'appareil**

QUADRA-CHEK 2000 Demo est un logiciel que vous pouvez installer sur un PC indépendamment de l'appareil. QUADRA-CHEK 2000 Demo vous permet de vous familiariser avec les fonctions de l'appareil, de les tester ou de les présenter.

### <span id="page-7-3"></span>**1.2.2 Fonctions disponibles du logiciel de démonstration**

Comme l'environnement hardware n'inclut pas tout le hardware nécessaire, les fonctions du logiciel Démo n'incluent pas toutes les fonctions de l'appareil. QUADRA-CHEK 2000 Demo vous permet de tester ou de présenter les fonctions suivantes :

- ["Exécution d'une mesure"](#page-51-1)
- ["Afficher et éditer les résultats de mesure"](#page-60-0)
- ["Création d'un procès-verbal de mesure"](#page-65-0)

QUADRA-CHEK 2000 Demo ne vous permet pas de tester, ni de présenter les fonctions suivantes :

- raccordement de systèmes de mesure
- mesure avec un capteur OED
- raccordement d'un lecteur réseau
- raccordement d'une mémoire de masse USB
- raccordement d'une imprimante

# <span id="page-7-4"></span>**1.3 Utilisation conforme à la destination**

Les appareils de la série QUADRA-CHEK 2000 sont des électroniques d'exploitation numériques haut de gamme qui permettent d'acquérir des 2D pour des tâches de positionnement, dans le cadre d'applications de métrologie. Ces appareils sont principalement utilisés sur des machines de mesure et des projecteurs de profil.

Le QUADRA-CHEK 2000 Demo est un logiciel qui permet de faire la démonstration des fonctions de base des appareils de la série QUADRA-CHEK 2000. Le QUADRA-CHEK 2000 Demo doit être exclusivement utilisé à des fins de présentation, de formation et d'entraînement.

# <span id="page-7-5"></span>**1.4 Utilisation non conforme à la destination**

Le QUADRA-CHEK 2000 Demo est uniquement prévu pour être utilisé conformément à sa destination. Toute utilisation à d'autres fins n'est pas permise, notamment :

- à des fins productives sur des systèmes de production
- en tant que composant d'un système de production

# <span id="page-8-0"></span>**1.5 Comment lire la documentation ?**

#### **Modifications souhaitées ou découverte d'une "coquille"?**

Nous nous efforçons en permanence d'améliorer notre documentation. N'hésitez pas à nous faire part de vos suggestions en nous écrivant à l'adresse e-mail suivante :

**[userdoc@heidenhain.de](mailto:userdoc@heidenhain.de)**

# <span id="page-8-1"></span>**1.6 Eléments typographiques**

Les éléments typographiques suivants sont utilisés dans ce manuel :

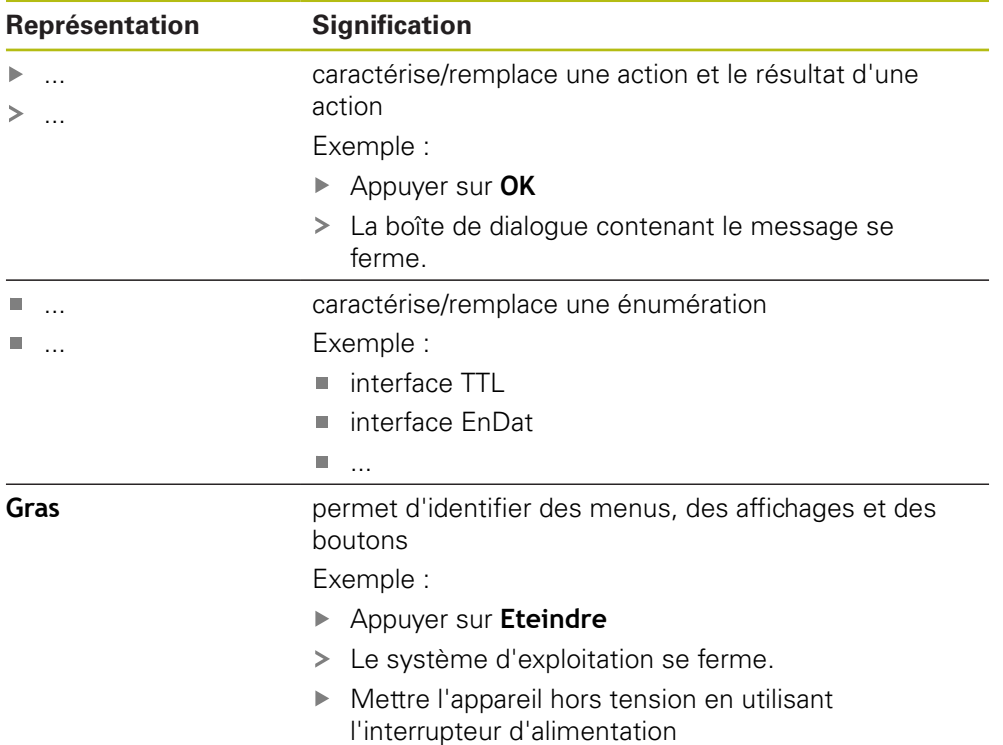

<span id="page-10-0"></span>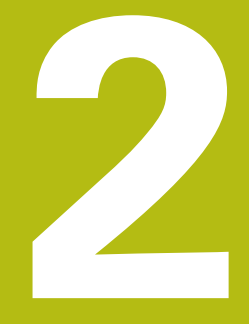

# **Installation du logiciel**

# <span id="page-11-0"></span>**2.1 Informations générales**

Ce chapitre contient toutes les informations nécessaires pour télécharger le QUADRA-CHEK 2000 Demo et l'installer sur votre ordinateur conformément à sa destination.

# <span id="page-11-1"></span>**2.2 Télécharger le fichier d'installation**

Pour pouvoir installer le logiciel démo sur un ordinateur, il vous faut télécharger un fichier d'installation depuis le portail HEIDENHAIN.

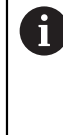

Pour télécharger le fichier d'installation depuis le portail HEIDENHAIN, vous devez disposez de droits d'accès au répertoire **Software** du portail, qui se trouve dans le répertoire du produit correspondant. Si vous ne disposez pas de droits d'accès au répertoire **Software** du portail, vous pouvez en faire la demande auprès de votre interlocuteur HEIDENHAIN.

- ► La version actuelle du logiciel QUADRA-CHEK 2000 Demo peut être téléchargée ici : **[www.heidenhain.fr](http://www.heidenhain.fr)**
- Naviguer jusqu'au dossier de téléchargement de votre navigateur
- ▶ Décompresser le fichier **.zip** téléchargé dans un répertoire de stockage temporaire
- Les fichiers suivants sont dézippés dans le dossier de sauvegarde temporaire :
	- Fichier d'installation **.exe**
	- Fichier DemoBackup.mcc

# <span id="page-11-2"></span>**2.3 Conditions requises du système**

Pour pouvoir installer le logiciel QUADRA-CHEK 2000 Demo sur un ordinateur, il faut que le système d'exploitation réponde aux exigences suivantes :

- Microsoft Windows 7 et plus
- Résolution d'écran recommandée : au moins 1280 × 800

# <span id="page-12-0"></span>**2.4 Installer QUADRA-CHEK 2000 Demo sous Microsoft Windows**

- Naviguer jusqu'au répertoire de stockage temporaire dans lequel vous avez décompressé le le fichier **.zip** téléchargé **Informations complémentaires :** ["Télécharger le fichier d'installation", Page 12](#page-11-1)
- Exécuter le fichier d'installation **.exe**
- L'assistant d'installation s'ouvre :

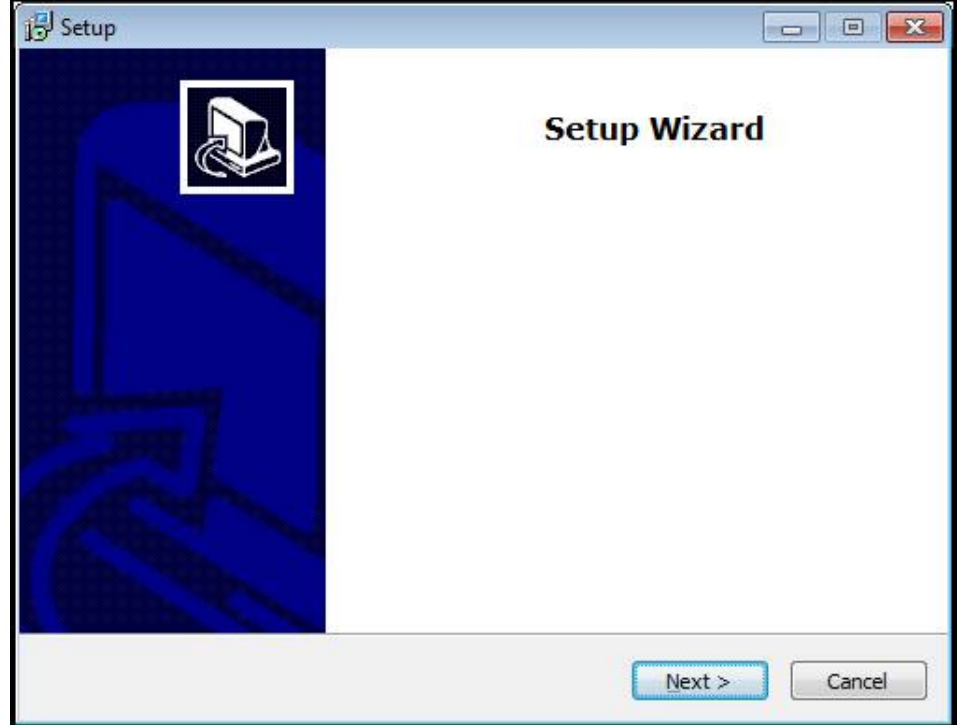

Figure 1 : **Assistant d'installation**

- Appuyer sur **Next**
- Accepter les conditions de licence pendant l'étape d'installation **License Agreement**
- Appuyer sur **Next**

Lors de l'étape d'installation **Select Destination Location**, l'assistant propose un emplacement de sauvegarde. Il est recommandé de s'en tenir à l'emplacement de sauvegarde qui est proposé.

- A l'étape **Select Destination Location** de l'installation, sélectionner l'emplacement de sauvegarde du logiciel QUADRA-CHEK 2000 Demo
- Appuyer sur **Next**

A l'étape **Select Components** de l'installation, le programme ScreenshotClient est lui aussi installé par défaut. ScreenshotClient vous permet de générer des captures de l'écran actif de l'appareil.

Si vous souhaitez installer ScreenshotClient

Ne pas modifier les configurations par défaut pendant l'étape d'installation **Select Components**

**[Informations complémentaires :](#page-82-0)** "ScreenshotClient", Page 83

Lors de l'étape d'installation **Select Components** :

- Sélectionner un type d'installation
- Activer/Désactiver l'option Screenshot Utility

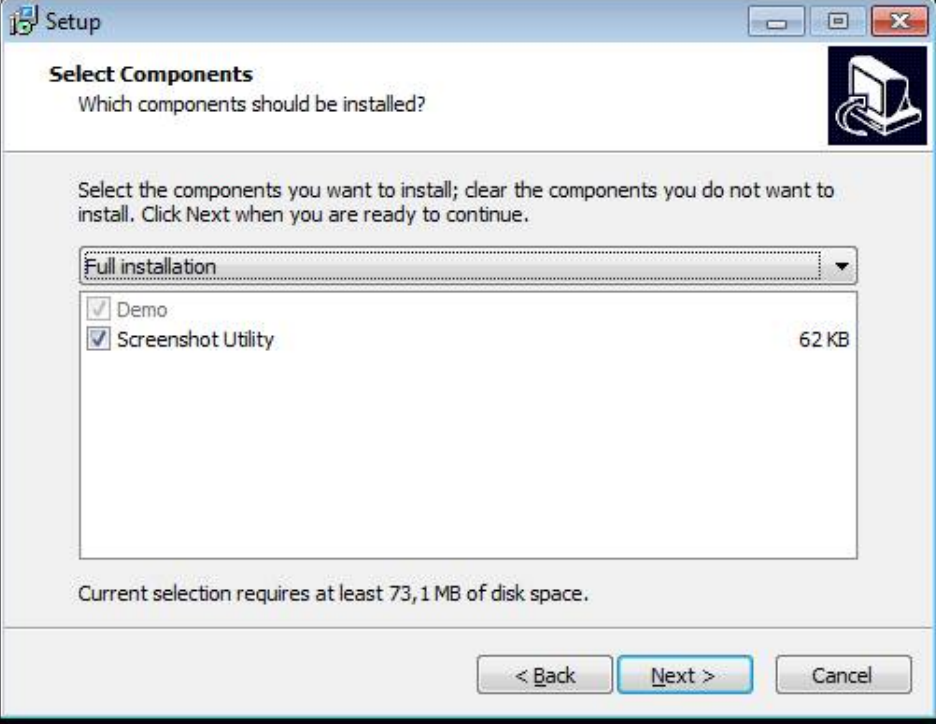

Figure 2 : Assistant d'installation avec les options **Logiciel Démo** et activées **Screenshot Utility**

- Appuyer sur **Next**
- Lors de l'étape d'installation **Select Start Menu Folder**, sélectionner l'emplacement de sauvegarde où doit être mémorisé le dossier Menu de démarrage
- Appuyer sur **Next**
- Lors de l'étape d'installation **Select Additional Tasks**, sélectionner/ désélectionner l'option **Desktop icon**
- Appuyer sur **Next**
- Appuyer sur **Install**
- L'installation est lancée, la barre de progression affiche l'état de l'installation.
- Une fois l'installation terminée, quitter l'assistant d'installation avec **Finish**
- Vous avez réussi à installer le programme sur l'ordinateur.

# <span id="page-14-0"></span>**2.5 Désinstaller le QUADRA-CHEK 2000 Demo**

- ▶ Ouvrir successivement dans Windows Microsoft :
	- **Démarrage**
	- **Tous les programmes**
	- **F** HEIDENHAIN
	- **QUADRA-CHEK 2000 Demo**
- Appuyer sur **Uninstall**
- L'assistant de désinstallation s'ouvre.
- **Pour confirmer la désinstallation, appuyer sur Yes**
- La désinstallation est lancée, la barre de progression affiche l'état de la désinstallation.
- Une fois la désinstallation terminée, quitter l'assistant de désinstallation avec **OK**.
- Vous avez réussi à désinstaller le programme sur l'ordinateur.

<span id="page-16-0"></span>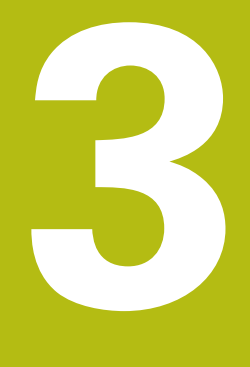

**Utilisation générale**

# <span id="page-17-0"></span>**3.1 Vue d'ensemble**

Ce chapitre décrit l'interface utilisateur, les éléments de commande et les fonctions de base de QUADRA-CHEK 2000 Demo.

# <span id="page-17-1"></span>**3.2 Commande avec l'écran tactile et des périphériques d'entrée**

### <span id="page-17-2"></span>**3.2.1 Ecran tactile et périphériques d'entrée**

Les éléments de commande de l'interface utilisateur de QUADRA-CHEK 2000 Demo se manipulent par l'intermédiaire d'un écran tactile ou d'une souris raccordée par .

Pour saisir des données, vous pouvez utiliser soit le clavier de l'écran tactile, soit le clavier qui est raccordé par .

### <span id="page-17-3"></span>**3.2.2 Gestes et actions avec la souris**

Pour activer, commuter ou déplacer des éléments de commande de l'interface utilisateur, vous pouvez vous servir de l'écran tactile de QUADRA-CHEK 2000 Demo ou bien de la souris. L'écran tactile et la souris s'utilisent avec des gestes

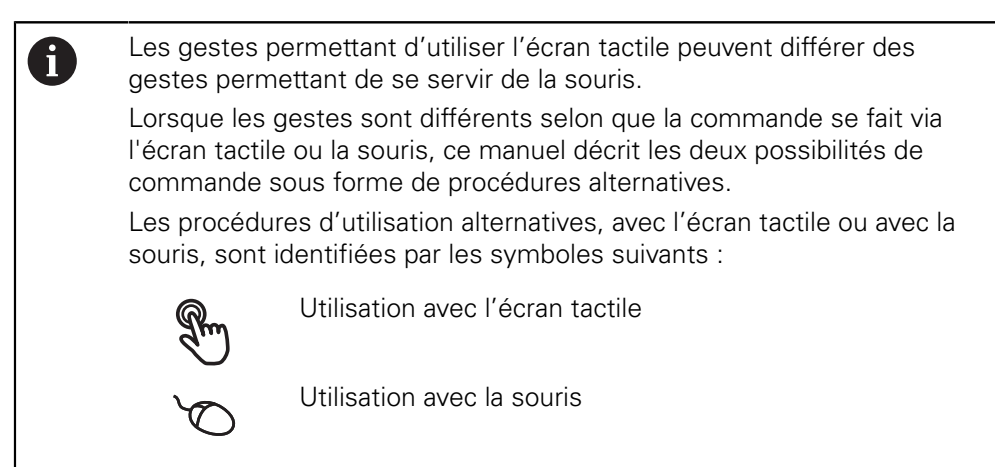

La vue d'ensemble ci-après décrit les différents gestes qui permettent d'utiliser l'écran tactile et la souris :

### **Appuyer**

revient à toucher brièvement l'écran tactile

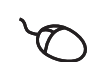

revient à appuyer une fois sur la touche gauche de la souris

#### **Le fait d'appuyer permet notamment de :**

- sélectionner des menus, des éléments ou des paramètres
- saisir des caractères avec le clavier de l'écran
- fermer les fenêtres de dialogue
- faire s'afficher/masquer le menu principal dans le menu **Mesure**
- faire s'afficher/masquer la zone d'administration dans le menu **Mesure**

#### **Maintenir appuyé**

revient à maintenir un contact tactile prolongé sur l'écran

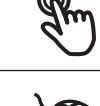

revient à appuyer sur la touche gauche de la souris et à la maintenir appuyée ensuite

#### **Le fait de maintenir appuyé permet notamment de :**

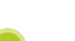

modifier rapidement des valeurs dans les champs de saisie avec les boutons Plus et Moins

#### **Déplacer**

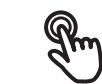

revient à effectuer un mouvement du doigt sur l'écran à partir d'un point univoque

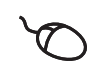

revient à appuyer une fois sur la touche gauche de la souris et à la maintenir appuyée tout en la déplaçant, sachant que le point de départ est univoque

#### **Le fait de déplacer permet notamment :**

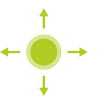

■ de faire défiler des listes et des textes

d'ouvrir la fenêtre de dialogue **Détails** dans la zone d'administration

#### **Déplacer avec deux doigts**

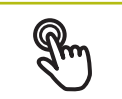

désigne un mouvement dont le point de départ est univoque et qui est effectué sur l'écran avec deux doigts

revient à appuyer une fois sur la touche droite de la souris et à la maintenir appuyée tout en déplaçant la souris, sachant que le point de départ du mouvement est univoque

### **Le fait d'effectuer un déplacement avec deux doigts vous permet de déclencher les actions suivantes :**

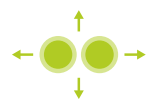

Dans le menu **Mesure**, décaler l'aperçu des élément dans la limite de la zone de travail

# <span id="page-19-0"></span>**3.3 Éléments de commande et fonctions d'ordre général**

Les éléments de commande suivants vous permettent de configurer et d'utiliser l'appareil moyennant l'écran tactile ou la souris.

### **Clavier de l'écran**

Le clavier de l'écran vous permet d'entrer du texte dans les champs de saisie de l'interface utilisateur. Le clavier affiché à l'écran est un clavier numérique ou alphabétique, selon le champ de saisie.

- Appuyer sur un champ de saisie pour entrer des valeurs
- Le champ de saisie sera mis en évidence.
- Le clavier de l'écran s'affiche.
- **Entrer du texte ou des valeurs numériques**
- $>$  Si les données entrées sont correctes, une coche verte s'affiche dans le champ de saisie.
- $>$  Si les données entrées sont incomplètes ou incorrectes, un point d'exclamation rouge s'affiche. Il n'est pas possible de terminer la programmation.
- Pour mémoriser les valeurs, confirmer la saisie avec **RET**
- > Les valeurs s'affichent.
- > Le clavier de l'écran est masqué.

### **Champs de saisie avec les boutons Plus et Moins**

Les boutons Plus **+** et Moins **-**, de part et d'autre des valeurs numériques, permettent d'ajuster les valeurs numériques.

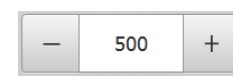

- Appuyer sur **+** ou **-** jusqu'à ce que la valeur de votre choix s'affiche.
- Maintenir **+** ou **-** appuyé pour faire varier plus rapidement les valeurs.
- La valeur sélectionnée s'affiche.

#### **Commutateur**

Le commutateur vous permet de passer d'une fonction à l'autre.

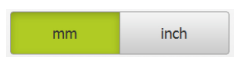

- Appuyer sur la fonction de votre choix
- Une fonction activée s'affiche en vert.
- > Une fonction inactive s'affiche en gris clair.

### **Interrupteur coulissant**

Le commutateur coulissant vous permet d'activer ou de désactiver une fonction.

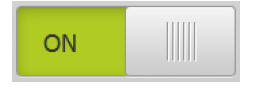

- Régler le commutateur coulissant sur la position de votre choix
- $O<sub>II</sub>$
- Appuyer sur le commutateur coulissant
- La fonction est activée ou désactivée.

### **Curseur coulissant**

Le curseur coulissant (horizontal ou vertical) vous aide à modifier progressivement des valeurs.

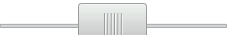

- Amener le curseur à la position souhaitée
- La valeur paramétrée est représentée graphiquement ou en pourcentage.

#### **Liste déroulante**

Les boutons des listes déroulantes sont marqués d'un triangle qui pointe vers le bas.

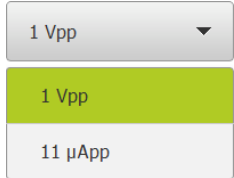

- ▶ Appuyer sur le bouton
- > La liste déroulante s'ouvre.
- > La valeur active s'affiche en vert.
- Appuyer sur la valeur de votre choix
- > La valeur choisie est validée.

### **Annuler**

Cette touche permet d'annuler la dernière étape. Il est impossible d'annuler les opérations qui sont déjà terminées.

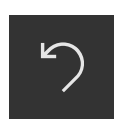

- Appuyer sur **Annuler**
- La dernière opération sera annulée.

#### **Ajouter**

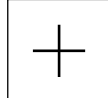

- **P** Pour ajouter un autre élément, appuyer sur Ajouter
- > Un nouvel élément est ajouté.

#### **Fermer**

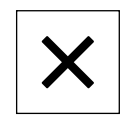

**Pour fermer une boîte de dialogue, appuyer sur Fermer** 

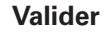

- 
- **Pour terminer une opération, appuyer sur Valider**

**Retour**

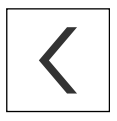

 $\mathbf i$ 

▶ Pour revenir au niveau supérieur dans la structure de menu, appuyer sur **Retour**

# <span id="page-20-0"></span>**3.4 Lancer et quitter le QUADRA-CHEK 2000 Demo**

### <span id="page-20-1"></span>**3.4.1 Lancer le QUADRA-CHEK 2000 Demo**

Avant de pouvoir utiliser le QUADRA-CHEK 2000 Demo, vous devez configurer le logiciel en procédant étape par étape.

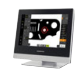

**JP** 

▶ Sur le bureau Windows Microsoft, appuyer sur **QUADRA-CHEK 2000 Demo**

ou

- $\mathbf{r}$ Ouvrir successivement dans Windows Microsoft :
	- $\mathbb{R}^n$ **Démarrage**
	- **Tous les programmes**
	- **F** HEIDENHAIN
	- **QUADRA-CHEK 2000 Demo**

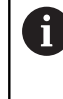

Deux fichiers exécutables avec différents modes d'affichage sont disponibles :

- **QUADRA-CHEK 2000 Demo** : démarre dans une fenêtre Windows Microsoft
- **QUADRA-CHEK 2000 Demo (Fullscreen)** :  $\mathbb{R}^n$ démarre en mode Plein écran
- Appuyer sur **QUADRA-CHEK 2000 Demo** ou **QUADRA-CHEK 2000 Demo (Fullscreen)**
- Le QUADRA-CHEK 2000 Demo démarre en arrière plan une fenêtre d'édition. La fenêtre d'édition n'est pas utile dans le cadre de l'utilisation et se referme lorsque l'utilisateur quitte le QUADRA-CHEK 2000 Demo.
- Le QUADRA-CHEK 2000 Demo démarre l'interface utilisateur avec le menu **Connexion de l'utilisateur**.

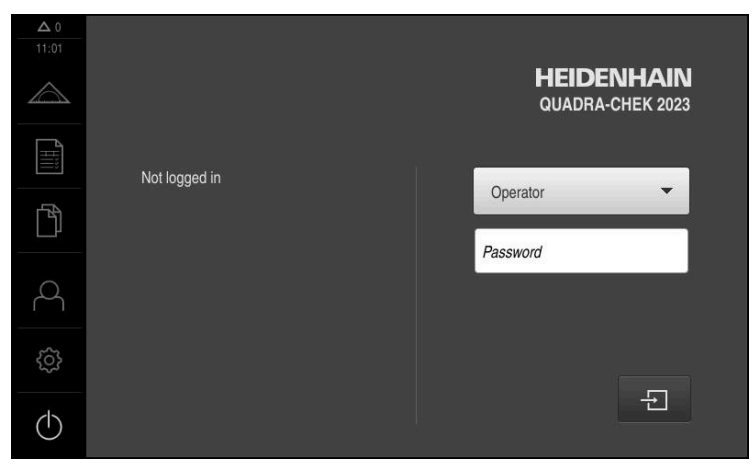

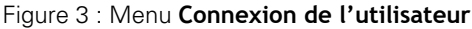

### <span id="page-22-0"></span>**3.4.2 Quitter le QUADRA-CHEK 2000 Demo**

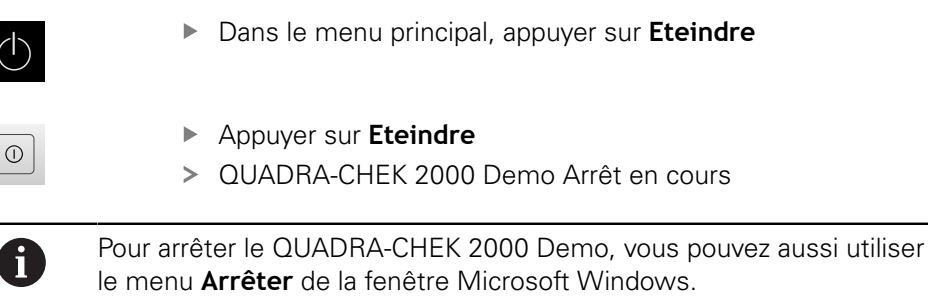

En passant par le menu **Arrêter** de la fenêtre Microsoft Windows, vous perdrez l'ensemble des paramétrages.

## <span id="page-22-1"></span>**3.5 Connexion et déconnexion de l'utilisateur**

Le menu **Connexion de l'utilisateur** vous permet de vous connecter/déconnecter comme utilisateur de l'appareil.

Un seul utilisateur peut être connecté à la fois sur l'appareil. Le nom de l'utilisateur connecté est affiché. Pour pouvoir connecter un autre utilisateur, il faut que l'utilisateur actuellement connecté se déconnecte.

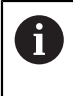

L'appareil dispose de plusieurs niveaux d'autorisation qui permettent à l'utilisateur d'accéder à une gestion et à une utilisation complète ou plus ou moins limitée.

### <span id="page-22-2"></span>**3.5.1 Connexion de l'utilisateur**

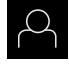

- Appuyer sur **Connexion utilisateur** dans le menu principal
- Sélectionner dans la liste déroulante l'utilisateur **OEM** que vous souhaitez connecter
- Appuyer dans le champ de saisie **Mot de passe**
- Entrer le mot de passe de l'utilisateur "**oem**" **OEM**
- Confirmer la saisie avec **RET**

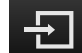

- Appuyer sur **Connexion**
- L'utilisateur est connecté et le menu **Mesure** s'affiche.

### <span id="page-22-3"></span>**3.5.2 Déconnexion de l'utilisateur**

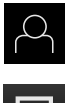

Appuyer sur **Connexion utilisateur** dans le menu principal

- Appuyer sur **Déconnexion**
- L'utilisateur est déconnecté.
- Toutes les fonctions du menu principal sont inactives, à l'exception de la fonction **Éteindre**.
- L'appareil ne peut être réutilisé que si un utilisateur se connecte.

# <span id="page-23-0"></span>**3.6 Paramétrage de la langue**

A l'état de livraison, la langue de l'interface utilisateur est l'anglais. Vous pouvez changer l'interface utilisateur dans la langue de votre choix.

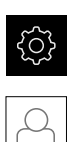

- Dans le menu principal, appuyer sur **Réglages**
- Appuyer sur **Utilisateur**
- L'utilisateur connecté est identifiable par une coche.
- ▶ Sélectionner l'utilisateur de votre choix
- La langue sélectionnée pour l'utilisateur s'affiche dans la liste déroulante **Langue** avec le drapeau correspondant.
- Dans la liste déroulante **Langue**, sélectionner le drapeau correspondant à la langue de votre choix
- L'interface utilisateur s'affiche alors dans la langue sélectionnée.

# <span id="page-23-1"></span>**3.7 Interface utilisateur**

### <span id="page-23-2"></span>**3.7.1 Interface utilisateur après le démarrage**

### **Interface utilisateur après le démarrage**

Si un utilisateur de type **Operator** était connecté en dernier avec la connexion automatique de l'utilisateur, l'appareil, une fois démarré, affiche le menu **Mesure** avec la zone de travail et la zone d'administration.

Si la connexion automatique de l'utilisateur n'est pas activée, l'appareil ouvre le menu **Connexion utilisateur**.

**Informations complémentaires :** ["Menu Connexion utilisateur", Page 33](#page-32-0)

### <span id="page-24-0"></span>**3.7.2 Menu principal de l'interface utilisateur**

**Interface utilisateur avec l'Option logicielle QUADRA-CHEK 2000 OED**

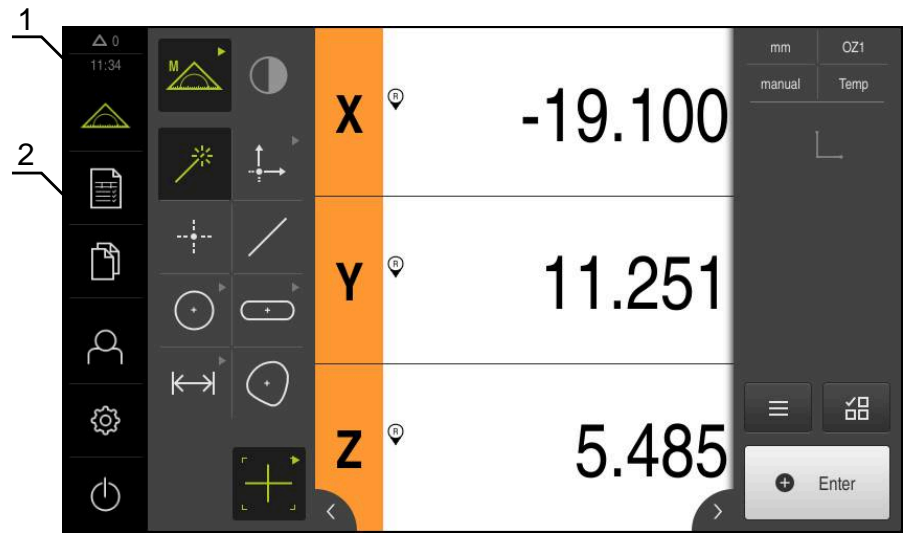

Figure 4 : Interface utilisateur avec l'Option logicielle QUADRA-CHEK 2000 OED

- **1** La zone d'affichage des messages affiche l'heure et le nombre de messages en instance.
- **2** Menu principal et éléments de commande

### **Eléments de commande du menu principal**

Le menu principal s'affiche indépendamment des options logicielles activées.

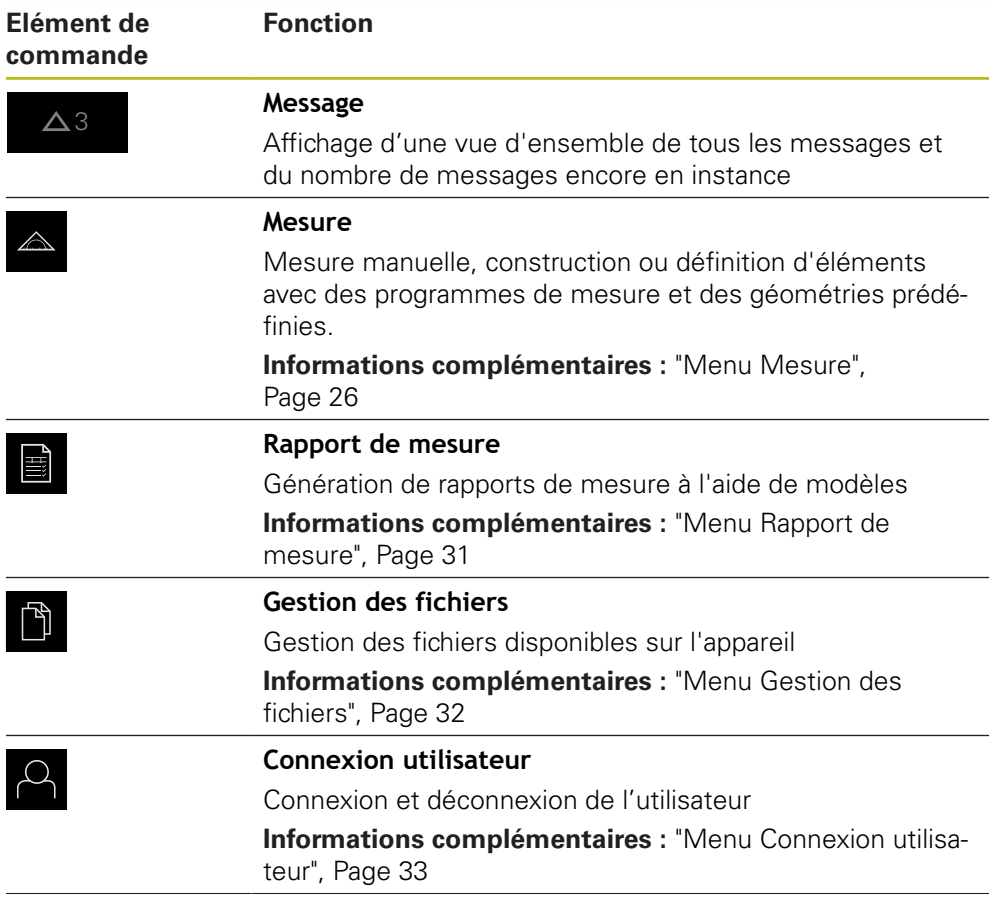

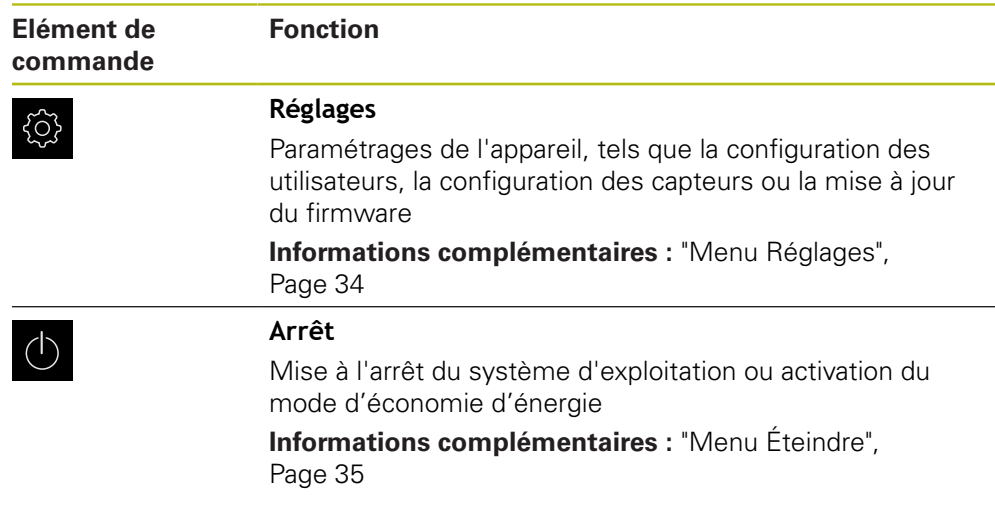

### <span id="page-25-0"></span>**3.7.3 Menu Mesure**

### **Appel**

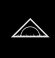

- Dans le menu principal, appuyer sur **Mesure**
- L'interface utilisateur servant à la mesure, à la construction et à la définition d'éléments s'affiche.

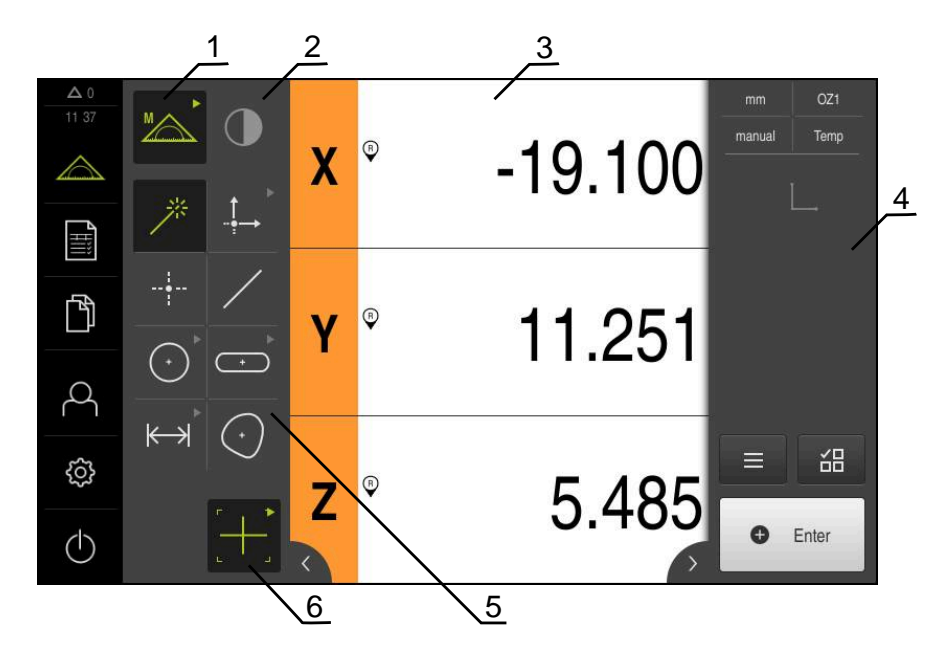

### **Menu Mesure avec l'Option logicielle QUADRA-CHEK 2000 OED**

Figure 5 : Menu **Mesure** avec l'Option logicielle QUADRA-CHEK 2000 OED

- **1** La palette de fonctions inclut les fonctions Mesure manuelle et Définition. Une fois sélectionnée, une fonction s'affiche comme élément de commande actif.
- **2** La palette de capteurs contient les capteurs optionnels, par ex. OED. Elle n'est visible que si l'option logicielle est activée.
- **3** La zone de travail affiche par exemple les positions ou la plage de saisie qui permettent de construire et de définir des éléments.
- **4** La zone d'administration contient le menu d'accès rapide, l'aperçu des positions et la liste des éléments ou la liste des étapes de programme. La liste des éléments contient des éléments mesurés, construits ou définis.
- **5** La palette de géométries inclut toutes les géométries utiles pour la mesure manuelle, la construction et la définition. Les géométries sont en partie rangées par groupes de géométries. La géométrie sélectionnée est affichée comme élément actif. L'étendue de la palette de géométries dépend de la fonction sélectionnée.
- **6** La palette d'outils contient les outils de mesure qui permettent d'effectuer la mesure sélectionnée.

## **Palette de fonctions**

Dans la palette de fonctions, vous sélectionnez la fonction avec laquelle vous souhaitez créer un nouvel élément.

### **Choisir la fonction**

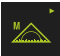

- Appuyer sur l'élément de commande qui montre la fonction actuelle, par ex. **Mesure manuelle**
- La palette de fonctions affiche les fonctions disponibles.
- Sélectionner la fonction de votre choix

### **Eléments de commande de la palette de fonctions**

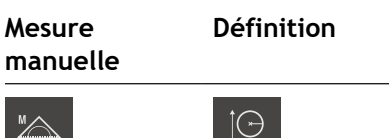

Mesurer **Définir** Définir

**Informations complémentaires :** ["Fonction Mesure manuelle", Page 35](#page-34-1) **[Informations complémentaires :](#page-38-0)** "Fonction "Définir"", Page 39

### **Palette de capteurs (option logicielle)**

Dans la palette de capteurs, vous sélectionnez le capteur qui vous servira à enregistrer les points de mesure. Si un seul capteur est disponible, l'appareil le sélectionnera automatiquement.

### **Conditions requises**

- Un capteur est raccordé à l'appareil.
- L'option logicielle correspondante et activée.

### **Eléments de commande de la palette de capteurs**

**Détection d'arête optique (OED)**

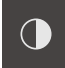

**Informations complémentaires :** ["Eléments de commande permettant d'effectuer](#page-35-2) [des mesures avec un capteur OED", Page 36](#page-35-2)

### **Palette de géométries**

Dans la palette de géométries, sélectionnez la géométrie que vous souhaitez ensuite mesurer, construire ou définir. Sinon, sélectionnez la fonction de détection automatique de géométrie **Measure Magic**. L'étendue de la palette de géométries dépend de la fonction sélectionnée et du capteur activé.

#### **Sélectionner une géométrie**

Certaines géométries sont rangées par groupes. Les éléments de commande groupés sont identifiables par le symbole "Flèche".

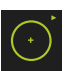

- Le cas échéant, pour les éléments de commande groupés, appuyer sur la flèche.
- Tous les éléments de commande vous sont alors proposés à la sélection.
- Sélectionner la géométrie de votre choix

### **Eléments de commande de la palette de géométries**

#### **Measure Magic**

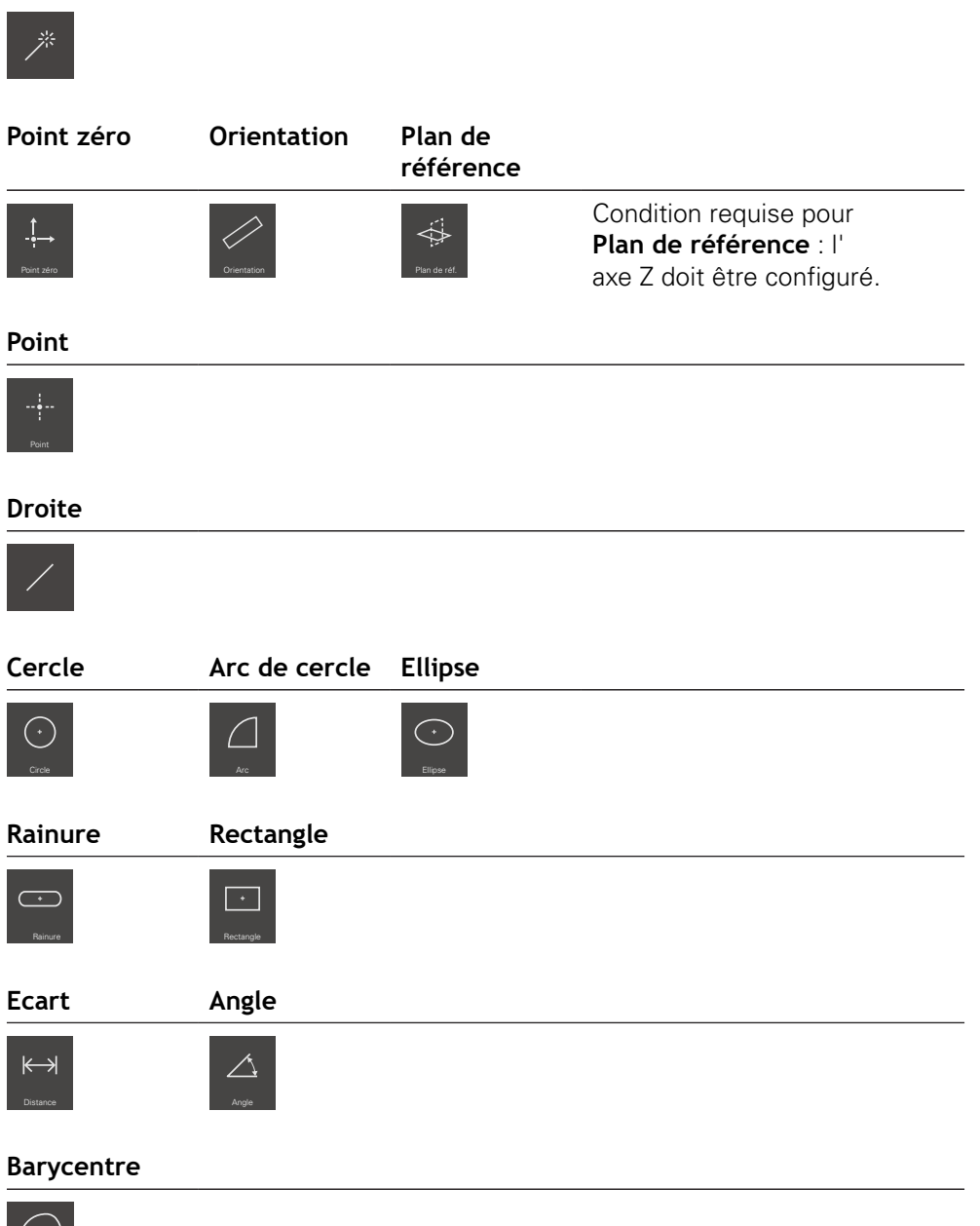

 $|\bigcirc|$ 

### **Palette d'outils (selon le capteur)**

Dans la palette d'outils, vous sélectionnez l'outil de mesure qui vous servira à enregistrer les points de mesure. Dans le dialogue **Réglages** de la palette d'outils, vous pouvez configurer des outils de mesure.

### **Conditions requises**

Un capteur est activé (option logicielle)

#### **Sélectionner un outil de mesure**

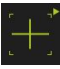

- Appuyer sur l'élément de commande qui affiche l'outil de mesure actuel, par exemple le réticule
- La palette d'outils affiche tous les outils de mesure disponibles, ainsi que le dialogue **Réglages**.
- Sélectionner l'outil de mesure de votre choix
- Au besoin, adapter les paramètres de réglage de l'outil de mesure
- Appuyer sur **Fermer**
- > Les modifications sont prises en compte.

**Informations complémentaires :** ["Vue d'ensemble des outils de mesure OED",](#page-36-0) [Page 37](#page-36-0)

### <span id="page-30-0"></span>**3.7.4 Menu Rapport de mesure**

#### **Appel**

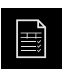

- Dans le menu principal, appuyer sur **Rapport de mesure**
- L'interface utilisateur qui permet d'afficher et de créer des procès-verbaux de mesure s'affiche alors.

#### **Bref descriptif**

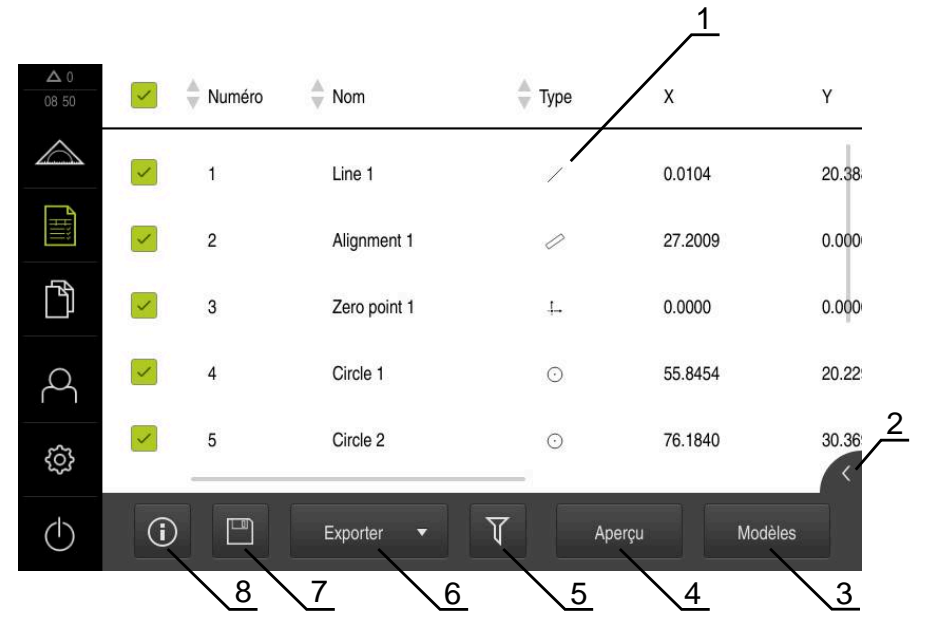

#### Figure 6 : Menu **Rapport de mesure**

- **1** Liste des modèles standards
- **2** Aperçu du modèle sélectionné
- **3** Affichage des informations relatives au modèle sélectionné
- **4** Aperçu avant impression du rapport de mesure
- **5** Filtre de la liste des éléments mesurés
- **6** Exportation du rapport de mesure actuel
- **7** Sauvegarde du rapport de mesure actuel
- **8** Affichage des informations relatives au rapport actuel

Le menu **rapport de mesure** affiche une liste des éléments mesurés en fonction du modèle de rapport sélectionné.

Dans le menu **rapport de mesure**, vous pouvez sélectionner des contenus et des modèles de rapports de mesure. Vous pouvez sauvegarder, exporter et imprimer des rapports de mesure.

### <span id="page-31-0"></span>**3.7.5 Menu Gestion des fichiers**

### **Appel**

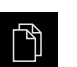

- Dans le menu principal, appuyer sur **Gestion des fichiers**
- L'interface de la gestion des fichiers s'affiche.

**Bref descriptif**

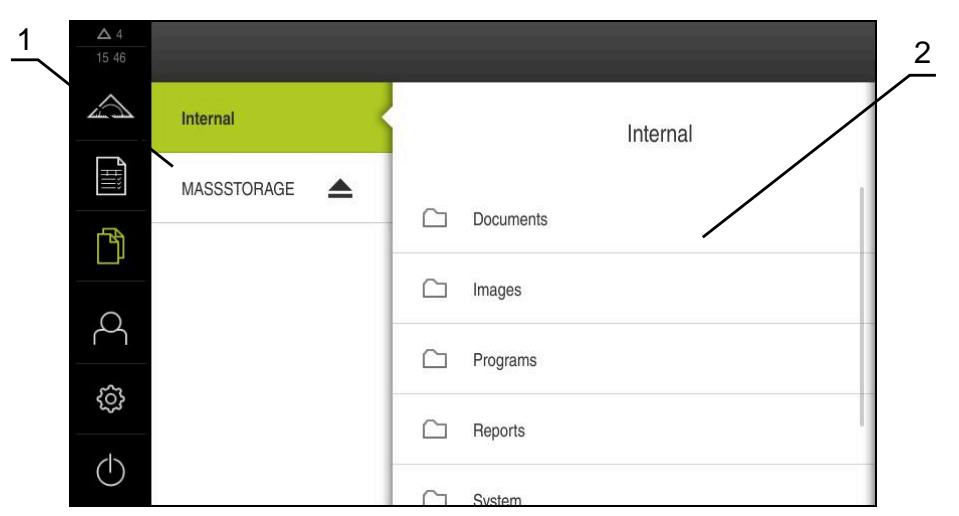

Figure 7 : Menu **Gestion des fichiers**

- **1** Liste des emplacements de sauvegarde disponibles
- **2** Liste des répertoires dans l'emplacement de sauvegarde sélectionné

Le menu **Gestion des fichiers** affiche une vue d'ensemble des fichiers stockés dans la mémoire de l'appareil.

### <span id="page-32-0"></span>**3.7.6 Menu Connexion utilisateur**

#### **Appel**

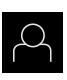

- Appuyer sur **Connexion utilisateur** dans le menu principal
- L'interface utilisateur qui permet de connecter/déconnecter des utilisateurs s'affiche.

### **Bref descriptif**

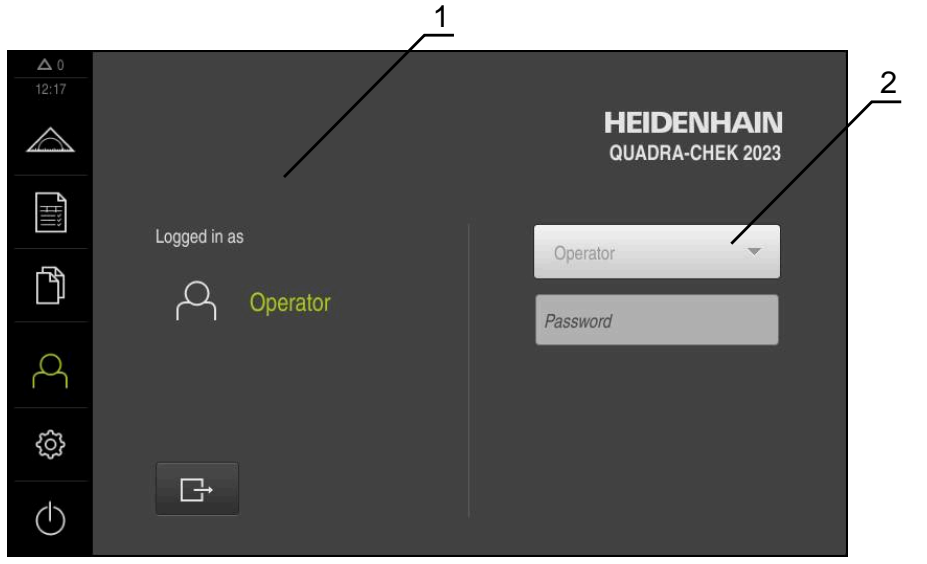

Figure 8 : Menu **Connexion de l'utilisateur**

- **1** Affichage de l'utilisateur actuellement connecté
- **2** Connexion de l'utilisateur

Le menu **Connexion de l'utilisateur** affiche l'utilisateur connecté dans la colonne de gauche. La connexion d'un nouvel utilisateur s'affiche dans la colonne de droite. Pour connecter un autre utilisateur, il faut que l'utilisateur connecté soit déconnecté.

**Informations complémentaires :** ["Connexion et déconnexion de l'utilisateur",](#page-22-1) [Page 23](#page-22-1)

### <span id="page-33-0"></span>**3.7.7 Menu Réglages**

### **Appel**

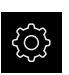

- Dans le menu principal, appuyer sur **Réglages**
- L'interface utilisateur correspondant aux réglages de l'appareil s'affiche.

### **Bref descriptif**

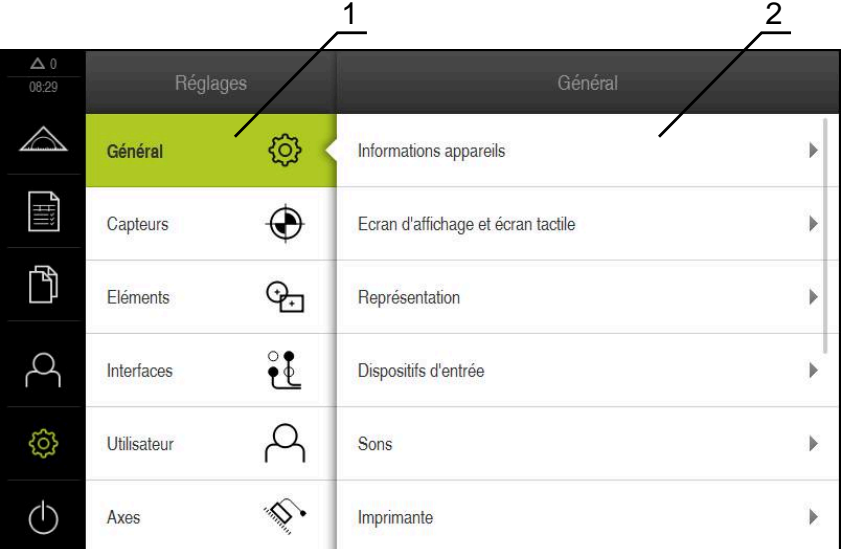

Figure 9 : Menu **Réglages**

0

- **1** Liste des options de configuration
- **2** Liste des paramètres de configuration

Le menu **Réglages** affiche toutes les options de configuration de l'appareil. L'appareil adapte ses paramètres de réglages aux exigences requises par son lieu d'utilisation.

L'appareil dispose de plusieurs niveaux d'autorisation qui permettent à l'utilisateur d'accéder à une gestion et à une utilisation complète ou plus ou moins limitée.

### <span id="page-34-0"></span>**3.7.8 Menu Éteindre**

**Appel**

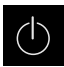

- Dans le menu principal, appuyer sur **Éteindre**
- Les éléments de commande qui permettent de mettre le système d'exploitation hors tension, d'activer le mode d'économie d'énergie et d'activer le mode nettoyage s'affichent.

### **Bref descriptif**

Le menu **Éteindre** affiche les options suivantes :

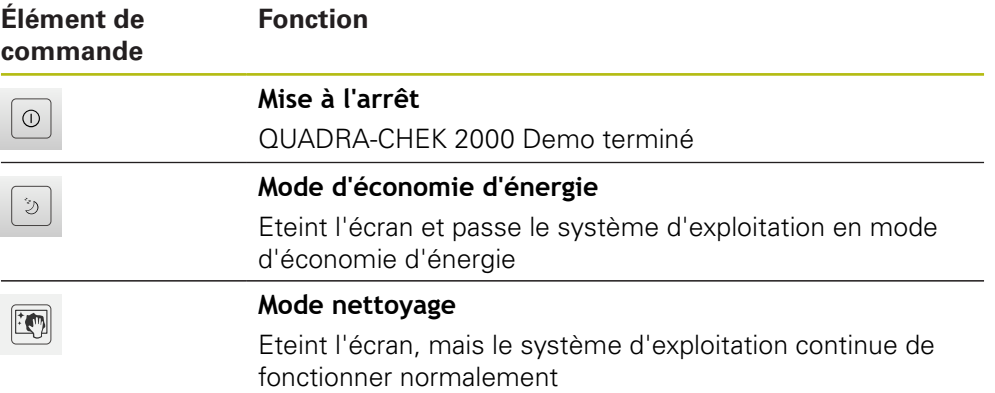

**Informations complémentaires :** ["Lancer et quitter le QUADRA-CHEK 2000](#page-20-0) [Demo", Page 21](#page-20-0)

# <span id="page-34-1"></span>**3.8 Fonction Mesure manuelle**

Dans la fonction **Mesure manuelle**, vous pouvez :

- $\mathcal{L}_{\mathcal{A}}$ créer un élément à partir de mesures, autrement dit à partir de points de mesure enregistrés
- créer un élément à partir d'une construction, autrement dit à partir d'éléments existants

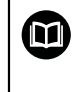

Vous trouverez une description détaillée des opérations possibles aux chapitres "Mesure", "Evaluation de la mesure" et "Rapport de mesure" du manuel d'utilisation QUADRA-CHEK 2000.

### <span id="page-35-0"></span>**3.8.1 Mesurer les éléments**

Pour mesurer un contour, par ex. un cercle, vous enregistrez des points de mesure que vous répartissez sur le contour. Vous aurez besoin d'un nombre de points de mesure donné, en fonction de la géométrie sélectionnée. La position des points de mesure se réfère au système de coordonnées sélectionné sur l'appareil. L'appareil calcule un élément à partir des points de mesure enregistrés (nuage de points).

Si vous enregistrez des points de mesure manuellement, par exemple à l'aide d'un réticule sur le microscope de mesure ou sur le projecteur de profil, procédez comme suit :

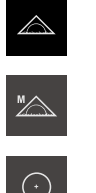

 $\sim$ 

- Dans le menu principal, appuyer sur **Mesure**
- Sélectionner la palette de fonctions **Mesure manuelle**
- Dans la palette de géométries, sélectionner la géométrie de votre choix, par ex. **Cercle**
- Approcher la position de votre choix sur l'objet mesuré qui se trouve sur la machine de mesure.

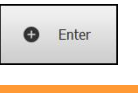

**New** 

**O** Enter

- ▶ Pour enregistrer le point de mesure, appuyer sur **Enter** dans la zone d'administration
- Un nouvel élément s'affiche dans la liste des éléments. Le symbole de l'élément correspond à la géométrie sélectionnée.
- Le nombre de points de mesure enregistrés s'affiche à côté du symbole.
- Approcher le point de mesure suivant
- ▶ Pour enregistrer le point de mesure, appuyer sur **Enter** dans la zone d'administration
- Pour enregistrer d'autres points de mesure, répéter la procédure
- Dès lors que le nombre minimum de points de mesure a été atteint pour la géométrie sélectionnée, la touche **Terminer** s'affiche dans le nouvel élément.
- 
- $\blacktriangleright$  Pour mettre fin à l'enregistrement des points de mesure, appuyer sur **Terminer**
- L'élément est calculé à partir de points de mesure enregistrés.
- L'aperçu du résultat de la mesure s'affiche.

### <span id="page-35-1"></span>**3.8.2 Mesure avec un capteur**

Pour enregistrer des points de mesure, vous pouvez recourir à un capteur OED sur la machine de mesure, par ex. sous forme d'un câble à fibre optique (Option logicielle QUADRA-CHEK 2000 OED).

Si vous activez un capteur, l'appareil vous proposera les outils de mesure associés (palette d'outils).

### <span id="page-35-2"></span>**3.8.3 Eléments de commande permettant d'effectuer des mesures avec un capteur OED**

### **Conditions requises**

■ Le capteur OED est activé (option logicielle).
### <span id="page-36-0"></span>**Vue d'ensemble des outils de mesure OED**

Si le capteur OED est activé, la palette d'outils propose les outils de mesure suivants.

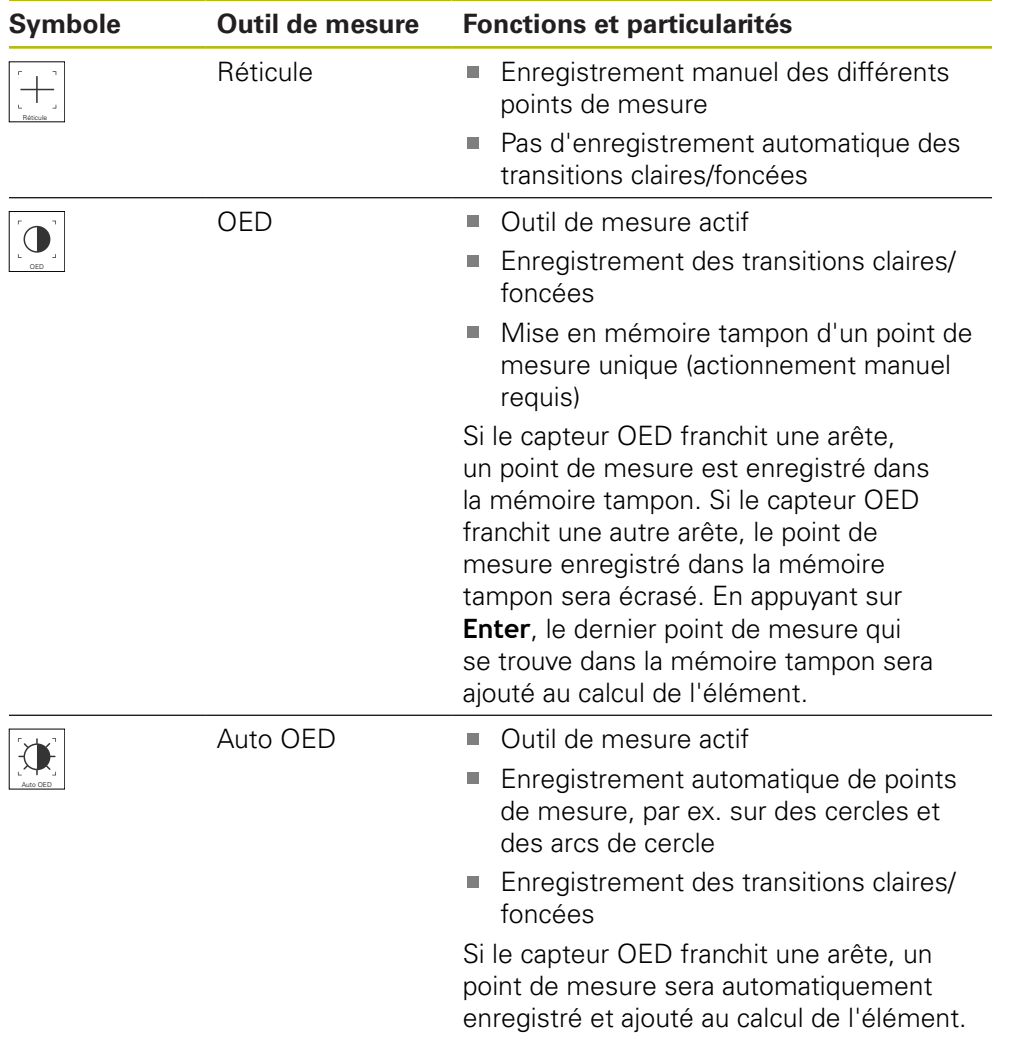

### **Configurer des outils de mesure OED**

Dans le dialogue **Réglages**, vous pouvez régler les paramètres de contraste et les paramètres de décalage OED à l'aide d'une procédure d'apprentissage. Les paramètres valent pour tous les outils de mesure OED, indépendamment de l'outil de mesure sélectionné lors de l'exécution de la procédure d'apprentissage. Les modifications sont mémorisées dans le menu **Réglages**.

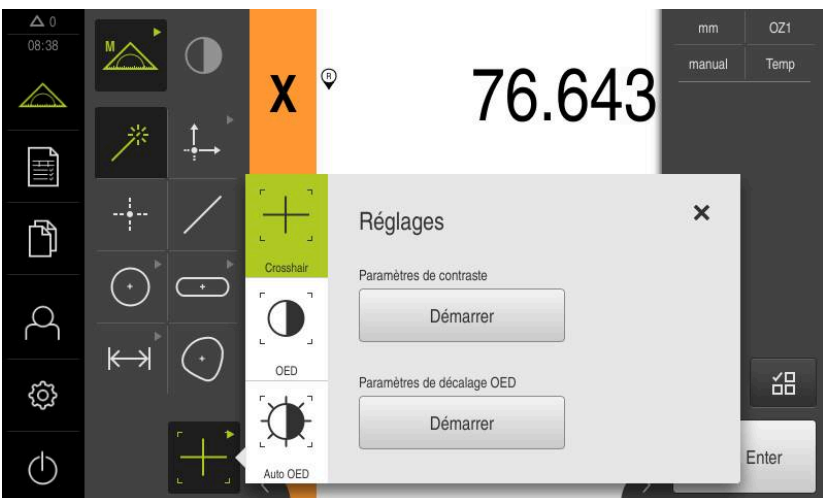

Figure 10 : Dialogue **Réglages** pour les outils de mesure OED

- Dans le menu d'accès direct, sélectionner le grossissement défini dans la machine de mesure.
- Dans la **palette d'outils**, sélectionner un outil de mesure OED, par exemple **Auto OED**
- Le dialogue **Réglages** affiche les paramètres disponibles.
- Déterminer les paramètres de votre choix à l'aide de la procédure d'apprentissage
- Pour quitter le dialogue, appuyer sur **Fermer**
- Les paramètres sont mémorisés pour le grossissement sélectionné.
- Répéter cette procédure pour tous les grossissements existants

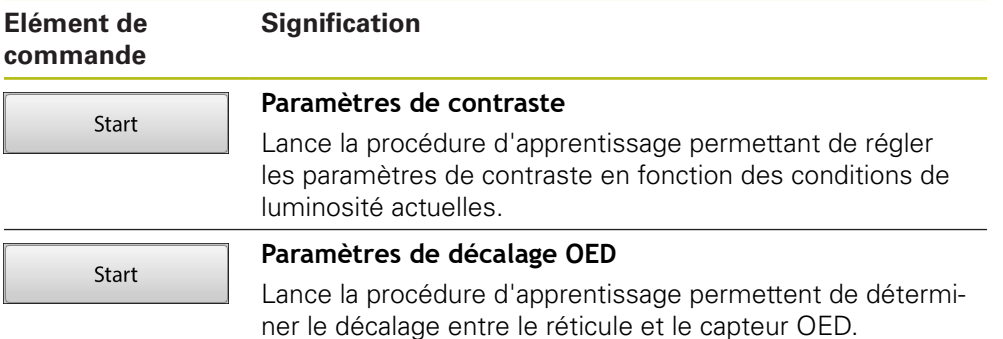

KD

 $\boldsymbol{\times}$ 

### **3.9 Fonction "Définir"**

**Appel**

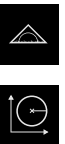

- Dans le menu principal, appuyer sur **Mesure**
- Sélectionner **Définir** dans la palette de fonctions
- Les éléments de commande et les champs de programmation de la fonction **Définir** s'affichent.

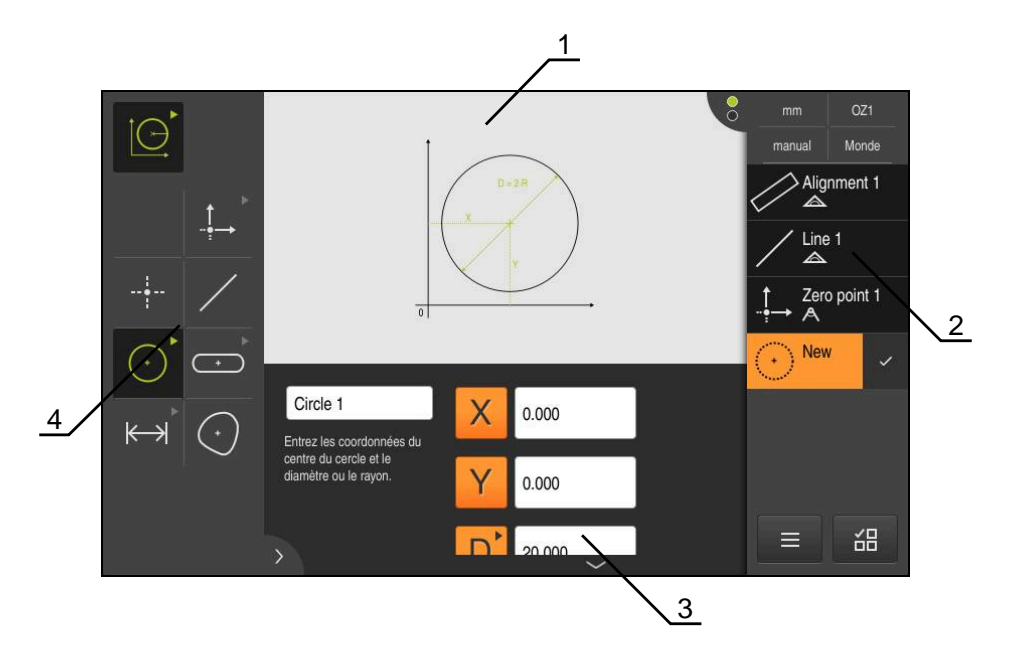

Figure 11 : Fonction **Définir** avec la géométrie **Cercle**

- **1** Représentation de la géométrie
- **2** Liste des éléments dans la zone d'administration
- **3** Champs de saisie des paramètres de géométrie
- **4** Paramètres de géométrie

 $\bf \bm \Omega$ 

Vous trouverez une description détaillée des opérations possibles aux chapitres "Mesure", "Evaluation de la mesure" et "Rapport de mesure" du manuel d'utilisation QUADRA-CHEK 2000.

### **3.10 Affichage de position**

Dans l'affichage des positions, l'appareil indique la position des axes et éventuellement des informations complémentaires sur les axes configurés.

### **3.10.1 Eléments de commande de l'affichage de positions**

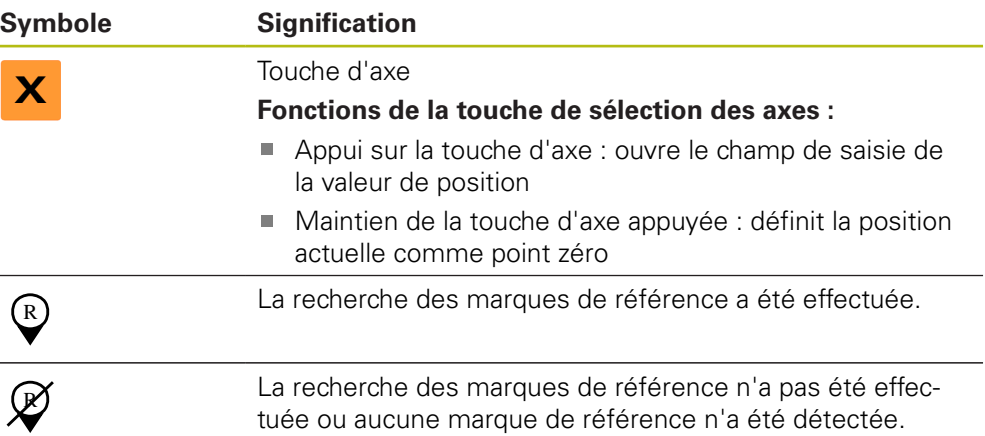

## **3.11 Régler la zone de travail**

Dans le menu **Mesure**, il est possible d'agrandir la zone de travail en masquant le menu principal, le sous-menu ou la zone d'administration. De même, il existe différentes manières de régler la vue des éléments.

### **Appel**

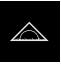

- Dans le menu principal, appuyer sur **Mesure**
- L'interface utilisateur servant à la mesure, à la construction et à la définition d'éléments s'affiche.

### **3.11.1 Afficher ou masquer le menu principal et le sous-menu**

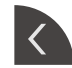

- Appuyer sur la **languette**
- > Le menu principal disparaît.
- Appuyer de nouveau sur la **languette**
- > Le sous-menu est masqué.
- > La flèche change de sens.
- Pour afficher le sous-menu, appuyer sur la **languette**
- Pour afficher le menu principal, appuyer de nouveau sur la **languette**

### **3.11.2 Afficher/masquer la zone d'administration**

La zone d'administration ne peut être masquée que dans la fonction **Mesure manuelle**.

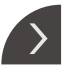

- Appuyer sur la **languette**
- La zone d'administration disparaît.
- > La flèche change de sens.
- ▶ Pour afficher la zone d'administration, appuyer sur la **languette**

### **3.12 Travailler avec la zone d'administration**

La zone d'administration n'est disponible que dans le menu **Mesure**.

**Appel**

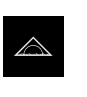

- Dans le menu principal, appuyer sur **Mesure**
- L'interface utilisateur pour la mesure, la construction et la définition s'affiche.

### **3.12.1 Eléments de commande dans la zone d'administration**

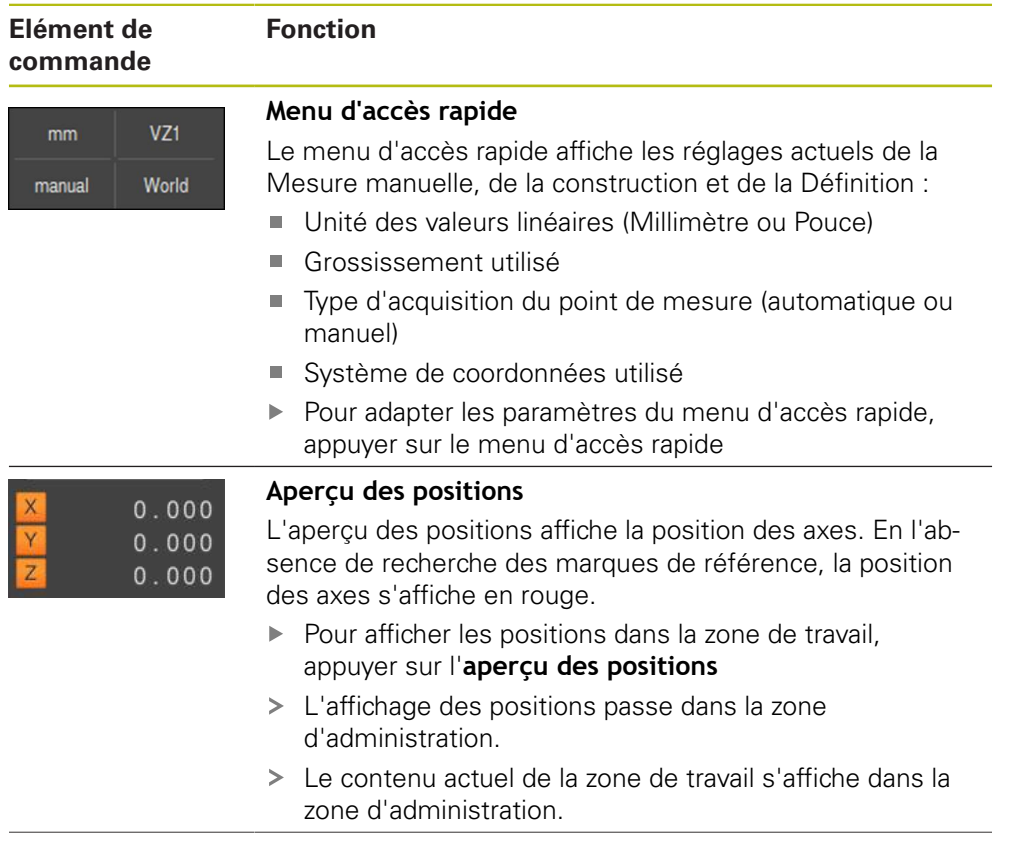

### **Elément de commande**

# **Fonction**

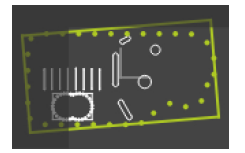

### **Aperçu des éléments**

L'aperçu des éléments affiche les éléments mesurés, construits et définis dans une vue réduite.

- Pour récupérer la vue des éléments dans la zone de travail, appuyer sur l'**aperçu des éléments**.
- La vue des éléments passe dans la zone de travail.
- Le contenu actuel de la zone de travail s'affiche dans la zone d'administration.

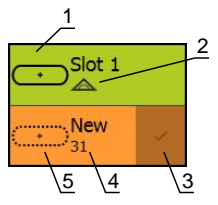

### **Liste des éléments**

La liste des éléments affiche tous les éléments mesurés. construits ou définis. La liste des éléments contient les informations suivantes :

- 1: élément avec son symbole, son nom et son numéro par ordre croissant
- **2:** fonction avec laquelle l'élément a été généré

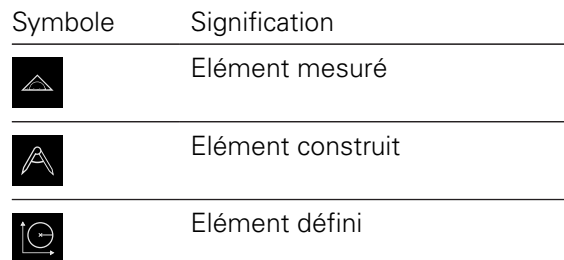

- **3:** fin de l'enregistrement des points de mesure
- 4: nombre de points de mesure enregistrés
- **5:** nouvel élément enregistré sous forme de symbole

Tous les éléments contiennent des informations détaillées sur les résultats de mesure et les tolérances paramétrables.

- Déplacer un élément dans la zone de travail pour afficher les valeurs de mesure et adapter les tolérances
- Le dialogue **Détails** comprenant les onglets **Sommaire** et **Tolérance** s'ouvre dans la zone de travail.
- Pour sélectionner ou désélectionner des éléments, ь. appuyer sur ces éléments les uns après les autres
- Les éléments sélectionnés sont affichés en vert.
- ь. Pour supprimer un élément, déplacer l'élément de la zone d'administration vers la droite.

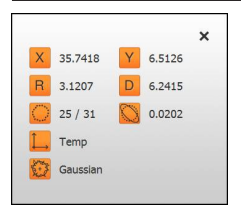

### **Aperçu des fonctionalités**

L'aperçu des résultats de mesure apparaît dans la zone de travail à la fin de la procédure de mesure et affiche des informations sur l'élément mesuré. Pour chaque type de géométrie, vous pouvez définir les paramètres à afficher dans l'aperçu des résultats de mesure. Les paramètres disponibles varient en fonction du type de géométrie concernée.

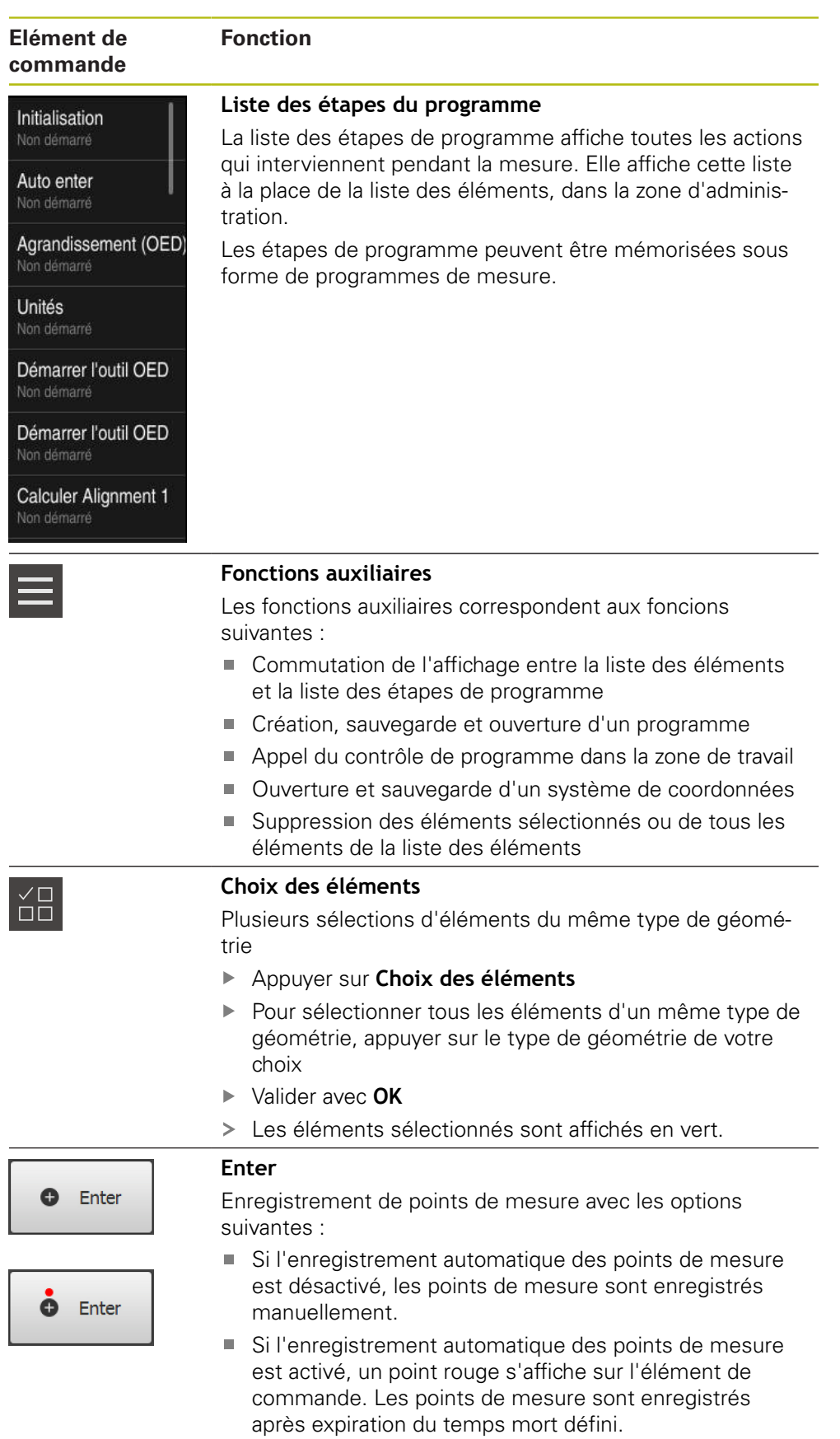

### **3.12.2 Etendre la liste des éléments ou la liste des étapes de programme**

La liste des éléments ou la liste des étapes de programme peuvent être étendues à partir du moment où elles contiennent au moins un élément

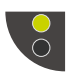

- Appuyer sur le commutateur
- La vue de la liste des éléments ou de la liste des étapes de programme est étendue.

Le commutateur qui se trouve en dessous s'affiche en vert.

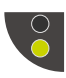

- Appuyer sur le commutateur
- > La vue précédente est restaurée.
- Le commutateur qui se trouve au-dessus s'affiche en vert.

# **4**

# **Configuration du logiciel**

## **4.1 Informations générales**

 $\mathbf i$ 

Vous devez avoir lu et compris le chapitre ["Utilisation générale"](#page-16-0) avant d'effectuer les opérations décrites ci-après. **[Informations complémentaires :](#page-16-0)** "Utilisation générale", Page 17

Pour pouvoir utiliser le logiciel QUADRA-CHEK 2000 Demo sans erreur à la fin de l'installation, vous devez d'abord configurer le logiciel QUADRA-CHEK 2000 Demo. Ce chapitre décrit comment effectuer les paramétrages suivants :

- [Activer une clé de licence](#page-45-0)
- [Copier le fichier de configuration](#page-46-0)
- **[Importation de données de configuration](#page-47-0)**
- [Paramétrage de la langue](#page-23-0)
- [Sélectionner une version de produit \(optionnel\)](#page-48-0)

### <span id="page-45-0"></span>**4.2 Activer une clé de licence**

Avec QUADRA-CHEK 2000 Demo, vous avez également la possibilité de simuler des caractéristiques et des fonctions qui dépendent d'une option logicielle. Vous devez pour cela activer l'option logicielle avec une clé de licence. La clé de licence requise est mémorisée dans un fichier de licence, dans l'arborescence de répertoires de QUADRA-CHEK 2000 Demo.

Pour activer les options logicielles disponibles, vous devez importer le fichier de licence.

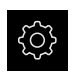

- Dans le menu principal, appuyer sur **Réglages**
- Les paramètres de l'appareil s'affichent.

| $\Delta$ 0<br>08 30 | Réglages    |    | Général                            |   |
|---------------------|-------------|----|------------------------------------|---|
| >                   | Général     | හි | Informations appareils             | Þ |
| 国                   | Capteurs    |    | Ecran d'affichage et écran tactile | Þ |
| 门                   | Eléments    | 七. | Représentation                     | Þ |
|                     | Interfaces  | ႄ႞ | Dispositifs d'entrée               |   |
| ශ                   | Utilisateur |    | Sons                               | ь |
|                     | Axes        |    | Imprimante                         | Þ |

Figure 12 : Menu **Paramétrages**

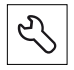

- Appuyer sur **Service**
- ▶ Ouvrir dans l'ordre :
	- **Options de logiciel**
	- **Activer des options**
	- Appuyer sur **Lire le fichier de licence**
- Sélectionner l'emplacement de sauvegarde dans la boîte de dialogue :
	- Sélectionner **Internal**
	- Sélectionner **User**
- Sélectionner le fichier de licence **PcDemoLicense.xml**
- Confirmer la sélection avec **OK**
- Appuyer sur **OK**
- > La clé de licence est activée.
- Appuyer sur **OK**
- > Un redémarrage s'avère nécessaire.
- Refuser le redémarrage avec **Annuler**
- Les fonctions dépendantes des options logicielles vous sont proposées.

### <span id="page-46-0"></span>**4.3 Copier le fichier de configuration**

Pour pouvoir importer des données de configuration sur le QUADRA-CHEK 2000 Demo, vous devez d'abord copier le fichier de configuration **DemoBackup.mcc** téléchargé dans un espace accessible pour le QUADRA-CHEK 2000 Demo.

- Naviguer jusqu'au dossier de sauvegarde temporaire
- Copier le fichier de configuration **DemoBackup.mcc**, par exemple dans le répertoire suivant :**C: HEIDENHAIN [désignation du produit] Metrology ProductsMGE5 [abrégé du produit] user User**

Pour que le QUADRA-CHEK 2000 Demo puisse accéder au fichier de configuration **DemoBackup.mcc**, il vous faut conserver la partie suivante du chemin lors de la sauvegarde du fichier : *Letesignation* **du produit] ProductsMGE5 Metrology [abrégé du produit] user User**.

Le fichier de configuration est accessible au QUADRA-CHEK 2000 Demo.

# <span id="page-47-0"></span>**4.4 Importation de données de configuration**

Pour pouvoir importer des données de configuration, vous devez d'abord avoir activé la clé de licence. **[Informations complémentaires :](#page-45-0)** "Activer une clé de licence", [Page 46](#page-45-0)

Pour pouvoir configurer QUADRA-CHEK 2000 Demo pour l'application sur le PC, il vous faut importer le fichier de configuration **DemoBackup.mcc**.

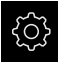

 $\mathbf i$ 

- Dans le menu principal, appuyer sur **Réglages**
- > Les paramétrages de l'appareil s'affichent.

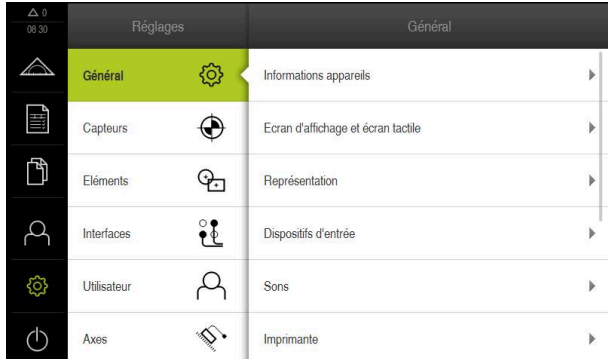

Figure 13 : Menu **Réglages**

- Appuyer sur **Service**
- ▶ Ouvrir dans l'ordre :
	- **Sauvegarder et restaurer la configuration**
	- **Restaurer la configuration**
	- **Restauration complète**
- Sélectionner l'emplacement de sauvegarde dans la boîte de dialogue :
	- **Internal**
	- **User**
- Sélectionner le fichier de configuration **DemoBackup.mcc**
- Confirmer la sélection avec **OK**
- > Les réglages sont appliqués.
- La mise à l'arrêt de l'application est exigée.
- Appuyer sur **OK**
- QUADRA-CHEK 2000 Demo est mis à l'arrêt, la fenêtre Windows Microsoft se ferme.
- ▶ Redémarrer QUADRA-CHEK 2000 Demo
- QUADRA-CHEK 2000 Demo est prêt à être utilisé

### **4.5 Paramétrage de la langue**

A l'état de livraison, la langue de l'interface utilisateur est l'anglais. Vous pouvez changer l'interface utilisateur dans la langue de votre choix.

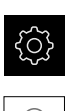

- Dans le menu principal, appuyer sur **Réglages**
- Appuyer sur **Utilisateur**
- L'utilisateur connecté est identifiable par une coche.
- ▶ Sélectionner l'utilisateur de votre choix
- La langue sélectionnée pour l'utilisateur s'affiche dans la liste déroulante **Langue** avec le drapeau correspondant.
- Dans la liste déroulante **Langue**, sélectionner le drapeau correspondant à la langue de votre choix
- L'interface utilisateur s'affiche alors dans la langue sélectionnée.

### <span id="page-48-0"></span>**4.6 Sélectionner une version de produit (optionnel)**

Le QUADRA-CHEK 2000 existe en plusieurs exécutions. Ces exécutions diffèrent par les ports de connexion des systèmes de mesure qu'il est possible de raccorder :

- Version QUADRA-CHEK 2013 pour les systèmes de mesure à interface 1  $V_{CC}$
- Version QUADRA-CHEK 2023 pour les systèmes de mesure à interface TTL
- Version QUADRA-CHEK 2093 pour systèmes de mesure à interfaces différentes (1  $V_{CC}$  et TTL)

Dans le menu **Réglages**, vous pouvez sélectionner la version avec laquelle QUADRA-CHEK 2000 Demo doit être simulée.

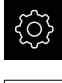

Dans le menu principal, appuyer sur **Réglages**

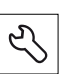

- Appuyer sur **Service**
- Appuyer sur **Désignation du produit**
- ▶ Sélectionner la version de votre choix
- > Un redémarrage s'avère nécessaire.
- QUADRA-CHEK 2000 Demo peut être utilisé dans la version de votre choix

**5**

# **Démarrage rapide**

### **5.1 Informations générales**

Ce chapitre décrit, sur la base d'un exemple, les différentes étapes d'une procédure de mesure typique qui comprend l'alignement de l'objet à mesurer, la mesure des éléments jusqu'à la création du procès-verbal de mesure.

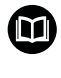

A

 $\mathbf{f}$ 

Vous trouverez une description détaillée des opérations possibles aux chapitres "Mesure", "Evaluation de la mesure" et "Rapport de mesure" du manuel d'utilisation QUADRA-CHEK 2000.

Vous devez avoir lu et compris le chapitre ["Utilisation générale"](#page-16-0) avant d'effectuer les opérations décrites ci-après.

**[Informations complémentaires :](#page-16-0)** "Utilisation générale", Page 17

### **5.2 Exécution d'une mesure**

### **5.2.1 Mesure avec un capteur OED**

Les mesures représentées ici ne peuvent pas être simulées avec QUADRA-CHEK 2000 Demo, car il n'est pas possible d'enregistrer les points de mesure correspondants sans système de mesure ni capteur. Vous pouvez toutefois vous appuyer sur les descriptions faites pour vous familiariser avec les principales fonctions et l'interface utilisateur du logiciel.

Différents outils de mesure vous sont proposés pour enregistrer des points de mesure qui vous permettront de mesurer des arêtes et des contours avec un capteur OED.

**Informations complémentaires :** ["Vue d'ensemble des outils de mesure OED",](#page-36-0) [Page 37](#page-36-0)

### **Aligner l'objet à mesurer**

Pour pouvoir évaluer les points de mesure, il faut que l'objet à mesurer soit aligné. Le système de coordonnées de l'objet à mesurer (système de coordonnées de la pièce) défini est celui qui est prédéfini dans le dessin technique.

Il est ainsi possible de comparer et d'évaluer les valeurs mesurées avec les données contenues dans le dessin technique.

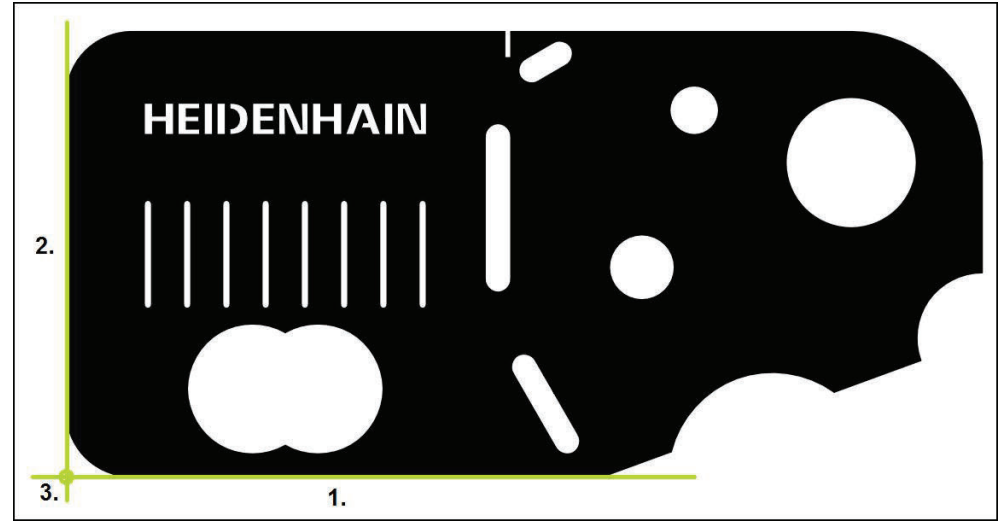

Figure 14 : Exemple d'alignement sur une pièce de démonstration 2D

Les objets à mesurer sont généralement alignés en suivant les étapes ci-après :

- 1 Mesurer un alignement
- 2 Mesurer une droite
- 3 Définir un point zéro

### **Mesurer un alignement**

L'arête de référence qui sert à l'alignement doit être définie conformément au dessin technique.

- $\blacktriangleright$ Dans le menu principal, appuyer sur **Mesure**
- Sélectionner la palette de fonctions **Mesure manuelle**
- Si plusieurs capteurs sont disponibles, sélectionner **Capteur OED** dans la palette de capteurs.
- La palette de géométries et les outils de mesure OED s'affichent.
- La zone de travail présente l'affichage de positions.
- Sélectionner l'agrandissement configuré sur la machine de mesure dans le menu d'accès rapide
	- Sélectionner la palette de géométries **Orientation**
- ▶ Sélectionner **Auto OED** dans la palette d'outils
- Franchir l'arête d'origine à plusieurs reprises avec le capteur  $\mathbf{B}$ OED
- Un nouvel élément s'affiche dans la liste des éléments.
- Un nouveau point de mesure est ajouté chaque fois que l'arête de référence est franchie.

Répartissez les points de mesure sur toute la Ť longueur de l'arête. Vous réduirez ainsi l'erreur angulaire.

- 
- Appuyer sur **Terminer** dans le nouvel élément
- L'orientation s'affiche dans la liste des éléments.
- L'aperçu du résultat de la mesure s'affiche.

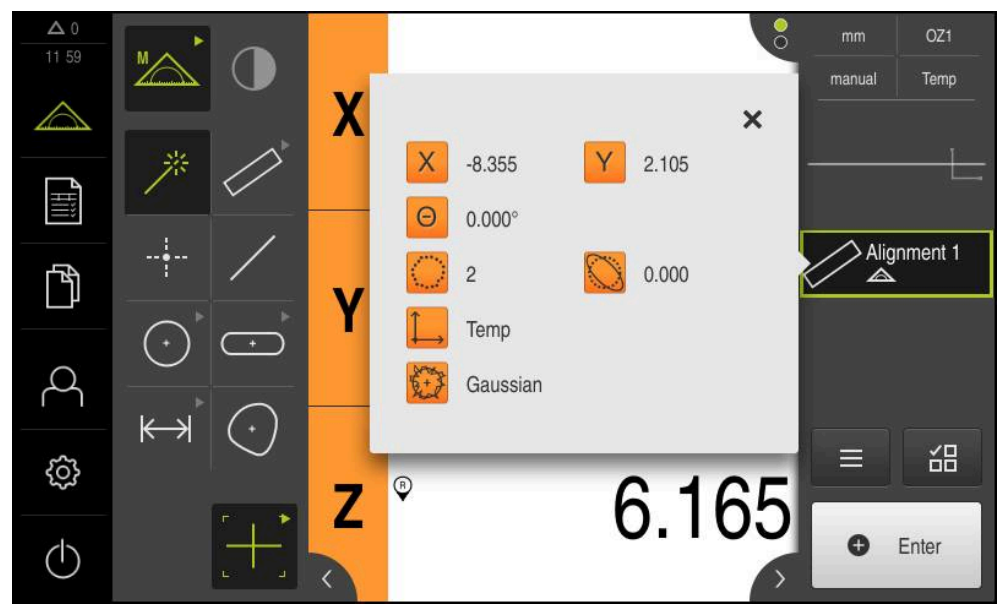

Figure 15 : Elément **Orientation** dans la liste des éléments avec **Aperçu des fonctionalités**

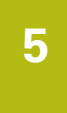

### **Mesurer une droite**

Mesurer une droite comme deuxième arête de référence.

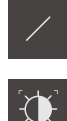

- Sélectionner la **Droite** dans la palette de géométries
- ▶ Sélectionner **Auto OED** dans la palette d'outils
- Franchir l'arête à plusieurs reprises avec le capteur OED
- Un nouvel élément s'affiche dans la liste des éléments.
- Un nouveau point de mesure est ajouté chaque fois que l'arête de référence est franchie.

Répartissez les points de mesure sur toute la i longueur de l'arête. Vous réduirez ainsi l'erreur angulaire.

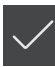

- Appuyer sur **Terminer** dans le nouvel élément
- La droite s'affiche dans la liste des éléments.
- L'aperçu du résultat de la mesure s'affiche.

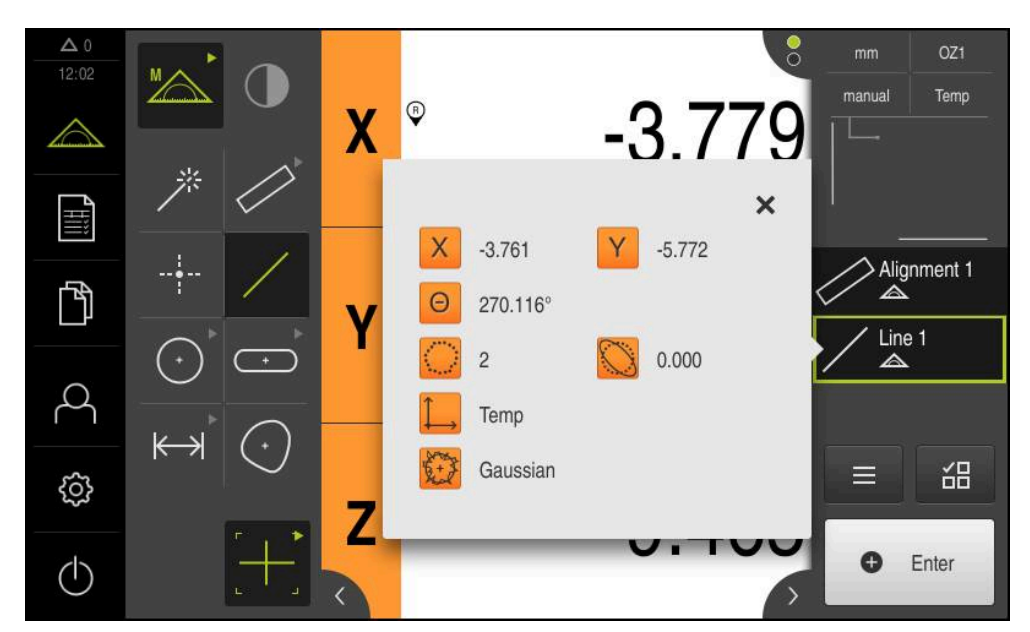

Figure 16 : Elément **Droite** dans la liste des éléments avec **Aperçu des fonctionalités**

### **Définir un point zéro**

 $\frac{1}{2}$ 

Construire le point zéro à partir du point d'intersection de l'orientation et de la droite.

- Sélectionner le **Point zéro** dans la palette de géométries
- ▶ Dans la zone d'administration ou dans la vue des éléments, sélectionner les éléments **Orientation** et **Droite**
- Les éléments sélectionnés s'affichent en vert.
- Un nouvel élément s'affiche dans la liste des éléments.
- Appuyer sur **Terminer** dans le nouvel élément
- Le point zéro s'affiche dans la liste des éléments.
- Le système de coordonnées de la pièce a été déterminé pour l'objet à mesurer.
- Appuyer sur l'**aperçu des éléments**
- Le système de coordonnées s'affiche dans la zone de travail.

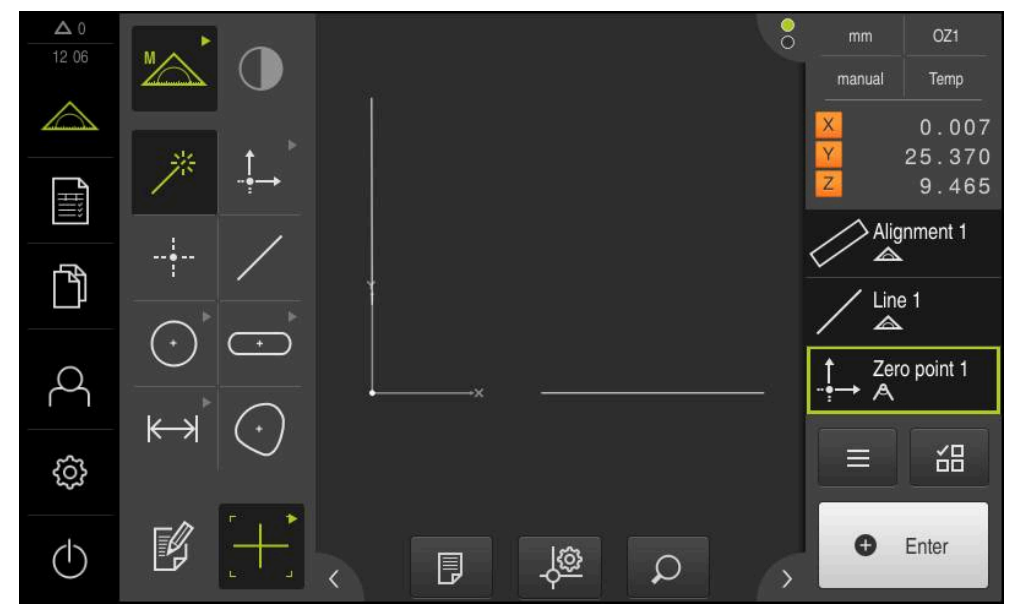

Figure 17 : Zone de travail avec le point zéro du système de coordonnées affiché

### **Mesurer des éléments**

Pour mesurer des éléments, utilisez les géométries de la palette de géométries.

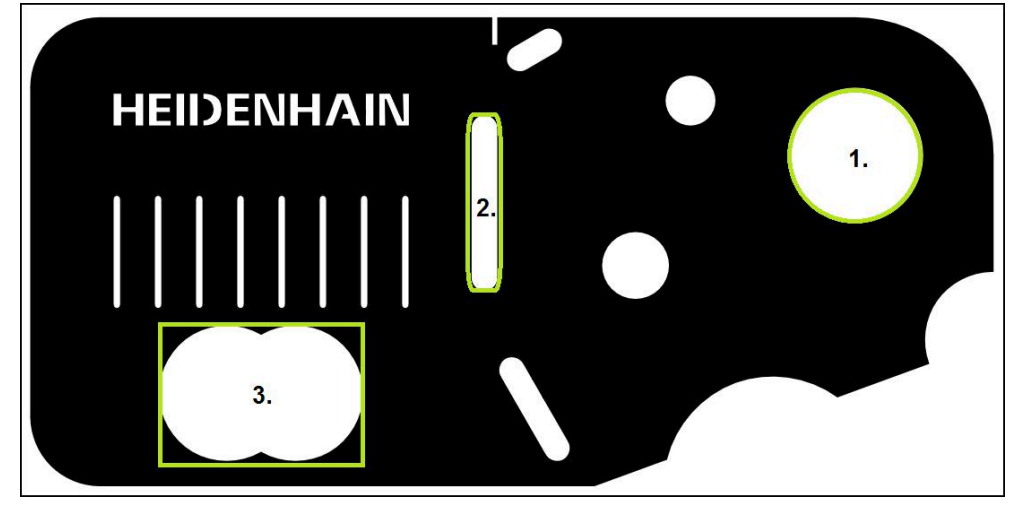

Figure 18 : Exemples de mesure sur une pièce de démonstration 2D

Divers éléments sont mesurés ci-après :

- 1 Cercle
- 2 Rainure
- 3 Barycentre

### **Mesurer un cercle**

Pour mesurer un cercle, trois points de mesure minimum sont requis. Pour l'enregistrement de points de mesure, vous pouvez par exemple utiliser l'outil de mesure **OED**.

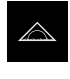

Dans le menu principal, appuyer sur **Mesure**

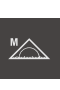

Sélectionner la palette de fonctions **Mesure manuelle**

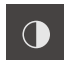

- Si plusieurs capteurs sont disponibles, sélectionner **Capteur OED** dans la palette de capteurs.
- La palette de géométries et les outils de mesure OED s'affichent.
- La zone de travail présente l'affichage de positions.
- Sélectionner le grossissement configuré sur la machine de mesure dans le menu d'accès rapide
- Sélectionner la **Measure Magic** dans la palette de géométries

Sélectionner le **Cercle** dans la palette de géométries

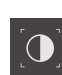

- ▶ Sélectionner **OED** dans la palette d'outils
- Franchir l'arête du cercle avec le capteur OED
- L'appareil enregistre le point de mesure dans le pressepapiers.

ou

**O** Enter

- **Pour valider l'enregistrement du point de mesure, appuyer** sur **Enter** dans la zone d'administration
- Un nouvel élément s'affiche dans la liste des éléments.  $\geq$ 
	- Si vous franchissez une arête avec le capteur OED, i l'appareil enregistre le point de mesure dans la mémoire-tampon. Pour mémoriser le point de mesure dans le nuage de points de l'élément, appuyer sur **Enter** dans la zone d'administration.
- Pour enregistrer d'autres points de mesure, répéter la procédure
- Appuyer sur **Terminer** dans le nouvel élément
- $\geq$ Le cercle s'affiche dans la liste des éléments.
- L'aperçu du résultat de la mesure s'affiche.  $\geq$

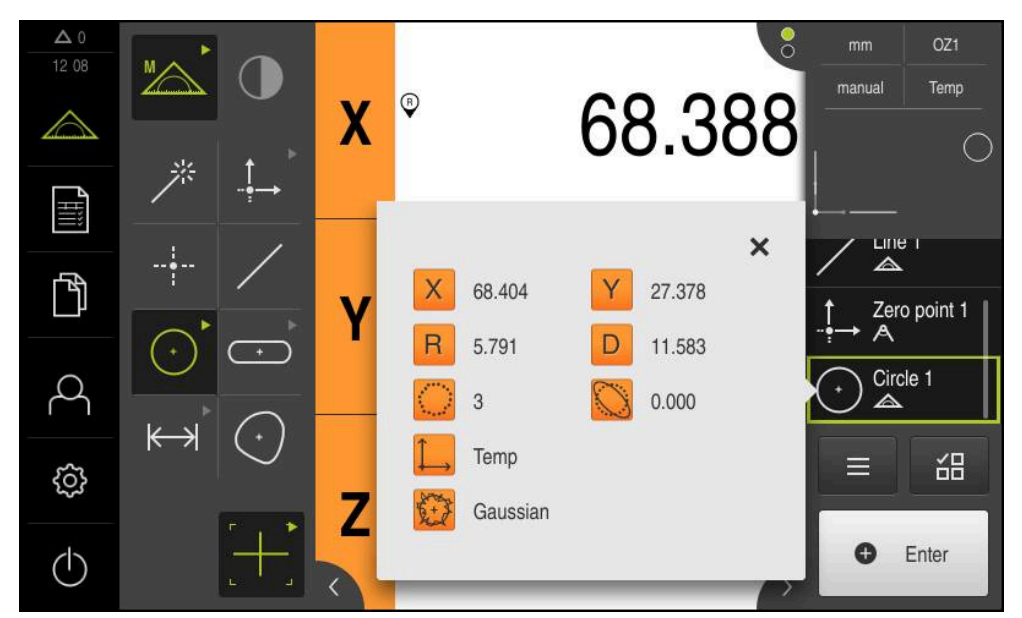

Figure 19 : Elément **Cercle** dans la liste des éléments avec **Aperçu des fonctionalités**

### **Mesurer une rainure**

Pour mesurer une rainure, trois points de mesure minimum sont requis. Pour l'enregistrement de points de mesure, vous pouvez par exemple utiliser l'outil de mesure **Auto OED**. Positionner au moins deux points de mesure sur le premier front et, respectivement, au moins un point de mesure sur le deuxième front et sur les arcs de la rainure.

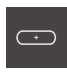

- Sélectionner la **Rainure** dans la palette de géométries
- $\langle \cdot \rangle$
- Sélectionner **Auto OED** dans la palette d'outils
- Franchir l'arête de la rainure avec le capteur OED
- Un nouvel élément s'affiche dans la liste d'éléments.
- Un nouveau point de mesure est ajouté chaque fois que l'arête est franchie.

Dans la mesure du possible, répartissez les points de i mesure sur toute la longueur du premier flanc.

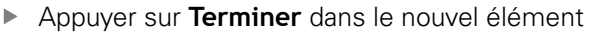

- La rainure s'affiche dans la liste des éléments.
- L'aperçu du résultat de la mesure s'affiche.

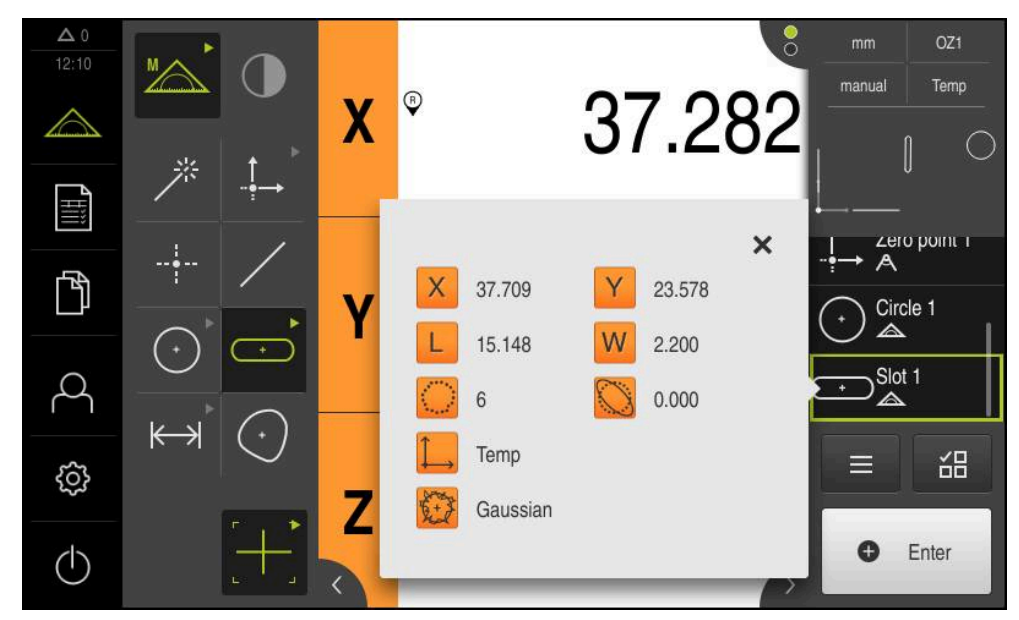

Figure 20 : Elément **Rainure** dans la liste des éléments avec **Aperçu des fonctionalités**

### **Mesurer un barycentre**

Pour mesurer un barycentre trois points de mesure minimum sont requis. Pour l'enregistrement de points de mesure, vous pouvez par exemple utiliser l'outil de mesure **Auto OED**. Plusieurs points de mesure sont automatiquement répartis sur l'ensemble du contour, conformément aux paramètres.

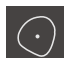

Sélectionner le **Barycentre** dans la palette de géométries

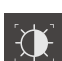

- ▶ Sélectionner **Auto OED** dans la palette d'outils
- Franchir l'arête du barycentre avec le capteur OED
- Un nouvel élément s'affiche dans la liste d'éléments.
- Un nouveau point de mesure est ajouté chaque fois que l'arête est franchie.

Répartissez les points de mieux aussi uniformément li. que possible sur le contour de l'élément.

- Appuyer sur **Terminer** dans le nouvel élément
- Le barycentre s'affiche dans la liste des éléments.
- L'aperçu du résultat de la mesure s'affiche.

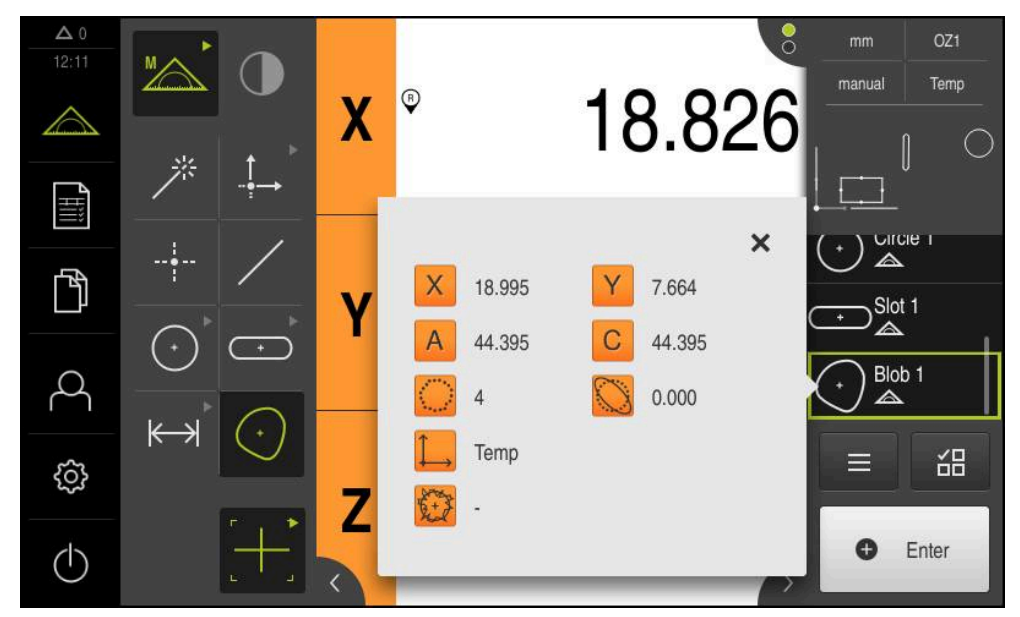

Figure 21 : Elément **Barycentre** dans la liste des éléments avec **Aperçu des fonctionalités**

### **5.2.2 Afficher et éditer les résultats de mesure**

Dans le dialogue **Détails**, vous avez la possibilité d'analyser et d'éditer un élément mesuré.

Pour appeler le dialogue **Détails**, amener l'élément dans la liste des éléments de la zone de travail

### **Bref descriptif**

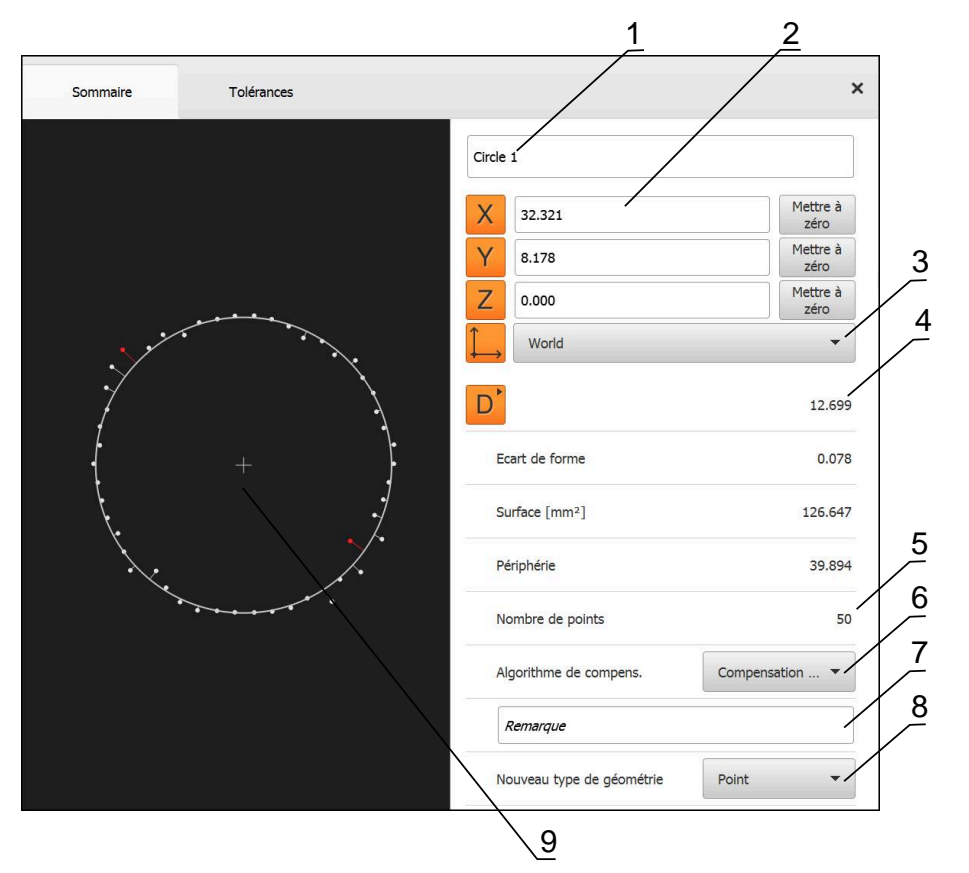

Figure 22 : Onglet **Sommaire** dans la boîte de dialogue **Détails**

- **1** Nom de l'élément
- **2** Position des axes du centre
- **3** Système de coordonnées auquel les valeurs de coordonnées de l'élément se réfèrent
- **4** Paramètres de l'élément en fonction du type de géométrie. S'il s'agit d'un cercle, il est possible de commuter entre le rayon et le diamètre.
- **5** Nombre de points de mesure qui peuvent être utilisés pour calculer l'élément
- **6** Procédé de compensation utilisé pour calculer l'élément, et qui dépend du type de géométrie et du nombre de points de mesure
- **7** Champ de texte **Information**. Si les commentaires sont activés, leur contenu s'affiche dans la vue des éléments.
- **8** Liste des types de géométrie dans les lesquels l'élément est converti
- **9** Vue des points de mesure et de la forme

### **Renommer un élément**

- Amener l'élément de la liste d'éléments dans la zone de travail
- La boîte de dialogue **Détails** s'affiche avec l'onglet **Sommaire**.
- Appuyer sur le champ de saisie avec le nom actuel
- Entrer le nouveau nom de l'élément
- Valider la saisie avec **RET**
- Le nouveau nom s'affiche dans la liste des éléments.
- ▶ Pour quitter le dialoque, appuyer sur **Fermer**

### **Sélectionner l'Algorithme de compens.**

Le procédé de compensation peut être adapté en fonction de l'élément mesuré. La courbe de Gauss est utilisée par défaut comme fonction de compensation.

- Amener l'élément, par ex. un **Cercle** de la liste des éléments dans la zone de travail
- La boîte de dialogue **Détails** s'affiche avec l'onglet **Sommaire**.
- Le procédé de compensation appliqué s'affiche dans la liste déroulante **Algorithme de compens.**.
- Sélectionner le procédé de compensation de votre choix dans la liste déroulante **Algorithme de compens.**, par ex. **Compensation du cercle inscrit**
- L'élément est représenté conformément au procédé de compensation choisi.

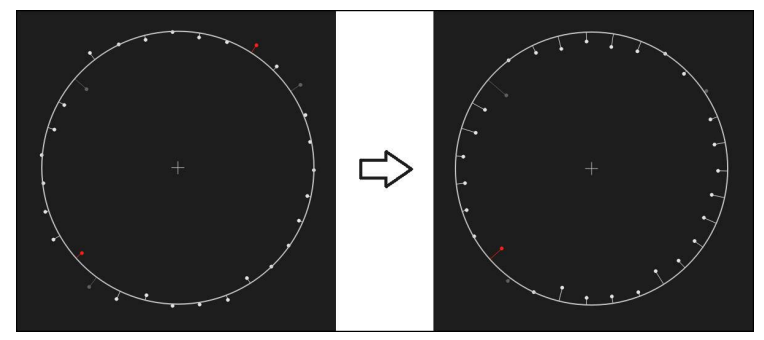

Figure 23 : Elément **Cercle** avec un nouvel algorithme de compensation

Pour quitter le dialogue, appuyer sur **Fermer**

 $\boldsymbol{\times}$ 

X

### **Transformer un élément**

L'élément peut être transformé en un autre type géométrique. La liste des types de géométrie possibles est disponible dans le dialogue **Détails** sous forme de liste déroulante.

- Amener l'élément **Slot** de la liste d'éléments dans la zone de travail
- La boîte de dialogue **Détails** s'affiche avec l'onglet **Sommaire**.
- Le type de géométrie de l'élément s'affiche.
- Sélectionner le type de géométrie **Point** dans la liste déroulante **Nouveau type de géométrie**

Le type de géométrie **Profil 2D** n'est pas encore pris h en charge actuellement.

L'élément est représenté dans sa nouvelle forme.

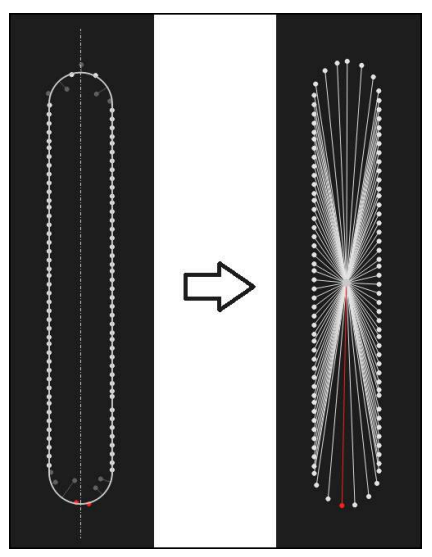

Figure 24 : Faire passer le type de géométrie de **Rainure** à **Point**

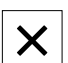

Pour quitter le dialogue, appuyer sur **Fermer**

### **Définir les Tolérances**

Vous pouvez adapter les tolérances d'un élément mesuré dans l'onglet **Tolérances**. Les tolérances sont rangées par groupes.

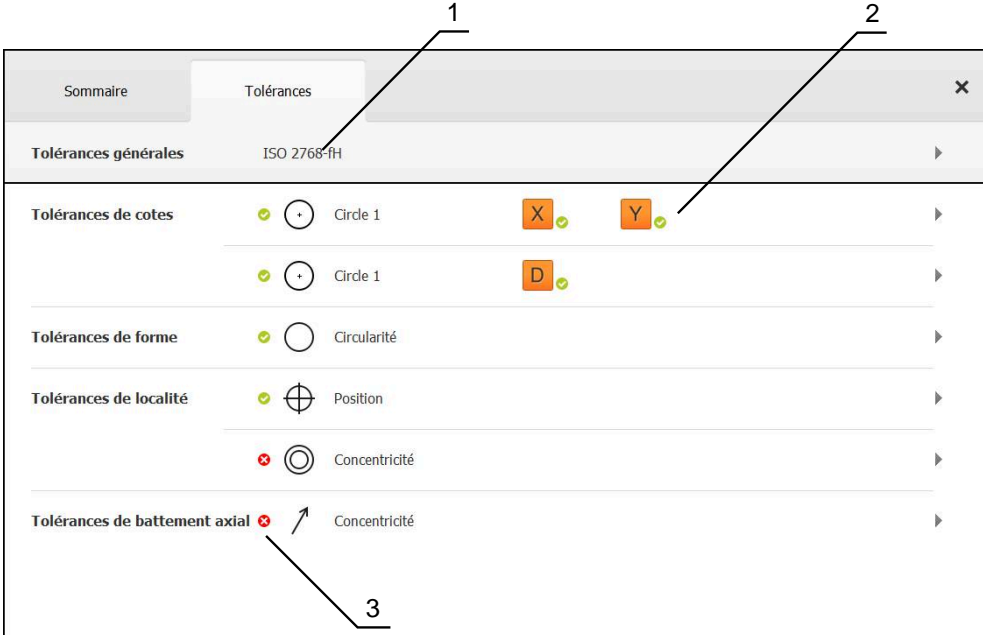

Figure 25 : La boîte de dialogue **Détails** avec l'onglet **Tolérances**

- **1** Vue générale des tolérances
- **2** Liste des tolérances en fonction de l'élément
- **3** État de la tolérance : active et dans la limite de tolérance, ou active et en dehors de la tolérance

Dans l'onglet **Tolérances**, vous pouvez définir la tolérance de géométrie d'un élément. Les tolérances sont rangées par groupes.

- Amener l'élément, par ex. un **Cercle**, de la liste d'éléments dans la zone de travail
- La boîte de dialogue **Détails** s'affiche avec l'onglet **Sommaire**.
- Appuyer sur l'onglet **Tolérances**
- L'onglet des tolérances de l'élément sélectionné s'affiche.

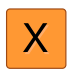

- Appuyer sur la tolérance de la cote **X**
- La vue d'ensemble de la tolérance de cote sélectionnée s'affiche.

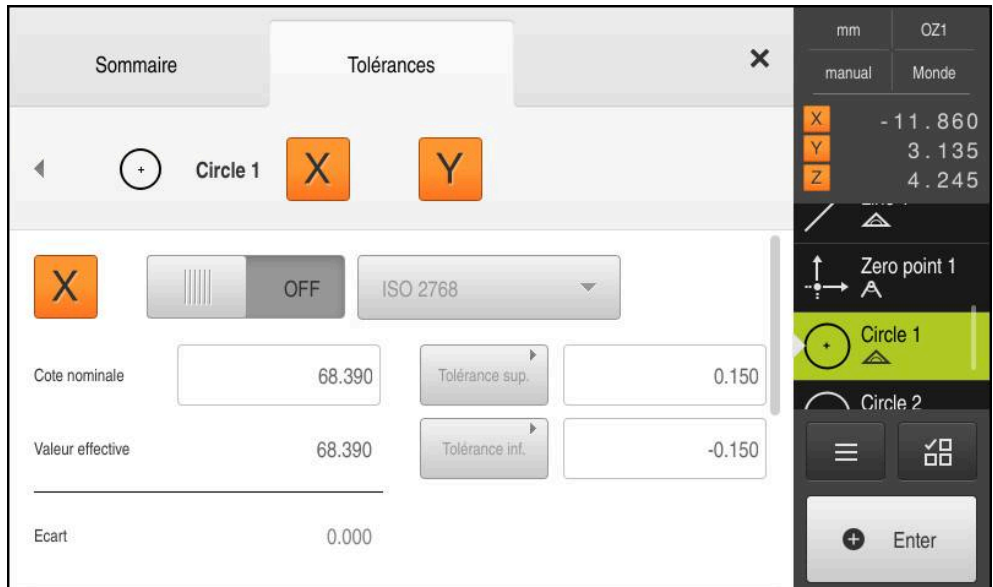

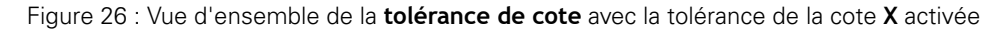

**ON** 

- Activer la tolérance de la valeur de mesure avec le commutateur coulissant **ON/OFF**
- > Les champs de sélection et de saisie sont activés.
- $\blacktriangleright$ Appuyer dans le champ de saisie **Cote nominale** et saisir **76,2**
- Valider la saisie avec **RET**
- Appuyer dans le champ de saisie **Tolérance sup.** et saisir **0,1**
- Valider la saisie avec **RET**
- Appuyer dans le champ de saisie **Tolérance inf.** et saisir **0,1**
- Valider la saisie avec **RET**
- > Si la valeur nominale se trouve en dehors de la tolérance, elle s'affiche en rouge.
- > Si la valeur nominale se trouve dans la limite de tolérance, elle s'affiche en vert.

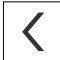

- Appuyer sur **Retour**
- L'onglet **Tolérances** s'affiche.
- Le résultat du contrôle de tolérance s'affiche dans l'onglet **Tolérances**. Une fois le dialogue fermé, il s'affiche avec les symboles suivants dans la liste des éléments :
	- Les valeurs de tolérance activées sont respectées.
	- Au moins une des valeurs de tolérance  $\boldsymbol{\Omega}$ activées a été dépassée.

### <span id="page-65-1"></span>**Ajout de commentaires**

Vous pouvez ajouter des commentaires pour chaque élément dans la vue des éléments, par exemple des informations de mesure ou des remarques.

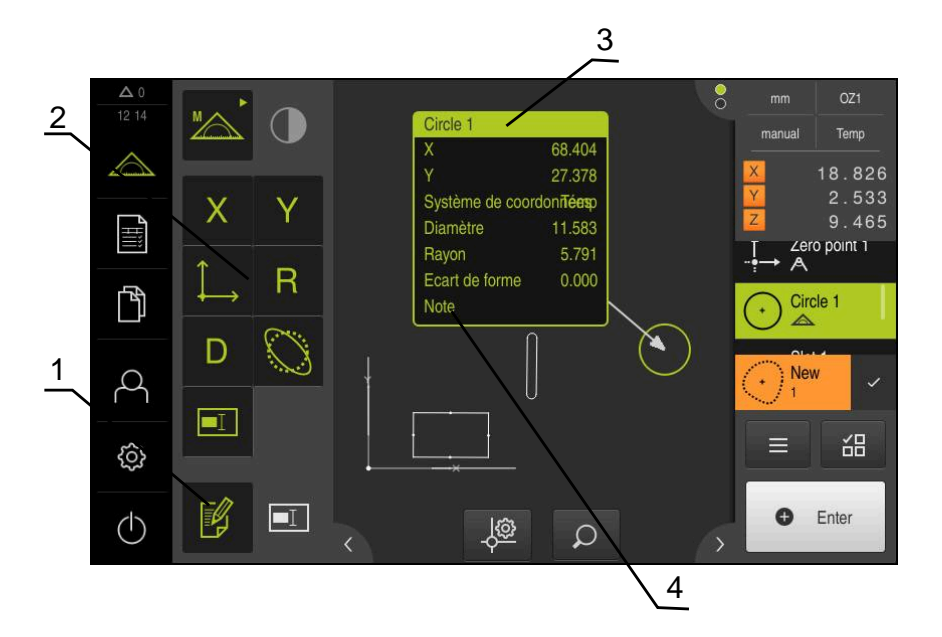

Figure 27 : Eléments de commande pour les commentaires et élément avec commentaires

- **1** Elément de commande **Editer commentaires**
- **2** Eléments de commande permettant d'ajouter des commentaires
- **3** Informations de mesure
- **4** Remarque

### **5.2.3 Création d'un procès-verbal de mesure**

Un rapport de mesure peut être créé avec les quatre étapes suivantes :

- ["Sélectionner des éléments et des modèles"](#page-65-0)
- ["Saisir des informations sur la tâche de mesure"](#page-67-0)
- ["Sélectionner les paramètres du document"](#page-67-1)
- ["Mémoriser le procès-verbal de mesure"](#page-68-0)
- Exporter ou imprimer le rapport de mesure"

### <span id="page-65-0"></span>**Sélectionner des éléments et des modèles**

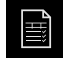

- Dans le menu principal, appuyer sur le **Procès-verbal de mesure**
- La liste des éléments mesurés s'affiche, sur la base du dernier modèle de rapport de mesure sélectionné.
- Tous les éléments de la liste sont activés et les cases s'affichent en vert.
- ▶ Pour changer de modèle de rapport de mesure, appuyer sur **Modèles**
- Sélectionner le modèle de rapport de votre choix
- Appuyer sur **OK**
- La liste des éléments mesurés est adaptée au rapport de mesure sélectionné.

### **Filtrer des éléments**

8

X

La liste des éléments affichée dans le menu **Eléments** peut être filtrée par différents critères. Ainsi, vous ne faites s'afficher que les éléments qui correspondent aux critères de filtre, par ex. seulement les cercles qui ont un diamètre minimal donné. Tous les filtres sont combinables.

La fonction "Filtre" permet de gérer l'affichage dans la liste des éléments, sans pour autant influencer le contenu du rapport de mesure.

- Appuyer sur **Filtre**
- Sélectionner le critère de filtre de votre choix dans la boîte de dialogue
- ▶ Sélectionner un utilisateur
- Sélectionner une fonction
- **Pour activer les critères de filtre, appuyer sur Fermer**

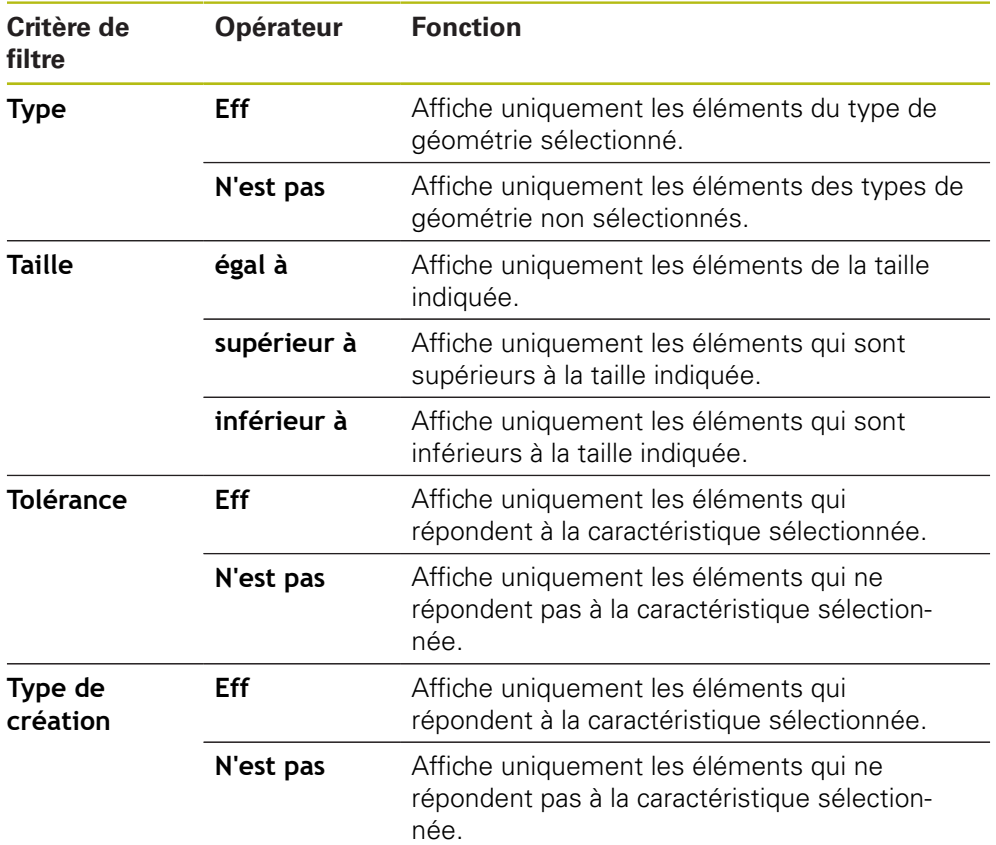

**5**

### <span id="page-67-0"></span>**Saisir des informations sur la tâche de mesure**

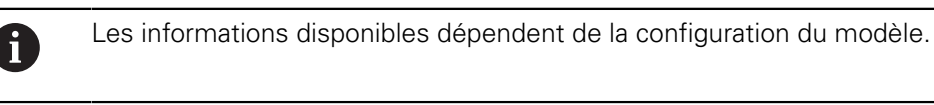

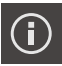

- Appuyer sur **Information**
- Entrer dans le champ de saisie **Commande** l'identifiant **Demo1** de la tâche de mesure
- Valider la saisie avec **RET**
- Saisir le numéro de pièce **681047-02** de l'objet mesuré dans le champ de saisie **N° d'identification**
- Valider la saisie avec **RET**
- Pour quitter le dialogue, appuyer sur **Fermer**

### <span id="page-67-1"></span>**Sélectionner les paramètres du document**

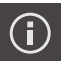

X

 $\times$ 

- Appuyer sur **Information**
- Appuyer sur l'onglet **Document**
- Dans la liste déroulante **Format de la date et de l'heure0**, sélectionner le format **YYYY-MM-DD hh:mm** (date et heure)
- Pour quitter le dialogue, appuyer sur **Fermer**

### **Ouvrir des aperçus**

Vous avez la possibilité d'ouvrir les éléments et le rapport de mesure sous forme d'aperçu.

### **Ouvrir un aperçu des éléments**

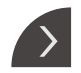

- Appuyer sur la **languette**
- L'aperçu des éléments s'ouvre.
- > La flèche change de sens.
- Pour quitter l'aperçu des éléments, appuyer sur la **languette**

Une fois que vous avez ajouté des commentaires aux éléments, les commentaires s'affichent également dans l'aperçu des éléments.

**Informations complémentaires :** ["Ajout de commentaires", Page 66](#page-65-1)

### **Ouvrir l'aperçu du rapport de mesure**

- Appuyer sur **Aperçu**
- L'aperçu du rapport de mesure s'ouvre.
- Pour parcourir les pages, appuyer sur la bordure gauche ou droite de l'aperçu.

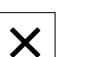

▶ Pour quitter l'aperçu, appuyer sur **Fermer** 

### <span id="page-68-0"></span>**Mémoriser le procès-verbal de mesure**

Les procès-verbaux sont enregistrés au format de données XMR.

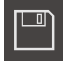

Ŧ

- Appuyer sur **Enregistrer sous**
- Dans le dialogue, sélectionner l'emplacement de stockage, par ex. **Internal**/**Reports**
- ▶ Saisir un nom de rapport de mesure
- Valider la saisie avec **RET**
- Appuyer sur **Enregistrer sous**
- > Le rapport de mesure est mémorisé.

Le format de données XMR a été modifié dans la version de firmware actuelle. Vous ne pourrez donc plus ni ouvrir ni éditer des fichiers disponibles au format de données XMR de la version précédente.

### <span id="page-69-0"></span>**Exporter ou imprimer le rapport de mesure**

Les rapports de mesure peuvent être exportés sous forme de fichier PDF.

### **Exporter un rapport de mesure**

- Dans la liste déroulante **Exporter**, sélectionner le format d'exportation **Exporter comme PDF**
- Dans le dialogue, sélectionner l'emplacement de sauvegarde **Internal**/**Reports**
- ▶ Saisir **Demo1** comme nom du rapport de mesure
- Valider la saisie avec **RET**
- Appuyer sur **Enregistrer sous**
- Le procès-verbal est exporté au format sélectionné et sauvegardé à l'emplacement sélectionné.

### **Ouvrir un procès-verbal de mesure**

Dans le menu principal **Gestion des fichiers**, vous pouvez ouvrir le procès-verbal qui a été mémorisé.

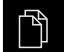

- Dans le menu principal, appuyer sur **Gestion des fichiers**
- Sélectionner l'emplacement de sauvegarde **Internal**/**Reports**
- Sélectionner le fichier souhaité **Demo1.pdf**
- Une image d'aperçu et des informations sur le fichier s'affichent.

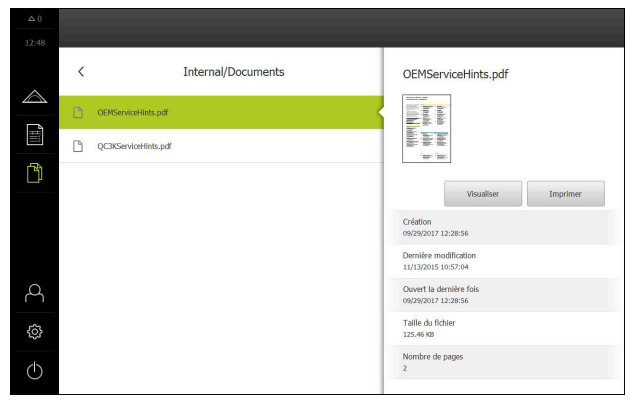

Figure 28 : Aperçu du procès-verbal de mesure et informations sur le fichier

- Pour visualiser le rapport de mesure, appuyer sur **Visualiser**
- > Le contenu du fichier s'affiche.
- Pour fermer la vue, appuyer sur **Fermer**

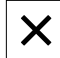

**6**

# **Procès-verbaux de mesure**

### **6.1 Vue d'ensemble**

Ce chapitre décrit comment créer des modèles de procès-verbaux avec QUADRA-CHEK 2000 Demo et comment les transférer sur votre appareil pour pouvoir les utiliser sur l'appareil au moment de générer des procès-verbaux de mesure.

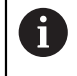

Vous devez avoir lu et compris le chapitre ["Utilisation générale"](#page-16-0) avant d'effectuer les opérations décrites ci-après.

**[Informations complémentaires :](#page-16-0)** "Utilisation générale", Page 17

### **Bref descriptif**

Dans le menu **Procès-verbal de mesure**, vous pouvez générer des procès-verbaux détaillés pour vos tâches de mesure. Vous pouvez documenter un ou plusieurs élément(s) dans un procès-verbal de mesure. Les procès-verbaux de mesure peuvent être imprimés, exportés et mémorisés. Plusieurs modèles par défaut vous sont proposés à la sélection pour générer des procès-verbaux de mesure. Vous pouvez utiliser le logiciel pour PC QUADRA-CHEK 2000 Demo pour créer vos propres modèles de procès-verbaux et les transférer sur votre appareil. Les modèles que vous avez personnalisés apparaissent ensuite à côté des modèles standards, dans le menu **Procès-verbal de mesure**, et peuvent être utilisés pour générer des procès-verbaux de mesure.

### **Appel**

 $1$  $Numéro$  $\triangle$  Nom  $-$ Type Y  $\overline{1}$ Line 1 0.0104 20.38  $\overline{2}$ Alignment 1 27,2009  $0.000$ Ħ  $\mathbf{a}$ Zero point 1  $0.0000$  $0.000$  $\mathbb{N}$ 55.8454 20.22  $\overline{4}$ Circle 1  $\odot$  $\alpha$ Circle 2  $\odot$ 76,1840 30.36 5 සූ  $\bigcirc$ 凹  $\overline{\mathrm{M}}$  $\langle \cdot \rangle$ Exporter Aperçu Modèles  $8 \times 7 \times 6 \times 5 \times 4 \times 3$ 

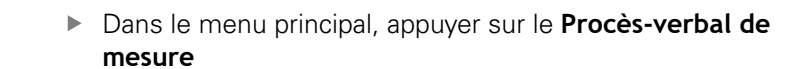

Figure 29 : Menu **Procès-verbal de mesure**

- **1** Liste des modèles standards
- **2** Aperçu du modèle sélectionné
- **3** Affichage des informations relatives au modèle sélectionné
- **4** Aperçu avant impression du rapport de mesure
- **5** Filtre de la liste des éléments mesurés
- **6** Exportation du rapport de mesure actuel
- **7** Sauvegarde du rapport de mesure actuel
- **8** Affichage des informations relatives au rapport actuel

2
### **6.2 Créer et adapter un modèle**

L'éditeur vous permet de créer ou d'adapter vos propres rapports de mesure. Un nouveau modèle se crée avec les étapes suivantes :

- Ouvrir un nouveau modèle avec l'éditeur
- Adapter les paramètres de base du rapport de mesure
- Configurer l'en-tête d'une page
- Configurer l'en-tête d'un rapport
- Définir les données d'un rapport de mesure
- Mémoriser le modèle

### **6.2.1 Ouvrir un nouveau modèle avec l'éditeur**

Vous pouvez soit ajouter un nouveau modèle, soit créer un modèle à partir de modèles existants.

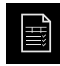

- Dans le menu principal, appuyer sur le **Procès-verbal de mesure**
- Agrandir la taille de la fenêtre du logiciel sur l'écran de la commande
- Appuyer sur **Modèles**
- Le bouton **Ajouter** s'affiche dans la liste des modèles.
- **Pour créer un nouveau modèle, appuyer sur Ajouter**
- Les **Configurations par défaut** du nouveau modèle s'affichent comme suit :

<span id="page-72-0"></span>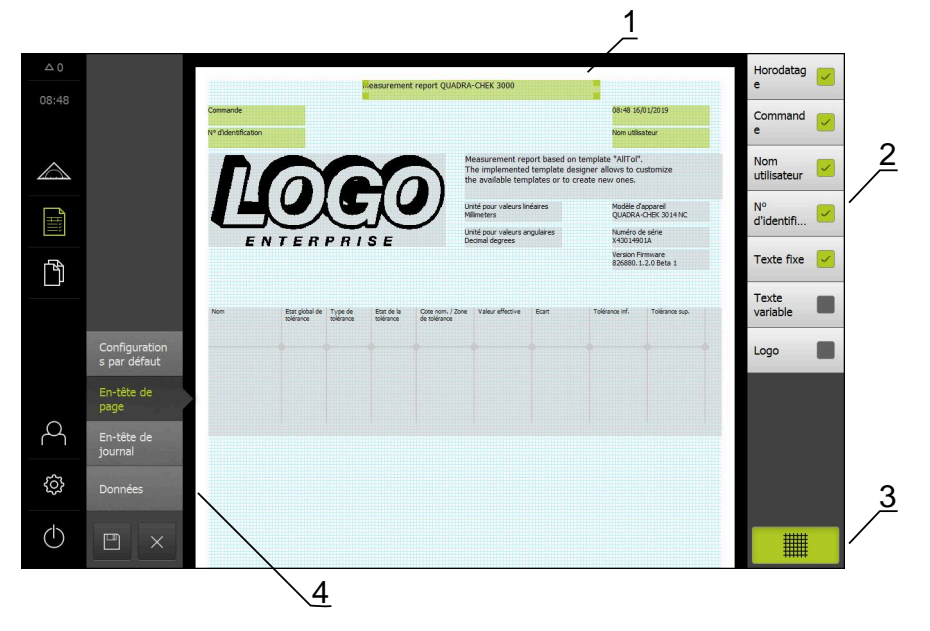

Figure 30 : Editeur de modèles de procès-verbaux de mesure

- **1** Zones du modèle
- **2** Champs de formulaire disponibles
- **3** Liste des champs de formulaire
- **4** Elément de commande "Grille" pour afficher et masquer des lignes auxiliaires

#### **Afficher/masquer les lignes auxiliaires**

A

Une grille de lignes auxiliaires s'affiche en arrière-plan. Celle-ci vous aide à aligner vos champs de formulaire. La grille de lignes auxiliaires ne s'imprime pas.

> La grille de lignes auxiliaires est toujours active. Tous les champs de formulaire sont automatiquement alignés par rapport à cette ligne.

> > $\blacktriangleright$  Pour afficher ou masquer une grille de lignes auxiliaires, appuyer sur **Grille**

#### **6.2.2 Adapter les paramètres de base du procès-verbal de mesure**

- Sélectionner le modèle standard de votre choix dans la liste déroulante **Modèle**
- Pour adapter l'unité utilisée pour les valeurs de mesure, sélectionner l'unité souhaitée dans la liste déroulante **Unité pour valeurs linéaires**
	- **Millimètre** : affichage en millimètres
	- **Pouce** : affichage en pouces
- Pour réduire/augmenter le nombre de **Décimales pour valeurs linéaires**, appuyer sur **-** ou **+**
- Pour adapter l'unité utilisée pour les valeurs angulaires, sélectionner l'unité souhaitée dans la liste déroulante **Unité pour valeurs angulaires**
	- **Degré décimal** : affichage en degrés
	- **Radian** : affichage sous forme de cote d'arc de cercle
	- **Deg. Min. Sec.** : affichage en degrés, minutes et secondes
- Pour adapter le format de la date et de l'heure, sélectionner le format souhaité dans la liste déroulante **Format de la date et de l'heure**
	- **hh:mm DD-MM-YYYY** : heure et date
	- **hh:mm YYYY-MM-DD** : heure et date
	- **YYYY-MM-DD hh:mm** : date et heure
- Pour adapter le format d'impression du modèle, sélectionner les paramètres correspondants dans la liste déroulante des paramètres suivants :
	- Impression en duplex
	- **En-tête de page**
	- **Ligne d'en-tête du tableau de données**
	- **Format papier**
	- **Orientation**
- Activer ou désactiver l'affichage des éléments suivants avec le commutateur coulissant **ON/OFF** :
	- **Afficher l'en-tête de page**
	- **Afficher l'en-tête du journal**
	- **Afficher la vue des éléments** (avec annotations)

### **6.2.3 Configurer l'en-tête de page**

 $\mathbf i$ 

<span id="page-74-0"></span>Le menu n'est sélectionnable que si le paramètre **Afficher l'en-tête de page** est activé dans le menu **Configurations par défaut**.

Les champs de formulaire listés ci-après et qui se trouvent dans la zone **En-tête de page** peuvent être ajoutés à l'en-tête de page du rapport de mesure. Lors de la génération du rapport de mesure, les champs de formulaire sont remplis conformément à ce qui a été programmé.

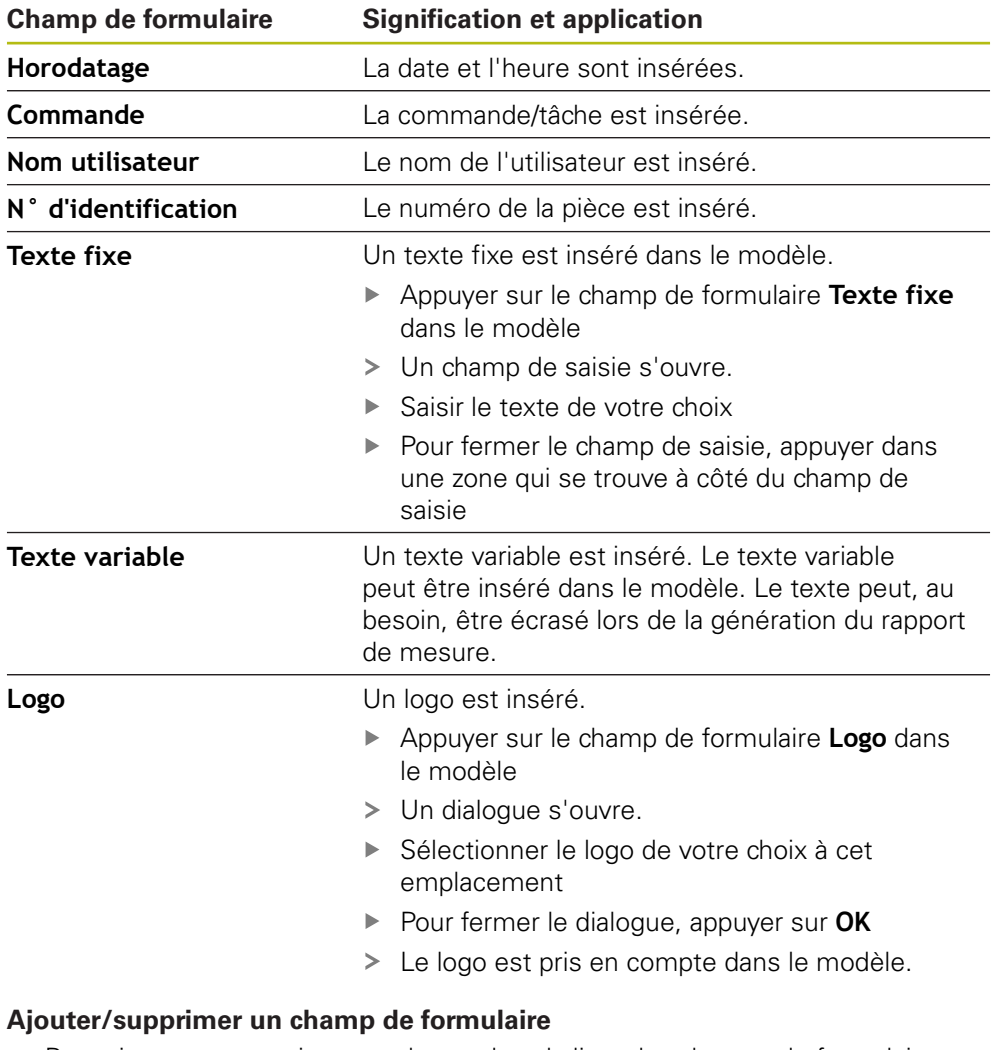

- Pour ajouter ou supprimer un champ dans la liste des champs de formulaire, appuyer sur l'entrée correspondante.
- Les champs de formulaire actifs sont identifiables par une coche.
- Le champ de formulaire sélectionné est alors soit inséré à la position par défaut du modèle, soit retiré du modèle.

#### **Agrandir/réduire un champ de formulaire**

Vous pouvez utiliser les curseurs carrés qui se trouvent dans les coins du champ de formulaire pour adapter la taille du champ de formulaire.

- 
- **Pour pouvoir vous servir des lignes auxiliaires pour** l'alignement, appuyer sur **Grille**
- Etirer le curseur carré du champ de formulaire correspondant de manière à ce qu'il ait la taille souhaitée
- La modification du champ de formulaire est prise en compte.

#### **Positionner le champ de formulaire**

Vous pouvez positionner les champs du formulaire dans le modèle selon vos propres aspirations.

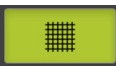

A

- **Pour pouvoir vous servir des lignes auxiliaires pour** l'alignement, appuyer sur **Grille**
- Amener le champ de formulaire à la position de votre choix
- <span id="page-75-0"></span>La modification du champ de formulaire est prise en compte.

### **6.2.4 Configurer l'en-tête du procès-verbal**

Le menu n'est sélectionnable que si le paramètre **Afficher l'en-tête du journal** est activé dans le menu **Configurations par défaut**.

#### **Insérer ou supprimer des champs de formulaire**

Les champs de formulaire listés ci-après et qui se trouvent dans la zone **Entête de journal** peuvent être ajoutés à l'en-tête d'un rapport de mesure. Lors de la génération du rapport de mesure, les champs de formulaire sont remplis conformément à ce qui a été programmé.

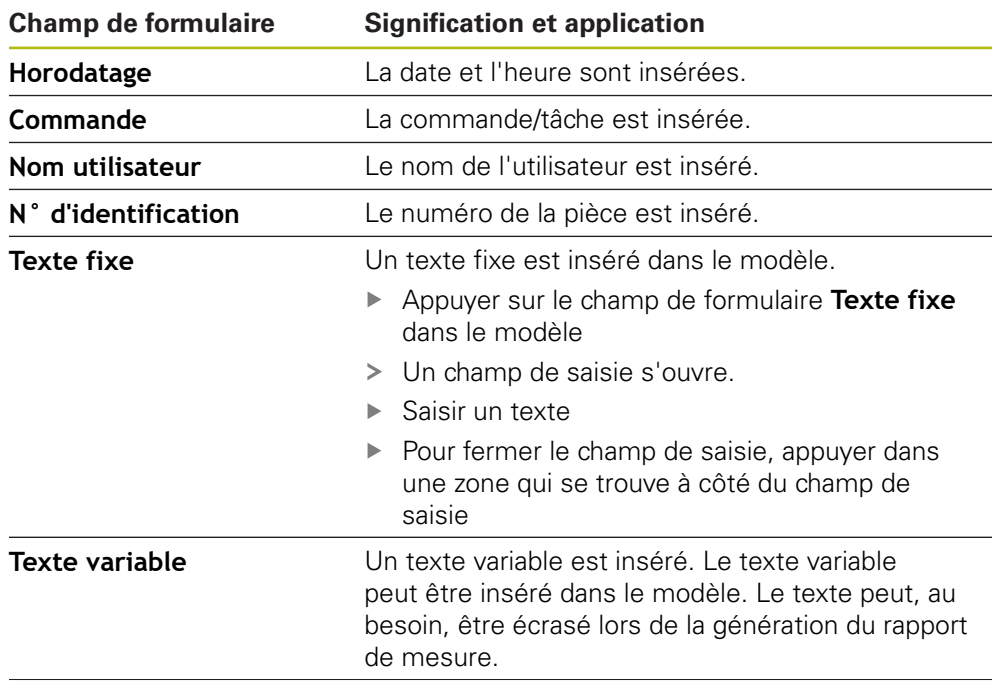

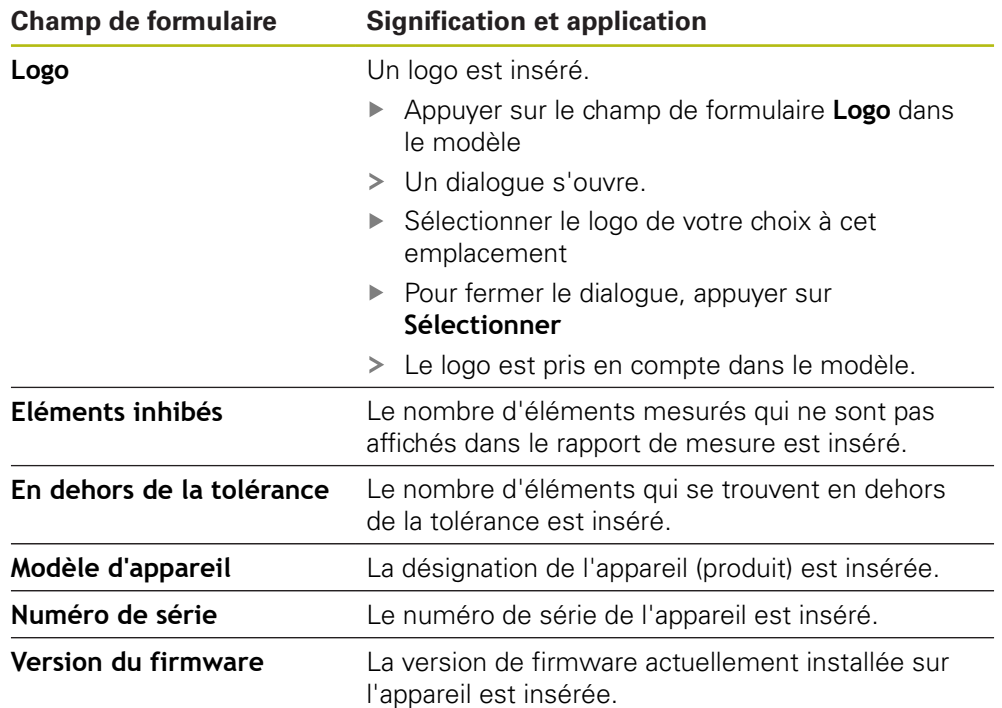

#### **Ajouter/supprimer un champ de formulaire**

- $\triangleright$  Pour ajouter ou supprimer un champ dans la liste des champs de formulaire, appuyer sur l'entrée correspondante.
- Les champs de formulaire actifs sont identifiables par une coche.
- Le champ de formulaire sélectionné est alors soit inséré à la position par défaut du modèle, soit retiré du modèle.

#### **Agrandir/réduire un champ de formulaire**

Vous pouvez utiliser les curseurs carrés qui se trouvent dans les coins du champ de formulaire pour adapter la taille du champ de formulaire.

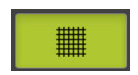

- **Pour pouvoir vous servir des lignes auxiliaires pour** l'alignement, appuyer sur **Grille**
- Etirer le curseur carré du champ de formulaire correspondant de manière à ce qu'il ait la taille souhaitée
- La modification du champ de formulaire est prise en compte.

#### **Positionner le champ de formulaire**

Vous pouvez positionner les champs du formulaire dans le modèle selon vos propres aspirations.

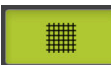

- **Pour pouvoir vous servir des lignes auxiliaires pour** l'alignement, appuyer sur **Grille**
- Amener le champ de formulaire à la position de votre choix
- La modification du champ de formulaire est prise en compte.

### **6.2.5 Définir les données du procès-verbal de mesure**

<span id="page-77-0"></span>Les champs de formulaire suivants peuvent être insérés dans le tableau de données du rapport de mesure : Lors de la génération du rapport de mesure, les données sont insérées conformément à ce qui a été programmé et elles sont renseignées en tenant compte des éléments mesurés.

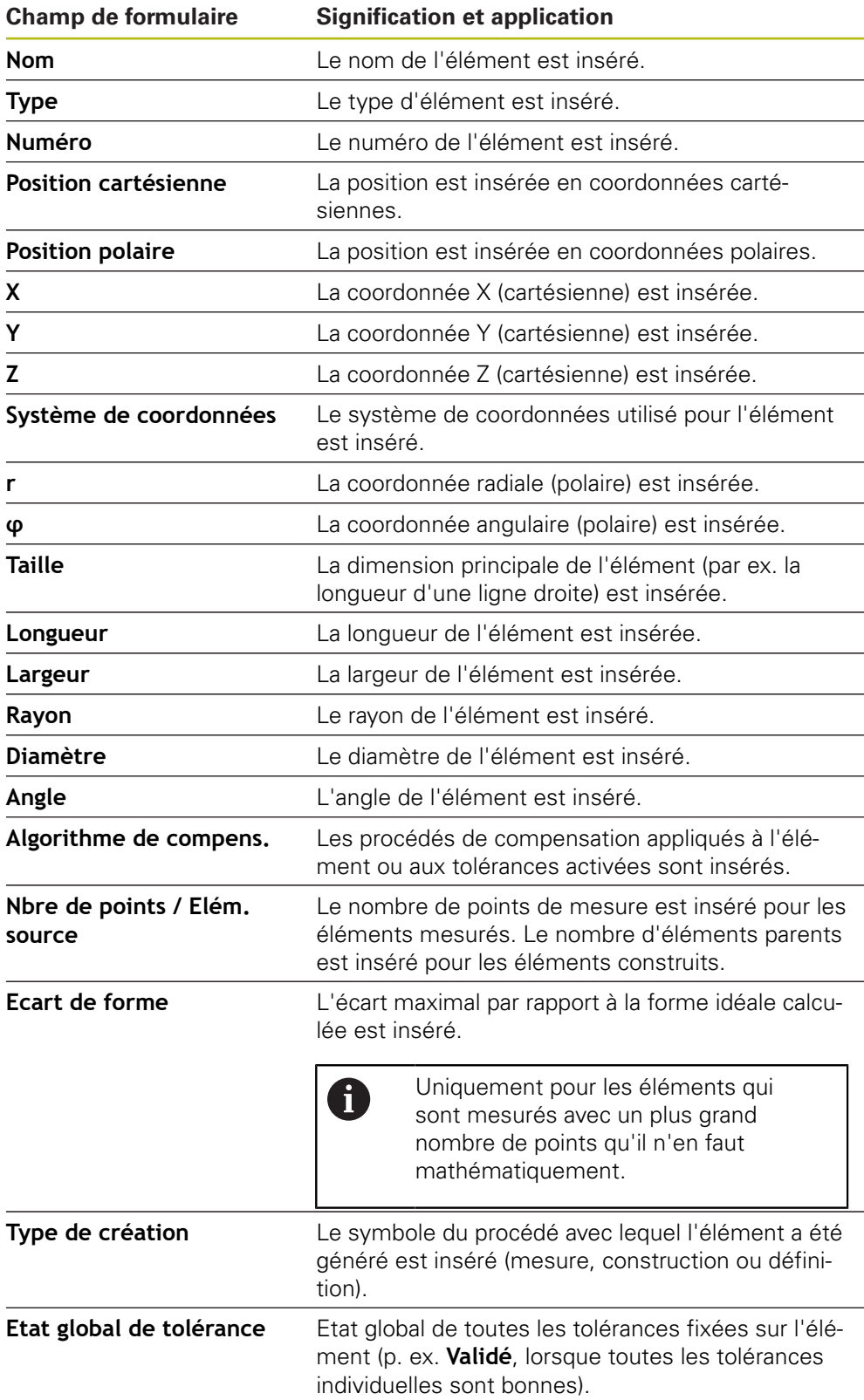

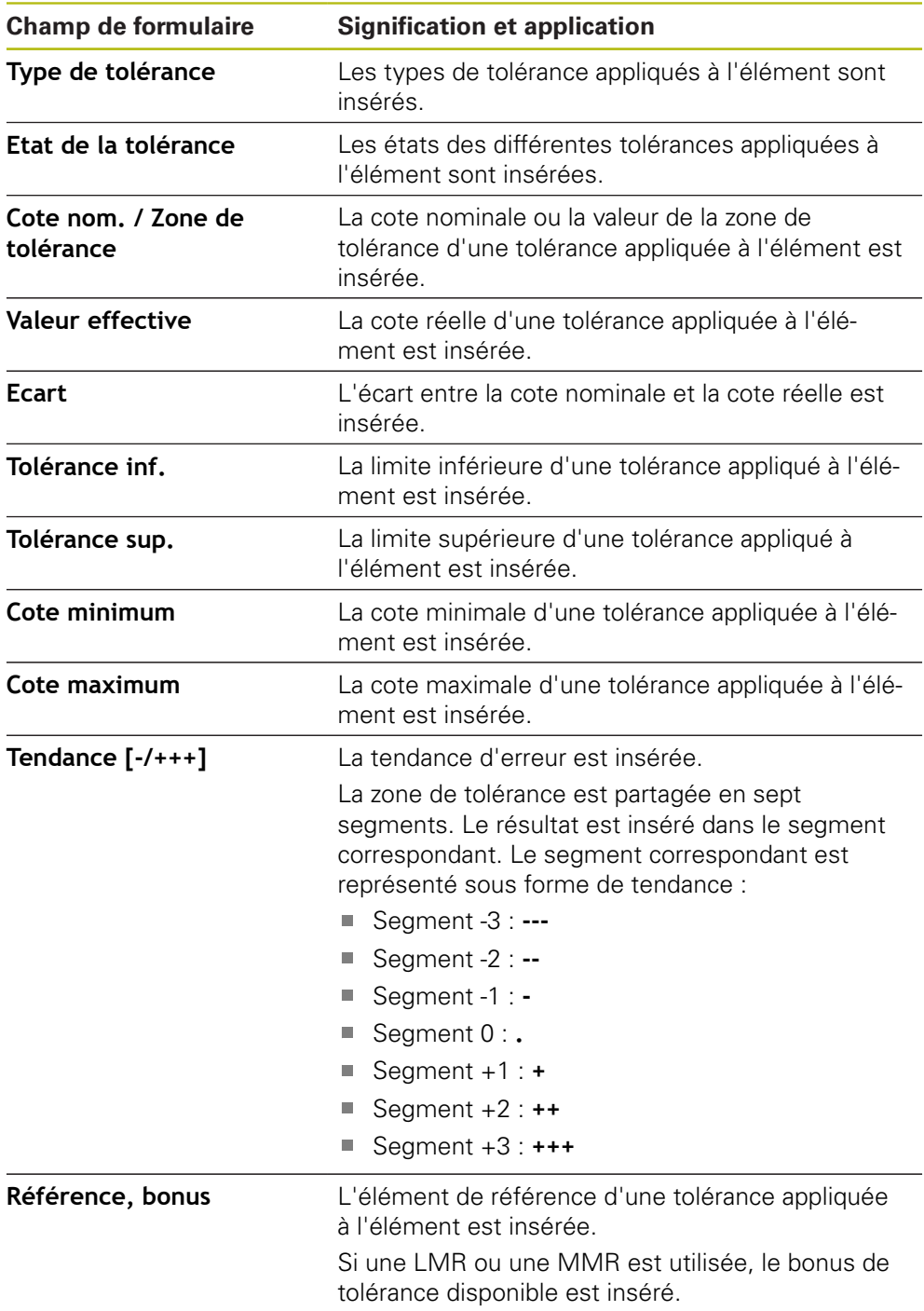

#### **Ajouter/supprimer un champ de formulaire**

- Pour insérer ou supprimer un champ de formulaire, appuyer sur le **champ de formulaire**
- Les champs de formulaire actifs sont identifiables par une coche.
- Le champ de formulaire est inséré comme colonne dans le tableau de données ou supprimé du tableau de données.

#### **Modifier l'ordre des colonnes**

L'ordre des colonnes du tableau de données est défini par un dialogue d'édition dédié.

- Maintenir la colonne de votre choix appuyée
- > Un dialogue d'édition s'ouvre.
- Pour modifier l'ordre des colonnes dans le dialogue d'édition, amener le nom de la colonne à déplacer à la position de votre choix
- Pour échanger la position de deux colonnes, appuyer sur le nom des colonnes concernées, l'un après l'autre, suivant les directives
- Les modifications apportées au tableau de données sont prises en compte.

#### **Modifier la largeur des colonnes**

La largeur des colonnes dans le tableau de données peut être modifiée avec les curseurs en forme de losange.

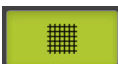

- **Pour pouvoir vous servir des lignes auxiliaires pour** l'orientation, appuyer sur **Grille**
- Les curseurs en forme de losange vous permettent d'adapter la largeur des colonnes
- > Les colonnes qui se trouvent en dehors de la zone d'impression sont identifiées en rouge.
- <span id="page-79-1"></span>Les modifications apportées au tableau de données sont prises en compte.

### <span id="page-79-0"></span>**6.2.6 Enregistrer un modèle**

Les modèles sont enregistrés au format de données XMT.

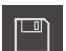

A

- Pour mémoriser le modèle, appuyer sur **Enregistrer sous**
- Le dialogue **Enregistrer sous** s'affiche.
- Sélectionner l'emplacement de sauvegarde, p. ex. **Internal**/**Reports**
- Entrer le nom du modèle
- Valider la saisie avec **RET**
- Appuyer sur **Enregistrer sous**
- Le modèle est mémorisé et peut être utilisé pour les procèsverbaux de mesure.

Le format de données XMT a été modifié dans la version de firmware actuelle. Vous ne pourrez donc plus utiliser des fichiers disponibles au format de données XMT de la version précédente. Vous avez toutefois la possibilité d'ouvrir et de modifier ces modèles.

perdues.

 $\boldsymbol{\mathsf{X}}$ 

### **6.2.7 Fermer ou interrompre la création d'un modèle**

#### Si vous avez créé un modèle, celui-ci devra être enregistré avant de le  $\mathbf i$ fermer. Sinon, l'édition sera interrompue et les modifications seront

**[Informations complémentaires :](#page-79-0)** "Enregistrer un modèle", Page 80

- Pour fermer ou interrompre la création du modèle ou du procès-verbal de mesure, appuyer sur **Fermer**
	- Pour fermer le message, appuyer sur **OK**
	- L'éditeur se ferme.

### **6.3 Transfert d'un modèle de procès-verbal de mesure sur l'appareil**

Vous avez la possibilité de transférer un modèle de procès-verbal de mesure d'un PC à l'appareil via le réseau ou un support de mémoire de masse USB.

#### **Sauvegarder le fichier sur un lecteur réseau ou sur un support de mémoire de masse USB**

- Dans l'espace de stockage des fichiers, naviguer vers le répertoire dans lequel se trouve le modèle de procès-verbal sauvegardé, par ex.
	- **C: HEIDENHAIN [désignation de produit]**
	- **ProductsMGE5 [abrégé du produit] user Reports**
	- **custom\_templates**
- Copier le fichier sur le lecteur réseau ou sur le support de mémoire de masse USB

#### **Importer un fichier sur l'appareil**

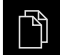

- Dans le menu principal, appuyer sur **Gestion des fichiers**
- Sur le lecteur réseau ou le support de mémoire de masse USB, naviguer vers le fichier que vous souhaitez importer
- Déplacer le symbole du fichier vers la droite
- > Les éléments de commande s'affichent.

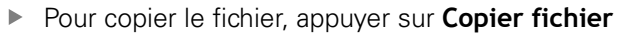

- Dans la boîte de dialogue, sélectionner l'emplacement de stockage suivant :
	- **Internal Reports custom\_templates**
- Appuyer sur **Sélectionner**
- Le fichier est mémorisé sur l'appareil.
- Le modèle apparaît dans le menu **Procès-verbal de mesure** et peut être utilisé pour générer des procès-verbaux de mesure

**7 ScreenshotClient**

### **7.1 Informations générales**

<span id="page-83-0"></span>Le programme ScreenshotClient est également compris dans l'installation standard de QUADRA-CHEK 2000 Demo. Avec ScreenshotClient, vous pouvez créer des captures d'écran du logiciel Démo ou de l'appareil. Ce chapitre décrit la configuration et l'utilisation de ScreenshotClient.

### **7.2 Informations sur ScreenshotClient**

<span id="page-83-1"></span>Avec ScreenshotClient, vous pouvez créer depuis un PC des captures d'écran de l'écran actif du logiciel Démo ou de l'appareil. Avant de créer une capture d'écran, vous pouvez paramétrer l'interface utilisateur dans la langue de votre choix et choisir le nom du fichier et l'emplacement de sauvegarde des captures d'écran. ScreenshotClient crée des fichiers graphiques de l'écran de votre choix :

- au format PNG
- vec le nom configuré
- vec le code langue correspondant
- <span id="page-83-2"></span>avec les données suivantes : année, mois, jour, heure, minute

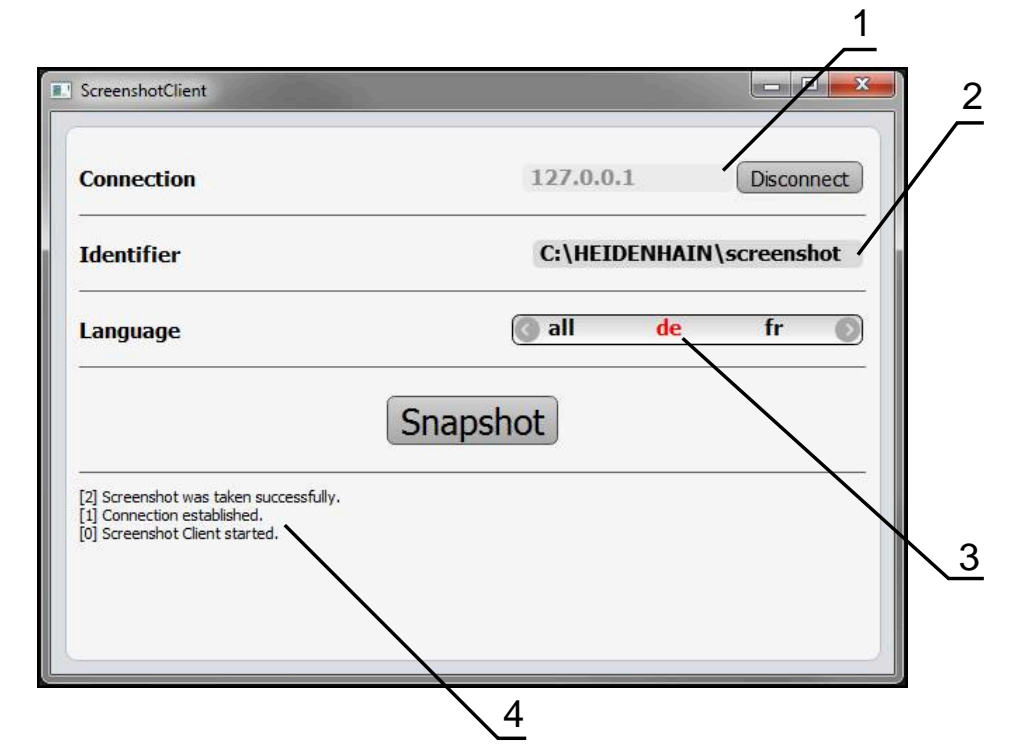

Figure 31 : Interface utilisateur du ScreenshotClient

- **1** Etat de la liaison
- **2** Chemin d'accès au fichier et nom du fichier
- **3** Choix de la langue
- **4** Messages d'état

### **7.3 Lancer ScreenshotClient**

- <span id="page-84-0"></span>▶ Dans Microsoft Windows, ouvrir successivement :
	- **Démarrer**
	- **Tous les programmes**
	- **F** HEIDENHAIN
	- **QUADRA-CHEK 2000 Demo**
	- **ScreenshotClient**
- > ScreenshotClient s'ouvre :

<span id="page-84-2"></span>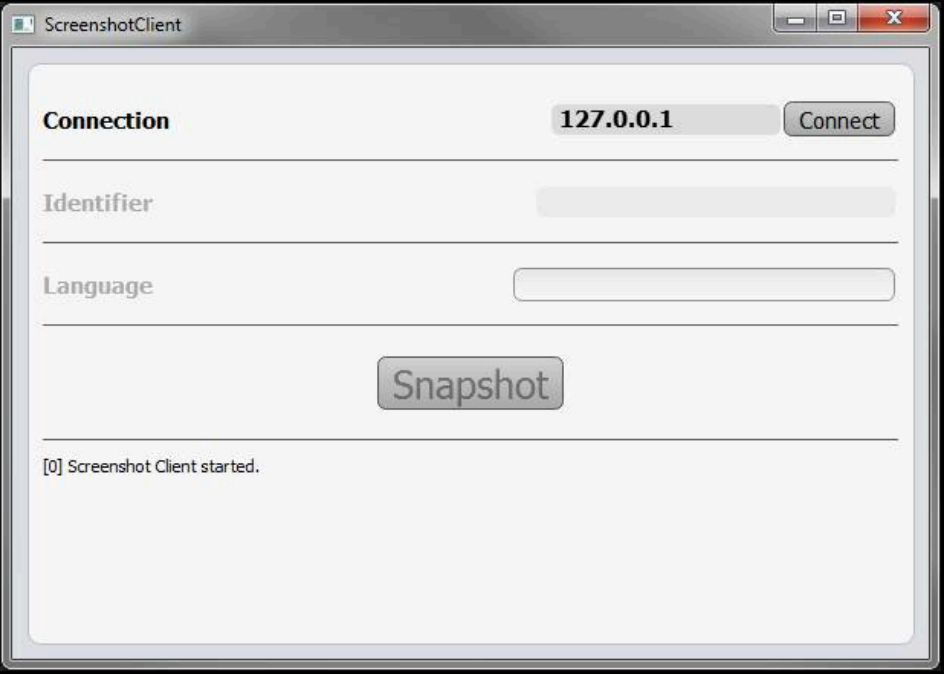

<span id="page-84-1"></span>Figure 32 : ScreenshotClient est lancé (non connecté)

Vous pouvez maintenant connecter ScreenshotClient au logiciel Démo ou à l'appareil.

### **7.4 Connecter ScreenshotClient au logiciel Démo**

Lancez le logiciel Démo ou mettez l'appareil sous tension avant d'établir f la liaison avec ScreenshotClient. Sinon, ScreenshotClient affichera le message d'état **Connection close.** lors de la tentative d'établissement de la liaison.

- Si cela n'a pas déjà été fait, lancer le logiciel Démo **Informations complémentaires :** ["Lancer le QUADRA-CHEK 2000 Demo",](#page-20-0) [Page 21](#page-20-0)
- Appuyer sur **Connect**
- La liaison avec le logiciel Démo est établie.
- > Le message d'état s'actualise.
- Les champs de saisie **Identifier** et **Language** sont activés.

### **7.5 Connecter ScreenshotClient avec l'appareil**

**Condition requise :** le réseau doit être configuré sur l'appareil.

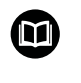

Vous trouverez des informations détaillées relatives à la configuration du réseau sur l'appareil au chapitre "Dégauchissage" du manuel d'utilisation du QUADRA-CHEK 2000.

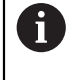

Lancez le logiciel Démo ou mettez l'appareil sous tension avant d'établir la liaison avec ScreenshotClient. Sinon, ScreenshotClient affichera le message d'état **Connection close.** lors de la tentative d'établissement de la liaison.

- Si cela n'a pas déjà été fait, mettre l'appareil sous tension
- Entre dans le champ de saisie **Connection** l'**Adresse IPv4** de l'interface Vous la trouverez dans les paramètres de l'appareil sous : **Interfaces** ► **Réseau** ►
- Appuyer sur **Connect**
- La liaison avec l'appareil est établie.
- > Le message d'état s'actualise.
- <span id="page-85-1"></span>Les champs de saisie **Identifier** et **Language** sont activés.

### **7.6 Configurer ScreenshotClient pour des captures d'écran**

Lorsque vous avez lancé ScreenshotClient, vous pouvez configurer :

- l'emplacement de stockage et le nom de fichier sous lequel les captures d'écran sont sauvegardées
- la langue de l'interface utilisateur dans laquelle les captures d'écran sont créées

### **7.6.1 Configurer l'emplacement de sauvegarde et le nom de fichier des capture d'écran**

<span id="page-85-0"></span>ScreenshotClient mémorise par défaut les captures d'écran à l'emplacement suivant :

#### **C: HEIDENHAIN [désignation du produit] ProductsMGE5 Metrology [abrégé du produit] sources [nom du fichier]**

Au besoin, vous pouvez définir un autre emplacement de sauvegarde.

- Appuyer sur le champs de saisie **Identifier**
- Dans le champ de saisie **Identifier**, entrer le chemin d'accès à l'emplacement de sauvegarde et le nom attribué aux captures d'écran

Entrer le chemin d'accès à l'emplacement de stockage et le nom de fichier des captures d'écran au format suivant :

### **[Lecteur]:\[Répertoire]\[Nom de fichier]**

ScreenshotClient mémorise toutes les captures d'écran à l'emplacement de sauvegarde indiqué.

### **7.6.2 Configurer la langue d'interface utilisateur pour les captures d'écran**

<span id="page-86-0"></span>Dans le champ de saisie **Language**, toutes les langues d'interface du logiciel Démo ou de l'appareil disponibles vous sont proposées à la sélection. Après avoir sélectionné une langue, ScreenshotClient affiche les captures d'écran dans cette langue.

La langue que vous utilisez dans le logiciel Démo ou sur l'appareil n'a pas d'importance pour les captures d'écran. Les captures d'écran sont toujours générées dans la langue d'interface que vous avez sélectionnée dans ScreenshotClient.

#### **Captures d'écran dans une langue d'interface utilisateur souhaitée**

Pour générer des captures d'écran dans une langue d'interface donnée :

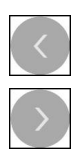

A

- Sélectionner avec les touches fléchées le code correspondant à la langue souhaitée dans le champ de saisie **Language**
- > Le code de langue sélectionnée s'affiche en rouge.
- ScreenshotClient génère les captures d'écran dans la langue d'interface choisie.

#### **Captures d'écran dans toutes les langues d'interface utilisateur disponibles**

Pour générer des captures d'écran dans toutes les langues d'interface utilisateur disponibles :

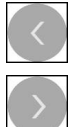

- Sélectionner avec les touches fléchées **all** dans le champ de saisie **Language**
- Le code langue **all** s'affiche en rouge.
- > ScreenshotClient génère les captures d'écran dans toutes les langues d'interface utilisateur disponibles.

### **7.7 Créer des captures d'écran**

- <span id="page-87-0"></span>Dans le logiciel Démo ou sur l'appareil, appeler la vue dont vous souhaitez réaliser une capture
- Passer à **ScreenshotClient**
- Appuyer sur **Snapshot**
- La capture d'écran est créée et mémorisée à l'emplacement de sauvegarde configuré.

La capture d'écran est mémorisée au format [nom du fichier]\_[code langue]\_[YYYYMMDDhhmmss] (par ex. **screenshot\_de\_20170125114100**)

Le message d'état est actualisé :

<span id="page-87-2"></span>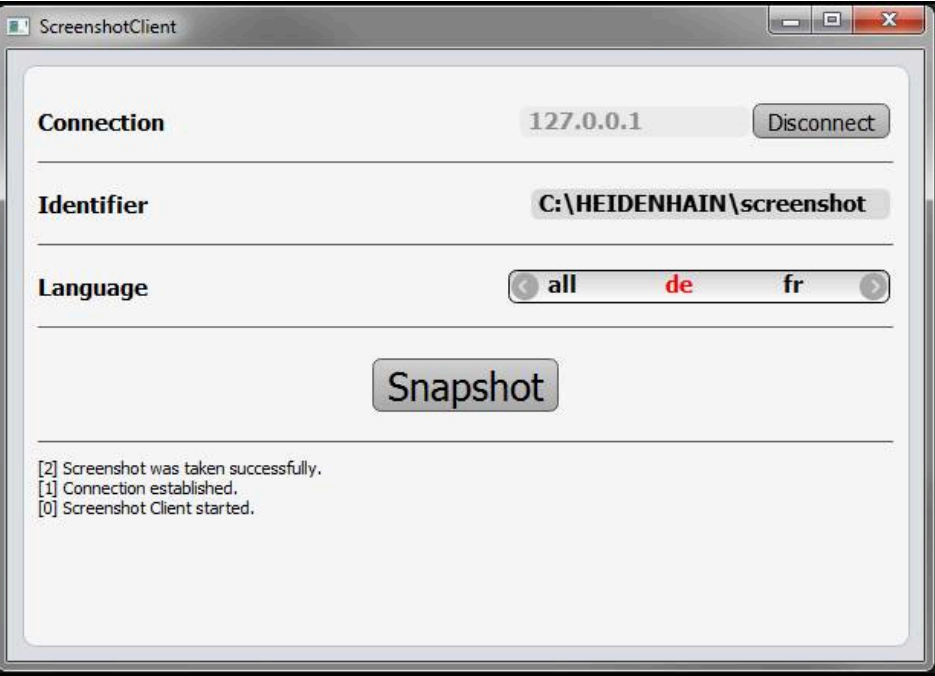

<span id="page-87-1"></span>Figure 33 : ScreenshotClient après la création d'une capture d'écran

### **7.8 Quitter ScreenshotClient**

- Appuyer sur **Disconnect**
- La liaison avec le logiciel Démo ou avec l'appareil est coupée.
- Appuyer sur **Fermer**
- > ScreenshotClient se ferme.

## **8 Index**

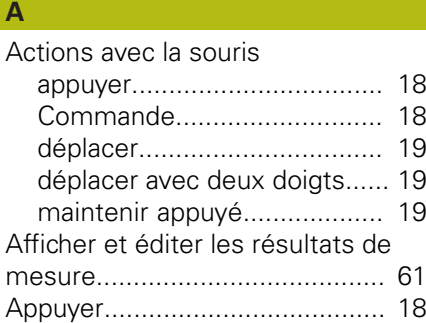

### **C**

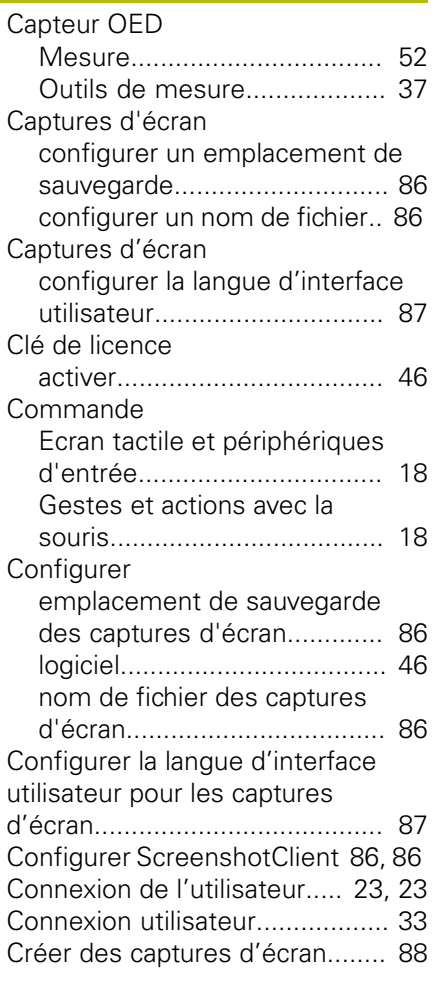

### **D**

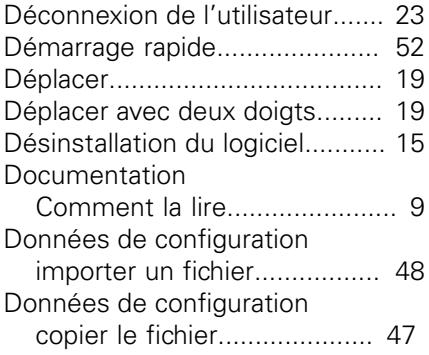

### **E**

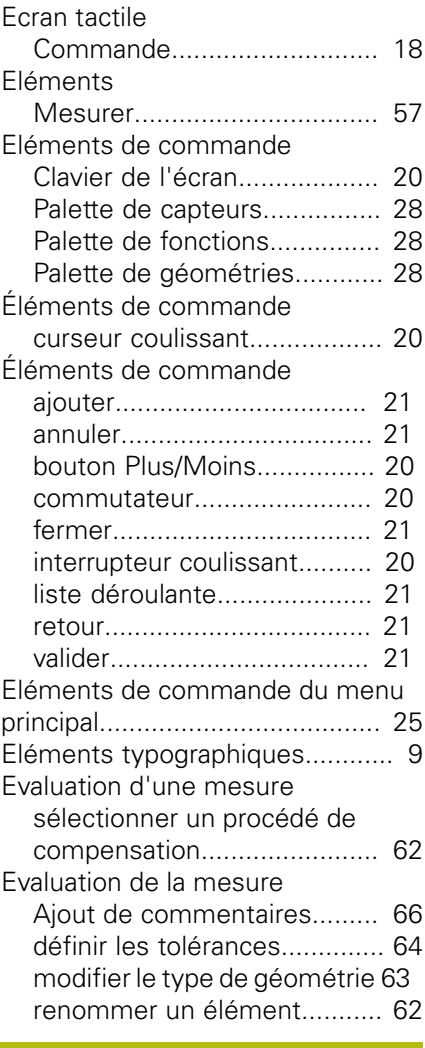

#### **G** Gestes

**I**

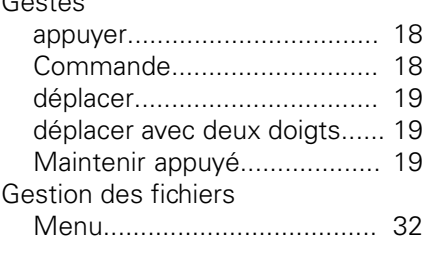

## Interface utilisateur

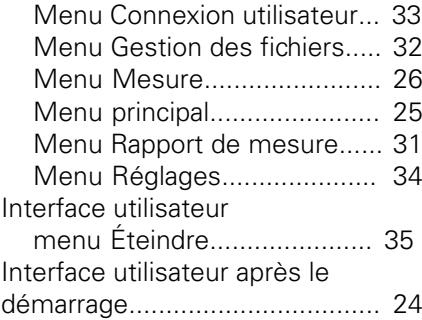

### **L**

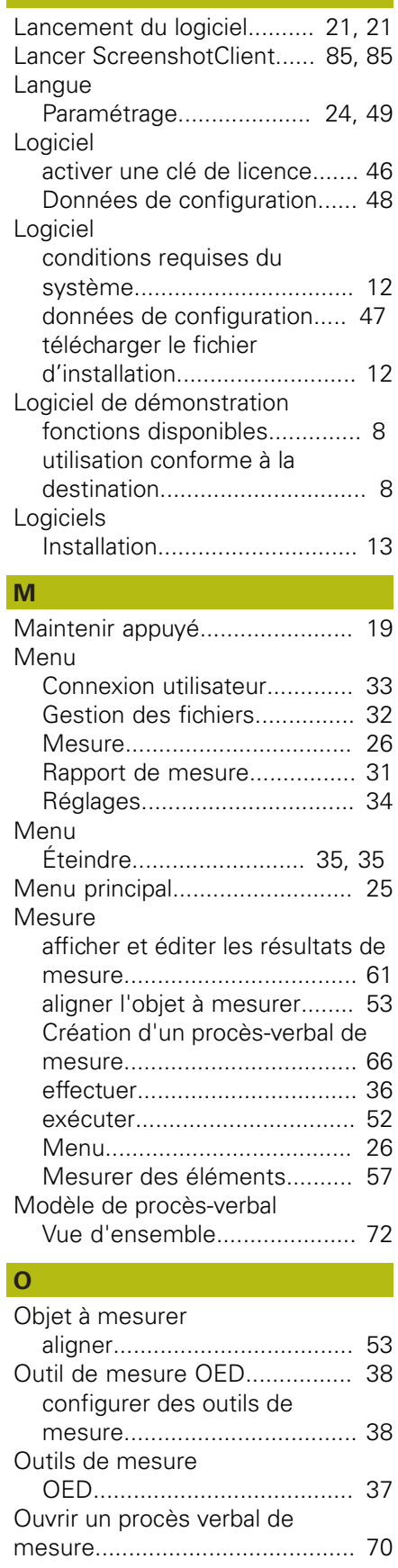

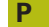

Périphériques d'entrée

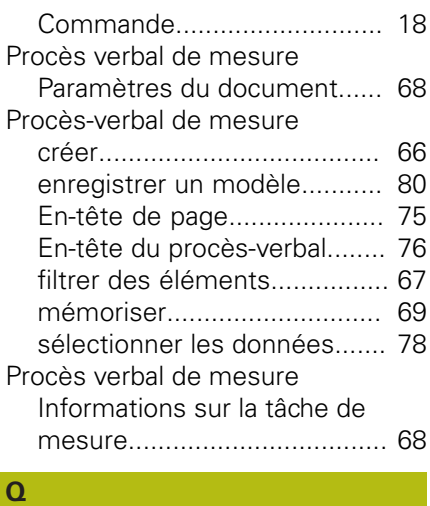

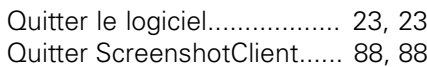

# **R**

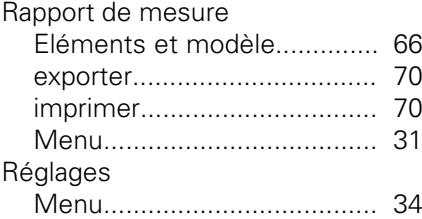

#### **S**

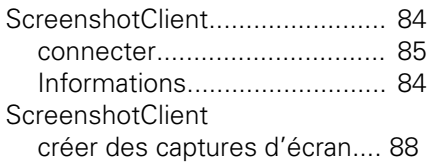

# **T**

[Télécharger le fichier d'installation.](#page-11-1).. [12](#page-11-1)

### **U**

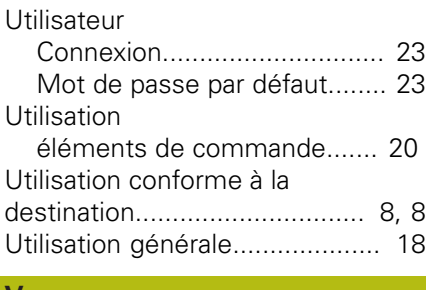

### **V**

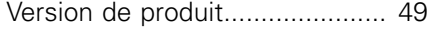

### **Z**

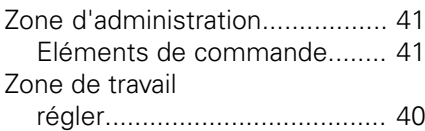

# **9 Liste des figures**

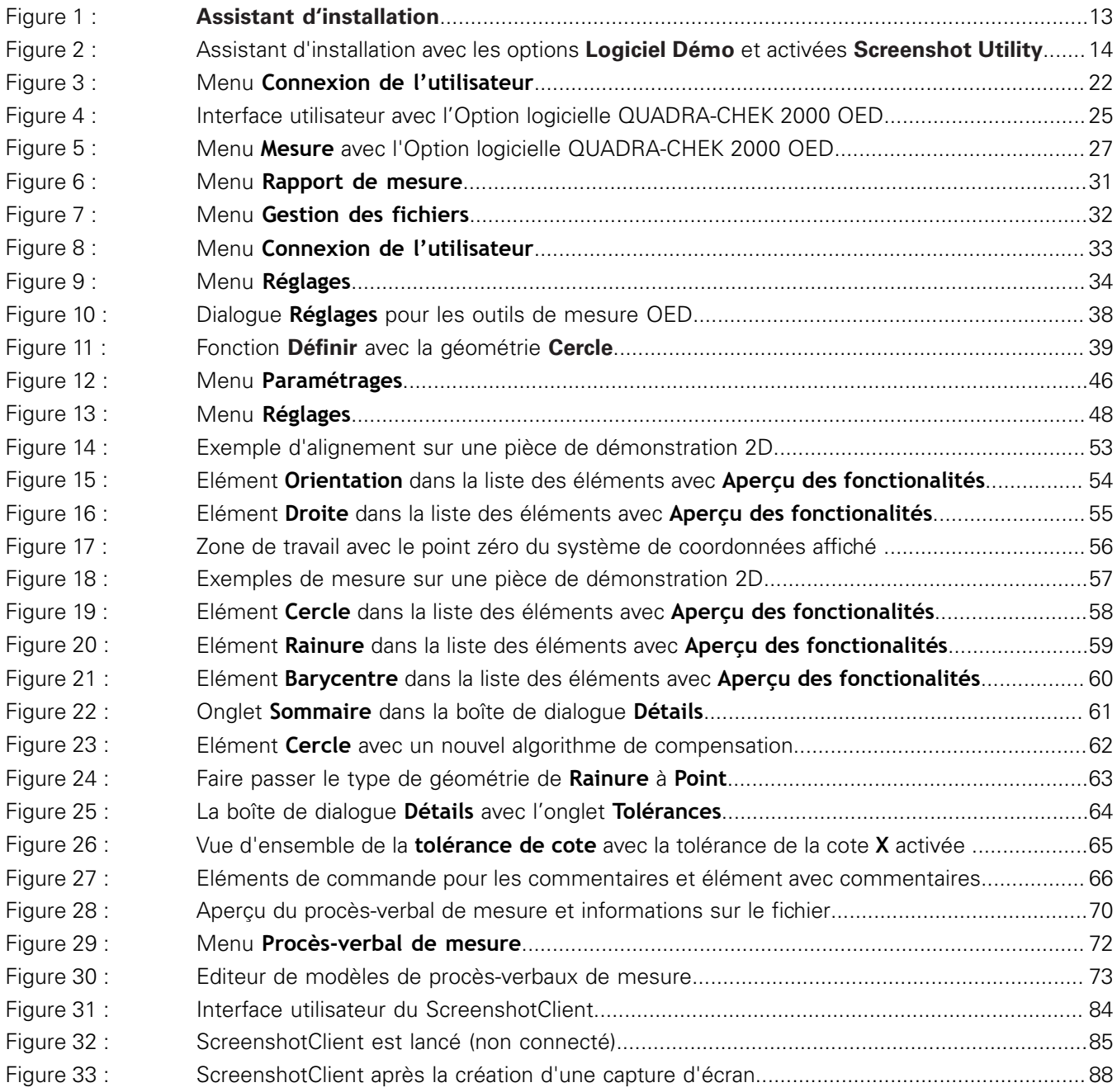

# **HEIDENHAIN**

**DR. JOHANNES HEIDENHAIN GmbH**

Dr.-Johannes-Heidenhain-Straße 5 **83301 Traunreut, Germany** <sup>**<sup>2</sup>** +49 8669 31-0</sup>  $FAX$  +49 8669 32-5061 E-mail: info@heidenhain.de

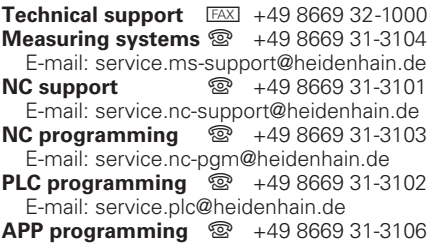

E-mail: service.app@heidenhain.de

**www.heidenhain.de**